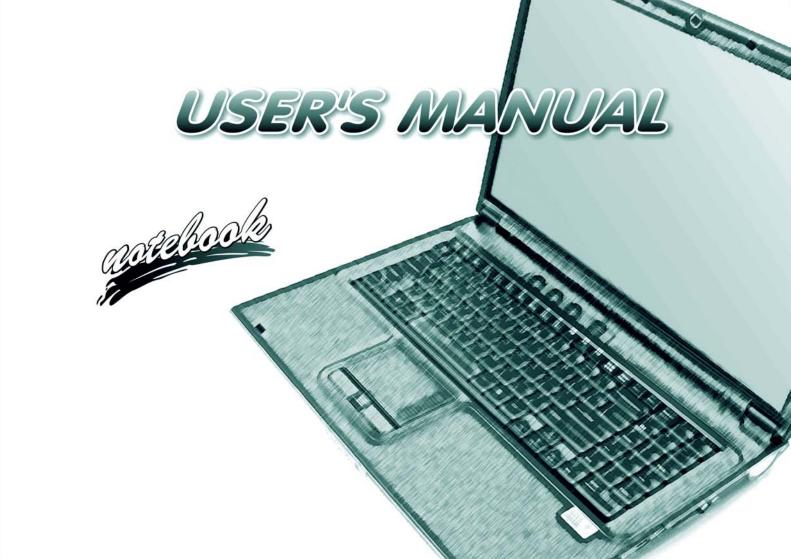

## **Notice**

The company reserves the right to revise this publication or to change its contents without notice. Information contained herein is for reference only and does not constitute a commitment on the part of the manufacturer or any subsequent vendor. They assume no responsibility or liability for any errors or inaccuracies that may appear in this publication nor are they in anyway responsible for any loss or damage resulting from the use (or misuse) of this publication.

This publication and any accompanying software may not, in whole or in part, be reproduced, translated, transmitted or reduced to any machine readable form without prior consent from the vendor, manufacturer or creators of this publication, except for copies kept by the user for backup purposes.

Brand and product names mentioned in this publication may or may not be copyrights and/or registered trademarks of their respective companies. They are mentioned for identification purposes only and are not intended as an endorsement of that product or its manufacturer.

©November 2007

#### **Trademarks**

This product incorporates copyright protection technology that is protected by method claims of certain U.S. patents and other intellectual property rights owned by Macrovision Corporation and other rights owners. Use of this copyright protection technology must be authorized by Macrovision Corporation, and is intended for home or other limited viewing uses only unless otherwise authorized by Macrovision Corporation. Reverse engineering or disassembly is prohibited.

**Intel Core** is a trademarks/registered trademarks of Intel Corporation.

**SRS(O)** is a trademark of SRS Labs, Inc.

WOW technology is incorporated under license from SRS Labs, Inc.

#### **FCC Statement**

### (Federal Communications Commission)

This equipment has been tested and found to comply with the limits for a Class B digital device, pursuant to Part 15 of the FCC Rules. These limits are designed to provide reasonable protection against harmful interference in a residential installation. This equipment generates, uses and can radiate radio frequency energy and, if not installed and used in accordance with the instructions, may cause harmful interference to radio communications. However, there is no guarantee that interference will not occur in a particular installation. If this equipment does cause harmful interference to radio or television reception, which can be determined by turning the equipment off and on, the user is encouraged to try to correct the interference by one or more of the following measures:

- Re orient or relocate the receiving antenna.
- Increase the separation between the equipment and receiver.
- Connect the equipment into an outlet on a circuit different from that to which the receiver is connected.
- Consult the service representative or an experienced radio/TV technician for help.

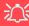

#### Warning

Use only shielded cables to connect I/O devices to this equipment. You are cautioned that changes or modifications not expressly approved by the manufacturer for compliance with the above standards could void your authority to operate the equipment.

#### IMPORTANT SAFETY INSTRUCTIONS

Follow basic safety precautions, including those listed below, to reduce the risk of fire, electric shock, and injury to persons when using any electrical equipment:

- 1. Do not use this product near water, for example near a bath tub, wash bowl, kitchen sink or laundry tub, in a wet basement or near a swimming pool.
- Avoid using this equipment with a telephone line (other than a cordless type) during an electrical storm. There may be a remote risk of electrical shock from lightning.
- 3. Do not use the telephone to report a gas leak in the vicinity of the leak.
- 4. Use only the power cord and batteries indicated in this manual. Do not dispose of batteries in a fire. They may explode. Check with local codes for possible special disposal instructions.
- This product is intended to be supplied by a Listed Power Unit (Full Range AC/DC Adapter AC Input 100 -240V, 50 - 60Hz/ DC Output 20V, 6.A (120W) minimum).

#### **CAUTION**

Always disconnect all telephone lines from the wall outlet before servicing or disassembling this equipment.

## TO REDUCE THE RISK OF FIRE, USE ONLY NO. 26 AWG OR LARGER, TELE-COMMUNICATION LINE CORD

This Computer's Optical Device is a Laser Class 1 Product

## **Instructions for Care and Operation**

The notebook computer is quite rugged, but it can be damaged. To prevent this, follow these suggestions:

1. Don't drop it, or expose it to shock. If the computer falls, the case and the components could be damaged.

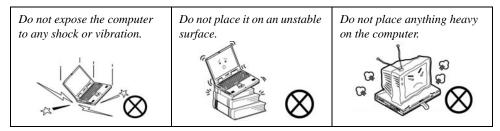

Keep it dry, and don't overheat it. Keep the computer and power supply away from any kind of heating element. This is an electrical appliance. If water or any other liquid gets into it, the computer could be badly damaged.

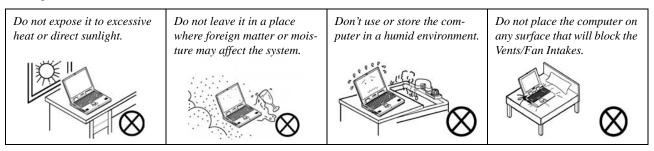

- Avoid interference. Keep the computer away from high capacity transformers, electric motors, and other strong magnetic fields. These can hinder proper performance and damage your data.
- 4. **Follow the proper working procedures for the computer.** Shut the computer down properly and don't forget to save your work. Remember to periodically save your data as data may be lost if the battery is depleted.

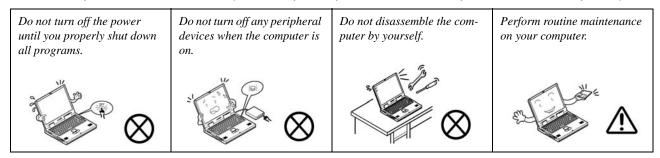

5. Take care when using peripheral devices.

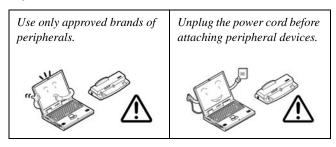

## **Power Safety**

The computer has specific power requirements:

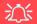

# Power Safety Warning

Before you undertake any upgrade procedures, make sure that you have turned off the power, and disconnected all peripherals and cables (including telephone lines). It is advisable to also remove your battery in order to prevent accidentally turning the machine on.

- Only use a power adapter approved for use with this computer.
- Your AC/DC adapter may be designed for international travel but it still requires a steady, uninterrupted power supply. If you are unsure of your local power specifications, consult your service representative or local power company.
- The power adapter may have either a 2-prong or a 3-prong grounded plug. The third prong is an important safety feature; do not defeat its purpose. If you do not have access to a compatible outlet, have a qualified electrician install one.
- When you want to unplug the power cord, be sure to disconnect it by the plug head, not by its wire.
- Make sure the socket and any extension cord(s) you use can support the total current load of all the connected devices.
- Before cleaning the computer, make sure it is disconnected from any external power supplies (i.e. AC/DC adapter or car adapter).

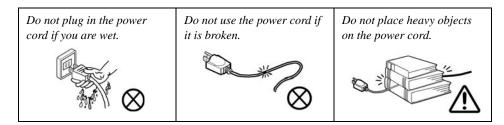

### **Battery Precautions**

- Only use batteries designed for this computer. The wrong battery type may explode, leak or damage the computer.
- Do not remove any batteries from the computer while it is powered on.
- Do not continue to use a battery that has been dropped, or that appears damaged (e.g. bent or twisted) in any way. Even if the computer continues to work with a damaged battery in place, it may cause circuit damage, which may possibly result in fire.
- Recharge the batteries using the notebook's system. Incorrect recharging may make the battery explode.
- Do not try to repair a battery pack. Refer any battery pack repair or replacement to your service representative or qualified service personnel.
- Keep children away from, and promptly dispose of a damaged battery. Always dispose of batteries carefully. Batteries may explode or leak if exposed to fire, or improperly handled or discarded.
- Keep the battery away from metal appliances.
- Affix tape to the battery contacts before disposing of the battery.
- Do not touch the battery contacts with your hands or metal objects.

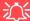

#### **Battery Disposal & Caution**

The product that you have purchased contains a rechargeable battery. The battery is recyclable. At the end of its useful life, under various state and local laws, it may be illegal to dispose of this battery into the municipal waste stream. Check with your local solid waste officials for details in your area for recycling options or proper disposal.

Danger of explosion if battery is incorrectly replaced. Replace only with the same or equivalent type recommended by the manufacturer. Discard used battery according to the manufacturer's instructions.

## Cleaning

Do not apply cleaner directly to the computer; use a soft clean cloth.

Do not use volatile (petroleum distillates) or abrasive cleaners on any part of the computer.

## Servicing

Do not attempt to service the computer yourself. Doing so may violate your warranty and expose you and the computer to electric shock. Refer all servicing to authorized service personnel. Unplug the computer from the power supply. Then refer servicing to qualified service personnel under any of the following conditions:

- When the power cord or AC/DC adapter is damaged or frayed.
- If the computer has been exposed to rain or other liquids.
- If the computer does not work normally when you follow the operating instructions.
- If the computer has been dropped or damaged (do not touch the poisonous liquid if the LCD panel breaks).
- If there is an unusual odor, heat or smoke coming from your computer.

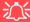

#### **Removal Warning**

When removing any cover(s) and screw(s) for the purposes of device upgrade, remember to replace the cover(s) and screw(s) before turning the computer on.

#### **Travel Considerations**

### **Packing**

As you get ready for your trip, run through this list to make sure the system is ready to go:

- 1. Check that the battery pack and any spares are fully charged.
- 2. Power off the computer and peripherals.
- 3. Close the display panel and make sure it's latched.
- 4. Disconnect the AC/DC adapter and cables. Stow them in the carrying bag.
- 5. The AC/DC adapter uses voltages from 100 to 240 volts so you won't need a second voltage adapter. However, check with your travel agent to see if you need any socket adapters.
- 6. Put the notebook in its carrying bag and secure it with the bag's straps.
- 7. If you're taking any peripherals (e.g. a printer, mouse or digital camera), pack them and those devices' adapters and/or cables.
- 8. Anticipate customs Some jurisdictions may have import restrictions or require proof of ownership for both hardware and software. Make sure your "papers" are handy.

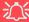

#### **Power Off Before Traveling**

Make sure that your notebook is completely powered off before putting it into a travel bag (or any such container). Putting a notebook which is powered on in a travel bag may cause the Vents/Fan Intakes to be blocked. To prevent your computer from overheating make sure nothing blocks the Vent/Fan Intakes while the computer is in use.

#### On the Road

In addition to the general safety and maintenance suggestions in this preface, and Chapter 8: Troubleshooting, keep these points in mind:

**Hand-carry the notebook** - For security, don't let it out of your sight. In some areas, computer theft is very common. Don't check it with "normal" luggage. Baggage handlers may not be sufficiently careful. Avoid knocking the computer against hard objects.

**Beware of Electromagnetic fields -** Devices such as metal detectors & X-ray machines can damage the computer, hard disk, floppy disks, and other media. They may also destroy any stored data - Pass your computer and disks around the devices. Ask security officials to hand-inspect them (you may be asked to turn it on). **Note**: Some airports also scan luggage with these devices.

**Fly safely -** Most airlines have regulations about the use of computers and other electronic devices in flight. These restrictions are for your safety, follow them. If you stow the notebook in an overhead compartment, make sure it's secure. Contents may shift and/or fall out when the compartment is opened.

**Get power where you can -** If an electrical outlet is available, use the AC/DC adapter and keep your battery(ies) charged.

**Keep it dry -** If you move quickly from a cold to a warm location, water vapor can condense inside the computer. Wait a few minutes before turning it on so that any moisture can evaporate.

### **Developing Good Work Habits**

Developing good work habits is important if you need to work in front of the computer for long periods of time. Improper work habits can result in discomfort or serious injury from repetitive strain to your hands, wrists or other joints. The following are some tips to reduce the strain:

- Adjust the height of the chair and/or desk so that the keyboard is at or slightly below the level of your elbow. Keep your forearms, wrists, and hands in a relaxed position.
- Your knees should be slightly higher than your hips. Place your feet flat on the floor or on a footrest if necessary.
- Use a chair with a back and adjust it to support your lower back comfortably.
- Sit straight so that your knees, hips and elbows form approximately 90-degree angles when you are working.
- Take periodic breaks if you are using the computer for long periods of time.

#### Remember to:

- Alter your posture frequently.
- Stretch and exercise your body several times a day.
- Take periodic breaks when you work at the computer for long periods of time. Frequent and short breaks are better than fewer and longer breaks.

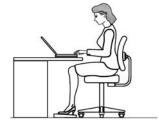

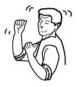

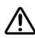

### Lighting

Proper lighting and a comfortable viewing angle can reduce eye strain and shoulder and neck muscle fatigue.

- Position the display to avoid glare or reflections from overhead lighting or outside sources of light.
- Keep the display screen clean and set the brightness and contrast to levels that allow you to see the screen clearly.
- Position the display directly in front of you at a comfortable viewing distance.
- Adjust the display-viewing angle to find the best position.

#### **LCD Screen Care**

To prevent **image persistence** on LCD monitors (caused by the continuous display of graphics on the screen for an extended period of time) take the following precautions:

- Set the Windows **Power Plans** to turn the screen off after a few minutes of screen idle time.
- Use a rotating, moving or blank screen saver (this prevents an image from being displayed too long).
- Rotate desktop background images every few days.
- Turn the monitor off when the system is not in use.

### Cable TV Safety

If you have included a **TV Tuner** in your purchase option then pay careful attention to the following:

- Make sure that your CATV system installer has connected the Coaxial cable shield to the grounding system of the building, as close to the point of cable entry as practical.
- This reminder is provided to call the CATV system installer's attention to Article 820-93 of the NEC (Section 54, Part I of the Canadian Electrical Code).
- The TV antenna supplied with any TV Tuner module is intended for indoor use only. Please do not use your TV Tuner module outdoors.

## **Contents**

| NoticeI                                | System Map: Right View1-11                   |
|----------------------------------------|----------------------------------------------|
| FCC StatementII                        | System Map: Left View1-12                    |
| Instructions for Care and OperationIV  | System Map: Bottom View1-13                  |
| Power SafetyVI                         | Windows Vista Start Menu & Control Panel1-14 |
| Battery PrecautionsVII                 | Video Features1-15                           |
| CleaningVIII                           | Display Devices & Options1-16                |
| ServicingVIII                          | Power Options1-17                            |
| Travel ConsiderationsIX                | Storage Devices, Mouse, Audio &              |
| Quick Start Guide                      | Printer                                      |
| Overview1-1                            | Overview2-1                                  |
| Advanced Users1-2                      | Hard Disk Drive2-2                           |
| Beginners and Not-So-Advanced Users1-2 | Optical Device2-3                            |
| Warning Boxes1-2                       | Loading Discs2-3                             |
| Not Included1-2                        | Handling CDs or DVDs2-4                      |
| Model Differences                      | DVD Regional Codes2-5                        |
| System Software1-4                     | 7-in-1 Card Reader2-6                        |
| System Startup1-5                      | ExpressCard Slot2-7                          |
| System Map: LCD Panel Open1-6          | Application Hot Key2-8                       |
| LED Indicators1-7                      | TouchPad and Buttons/Mouse2-9                |
| Hot Key Buttons & Keyboard1-8          | Audio Features2-10                           |
| Function/Hot Key Indicators1-9         | Enabling Fast Infrared (FIR)2-11             |
| System Map: Front & Rear Views1-10     | Adding a Printer2-12                         |
|                                        |                                              |

| dual Drivers2 Vista)2 |
|-----------------------|
|                       |
| 9                     |
| Vista)4<br>4<br>4     |
| 4<br>4                |
| Vista)4<br>4<br>4     |
| 4                     |
| 4                     |
|                       |
| 4                     |
| e4                    |
| 4                     |
| 4                     |
| 4                     |
| 4                     |
| 4                     |
| 4                     |
| 4                     |
| 4                     |
| 4                     |
| 4                     |
| 4                     |
| 4<br>4                |
|                       |
| 4<br>uner4            |
|                       |

| Intel Turbo Memory Technology4-6                 | Battery Low Alarm Beep: (Advanced Menu) |      |
|--------------------------------------------------|-----------------------------------------|------|
| DIOC IMPA                                        | Security Menu                           |      |
| <b>BIOS Utilities</b>                            | Set Supervisor Password (Security Menu) | 5-11 |
| Overview5-1                                      | Password on boot: (Security Menu)       | 5-12 |
| The Power-On Self Test (POST)5-2                 | Fixed disk boot sector: (Security Menu) | 5-12 |
| Failing the POST5-3                              | Boot Menu                               | 5-13 |
| Fatal Errors5-3                                  | Exit Menu                               | 5-14 |
| Non-Fatal Errors5-3                              |                                         |      |
| The Setup Utility5-4                             | <b>Upgrading The Computer</b>           |      |
| Entering Setup5-4                                | Overview                                | 6-1  |
| Setup Screens5-5                                 | When Not to Upgrade                     | 6-2  |
| Main Menu5-6                                     | Removing the Battery                    | 6-3  |
| System Time & Date (Main Menu)5-6                | Upgrading the Hard Disk Drive           | 6-4  |
| IDE Primary/Master (Main Menu)5-7                | Upgrading the System Memory (RAM)       |      |
| IDE Secondary/Master (Main Menu)5-7              | Upgrading the Optical (CD/DVD) Device   | 6-10 |
| System/Extended Memory: (Main Menu)5-7           | Removing the TV Tuner Card/             |      |
| BIOS Revision/VGA Card etc. (Main Menu)5-7       | Turbo Memory Module                     | 6-11 |
| Advanced Menu5-8                                 |                                         |      |
| Advanced Chipset Control > Intel Robson          | Modules                                 |      |
| (Advanced Menu)5-8                               | Overview                                | 7-1  |
| I/O Device Configuration (Advanced Menu)5-9      | Wireless LAN Module                     |      |
| Reset Configuration Data: (Advanced Menu)5-9     | Intel WLAN Driver Installation          | 7-2  |
| Legacy USB Support: (Advanced Menu)5-10          | Connecting to a Wireless Network        | 7-3  |
| Boot-time Diagnostic Screen: (Advanced Menu)5-10 | Windows Mobility Center                 |      |
| Power On Boot Beep: (Advanced Menu)5-10          | Bluetooth Module                        |      |
| • •                                              |                                         |      |

| Bluetooth Driver Installation7-7                     | Problems & Possible Solutions | 8-7  |
|------------------------------------------------------|-------------------------------|------|
| Connecting to Bluetooth Devices7-8                   | Screen Resolution Error       | 8-11 |
| PC Camera Module7-11                                 |                               |      |
| PC Camera Driver Installation7-12                    | Interface (Ports & Jacks)     |      |
| PC Camera Audio Setup7-13                            | Overview                      | A-1  |
| BisonCap for 1.3M pixel camera module7-15            | Ports and Jacks               | A-2  |
| VideoView (for 2.0M pixel camera module)7-17         | Card Reader                   | A-2  |
| Fingerprint Reader Module7-20                        | TV Antenna Jack               | A-2  |
| Fingerprint Reader Driver Installation7-21           | Consumer Infrared Transceiver | A-2  |
| User Enrollment7-22                                  | DC-In Jack                    | A-2  |
| USB TV Tuner Module7-25                              | DVI-Out Port                  | A-2  |
| Consumer Infrared Remote Control Unit Driver7-26     | Headphone-Out Jack            | A-3  |
| TV Tuner Driver Installation7-26                     | Infrared (FIR) Transceiver    | A-3  |
| Digital TV Broadcast Signal7-28                      | Line-In Jack                  | A-3  |
| TV Recording and Power Plans7-28                     | Microphone-In Jack            | A-3  |
| Remote Control Unit7-28                              | Mini-IEEE 1394 Port           | A-4  |
| Intel Turbo Memory Module7-29                        | RJ-11 Phone Jack              | A-4  |
| Intel Turbo Memory Setup and Driver Installation7-29 | RJ-45 LAN Jack                | A-4  |
| 7D 11 1 4                                            | S/PDIF-Out Jack               | A-4  |
| Troubleshooting                                      | Security Lock Slot            | A-4  |
| Overview8-1                                          | Serial Port                   | A-5  |
| Basic Hints and Tips8-2                              | 7-Pin S-Video-Out Jack        | A-5  |
| Backup and General Maintenance8-3                    | USB 2.0/1.1 Ports             | A-5  |
| Viruses8-4                                           |                               |      |
| Upgrading and Adding New Hardware/Software8-5        |                               |      |

| Environmental Spec                    | C-5                                                                                                    |
|---------------------------------------|----------------------------------------------------------------------------------------------------|
| Physical Dimensions & Weight          | C-5                                                                                                    |
| Optional                              | C-6                                                                                                    |
| Windows XP Information                |                                                                                                    |
| DVD Regional Codes                    | D-2                                                                                                    |
| Windows XP Start Menu & Control Panel | D-3                                                                                                    |
| Audio Features                        | D-4                                                                                                    |
| Function/Hot Key Indicators           | D-5                                                                                                    |
| Application Hot Key                   | D-6                                                                                                    |
| Video Features                        | D-7                                                                                                    |
| Display Properties                    | D-8                                                                                                    |
| Display Devices & Options             | D-9                                                                                                    |
| Attaching Other Displays              | D-10                                                                                                    |
| -                                     |                                                                                                    |
|                                       |                                                                                                    |
|                                       |                                                                                                    |
|                                       |                                                                                                    |
|                                       |                                                                                                    |
|                                       |                                                                                                    |
|                                       |                                                                                                    |
|                                       |                                                                                                    |
|                                       |                                                                                                    |
| Battery Information                   | D-17                                                                                                    |
| New Battery                           | D-17                                                                                                    |
|                                       | Environmental Spec Physical Dimensions & Weight Optional  Windows XP Information  DVD Regional Codes Windows XP Start Menu & Control Panel Audio Features Function/Hot Key Indicators Application Hot Key Video Features Display Properties Display Properties Display Devices & Options Attaching Other Displays.  To Enable Extended Desktop Power Management Features Power Schemes System Power Options Hibernate Mode vs. Shutdown Stand by Mode vs. Hibernate Mode Stand by Hibernate Configuring the Power Button Battery Information New Battery |

| Battery Life                                  | .D-17 |
|-----------------------------------------------|-------|
| Recharging the Battery with the AC/DC Adapter | .D-18 |
| Proper handling of the Battery Pack           | .D-19 |
| Battery FAQ                                   | .D-20 |
| Driver Installation                           | .D-21 |
| Manual Driver Installation                    | .D-22 |
| Updating/Reinstalling Individual Drivers      | .D-23 |
| Chipset                                       | .D-24 |
| Video                                         | .D-24 |
| Audio                                         | .D-24 |
| Modem                                         | .D-24 |
| LAN                                           | .D-24 |
| Card Reader/ExpressCard                       | .D-25 |
| TouchPad                                      |       |
| Hot Key                                       | .D-25 |
| Module Drivers                                |       |
| Intel WLAN Module                             | .D-26 |
| Intel WLAN Driver Installation                | .D-26 |
| Bluetooth Module                              |       |
| Bluetooth Driver Installation                 | .D-28 |
| Connecting to Bluetooth Devices               | .D-30 |
| PC Camera Module                              | .D-33 |
| PC Camera Driver Installation                 | .D-33 |
| Fingerprint Reader                            | .D-40 |
| Fingerprint Reader Driver Installation        | .D-40 |

| User Enrollment                              | D-41 |
|----------------------------------------------|------|
| USB TV Tuner Module                          | D-43 |
| Consumer Infrared Remote Control Unit Driver | D-43 |
| TV Tuner Driver Installation                 | D-43 |
| Enabling Fast Infrared (FIR)                 | D-45 |

# **Chapter 1: Quick Start Guide**

## **Overview**

This Quick Start Guide is a brief introduction to the basic features of your computer, to navigating around the computer and to getting your system started. The remainder of the manual covers the following:

- Chapter 2 A guide to using some of the main features of the computer e.g. the storage devices (hard disk, optical device, 7-in-1 card reader, ExpressCard/34/54), Application Hot Key, TouchPad & Mouse, Audio Features & Printer.
- **Chapter 3** The computer's **power** management options.
- **Chapter 4** The installation of the **drivers** and utilities essential to the operation or improvement of some of the computer's subsystems.
- Chapter 5 An outline of the computer's built-in software or **BIOS** (Basic Input Output System).
- Chapter 6 Instructions for upgrading your computer.
- Chapter 7 A quick guide to the computer's Wireless LAN, Bluetooth, PC Camera, Intel Turbo Memory, TV Tuner, Security modules (some of which may be optional depending on your purchase configuration).
- Chapter 8 A troubleshooting guide.
- **Appendix A** Definitions of the **interface**, **ports/jacks** which allow your computer to communicate with external devices.
- Appendix B Information on the NVIDIA Video driver controls.
- Appendix C The computer's specification.
- Appendix D Information on the Window's XP OS.

#### **Quick Start Guide**

#### **Advanced Users**

If you are an advanced user you may skip over most of this Quick Start Guide. However you may find it useful to refer to "Drivers & Utilities" on page 4 - 1, "BIOS Utilities" on page 5 - 1 and "Upgrading The Computer" on page 6 - 1 in the User's Manual. You may also find the notes marked with a  $\mathcal{P}$  of interest to you.

## ...

#### **Notes**

Check the light colored boxes with the mark above to find detailed information about the computer's features.

## **Beginners and Not-So-Advanced Users**

If you are new to computers (or do not have an advanced knowledge of them) then the information contained in this Quick Start Guide should be enough to get you up and running. Eventually you should try to look through all the documentation (more detailed descriptions of the functions, setup and system controls are covered in the remainder of the User's Manual), but do not worry if you do not understand everything the first time. Keep this manual nearby and refer to it to learn as you go. You may find it useful to refer to the notes marked with a  $\mathcal{A}$  as indicated in the margin. For a more detailed description of any of the interface ports and jacks see "Interface (Ports & Jacks)" on page A - 1.

## **Warning Boxes**

No matter what your level please pay careful attention to the warning and safety information indicated by the symbol. Also please note the safety and handling instructions as indicated in the *Preface*.

#### **Not Included**

Operating Systems (e.g. Windows Vista/ Windows XP etc.) and applications (e.g. word processing, spreadsheet and database programs) have their own manuals, so please consult the appropriate manuals.

#### **Model Differences**

This notebook series includes two different design types, however only one design is pictured in this manual.

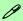

#### **Drivers**

If you are installing new system software, or are re-configuring your computer for a different system, you will need to install the appropriate drivers. Drivers are programs which act as an interface between the computer and a hardware component e.g. a wireless network module. It is very important that you install the drivers in the order listed in *Table 4 - 1*, *on page 4 - 3*. You will be unable to use most advanced controls until the necessary drivers and utilities are properly installed. If your system hasn't been properly configured (your service representative may have already done that for you), refer to "*Drivers & Utilities*" on page 4 - 1 for installation instructions.

#### **Intel Turbo Memory Module**

If you have included an Intel Turbo Memory (Robson) NAND flash memory card module in your purchase option, then you will need to enable the option in the BIOS (see "Advanced Chipset Control > Intel Robson (Advanced Menu)" on page 5 - 8) BEFORE installing the Windows Vista operating system software (do not enable this option in Windows XP or on a Windows Vista operating system that has been installed without the option enabled).

#### **Ports and Jacks**

See "Ports and Jacks" on page A - 2 for a description of the interface (ports & jacks) which allow your computer to communicate with external devices, connect to the internet etc.

#### **Quick Start Guide**

## **System Software**

Your computer may already come with system software pre-installed. Where this is not the case, or where you are re-configuring your computer for a different system, you will find the following operating systems are supported:

| Operating System & Version                                                         | Note                                                                                       |  |
|------------------------------------------------------------------------------------|--------------------------------------------------------------------------------------------|--|
| *Windows XP (Home Edition or Professional)                                         |                                                                                            |  |
| Windows Vista (64-bit) Home Basic Edition                                          | In order to run Windows Vista without limitations or                                       |  |
| Windows Vista ( <b>64-bit</b> ) Home Premium/Business/Enterprise/Ultimate Editions | decreased performance, your computer requires a minimum <b>1GB</b> of system memory (RAM). |  |

Table 1 - 1 - Operating Systems Supported

\*Note: For information on the *Windows XP OS* (specifically power, video and driver information) see "*Windows XP Information*" on page D - 1.

# **System Startup**

- 1. Remove all packing materials.
- 2. Place the computer on a stable surface.
- 3. Securely attach any peripherals you want to use with the notebook (e.g. keyboard and mouse) to their ports.
- Attach the AC/DC adapter to the DC-In jack at the rear of the computer, then plug the AC power cord into an outlet, and connect the AC power cord to the AC/DC adapter.
- 5. Move the LCD latches at the front of the computer outwards towards the sides of the computer to release the top cover.
- 6. Raise the lid/LCD to a comfortable viewing angle, and press the power button.
- 7. Adjust the LCD panel to a comfortable viewing angle.

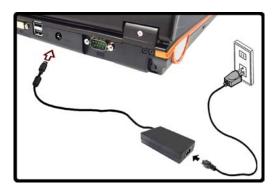

Figure 1 - 1 - AC/DC Adapter In

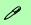

#### **Shutdown**

Note that you should always shut your computer down by choosing the **Shut Down** command from the **Lock Button Menu** in *Windows Vista*. This will help prevent hard disk or system problems.

#### **Quick Start Guide**

#### Figure 1 - 2 LCD Panel Open

- Optional Built-In PC Camera
- 2. LCD
- 3. Hot Key Buttons
- 4. Power Button
- 5. Keyboard
- TouchPad and Buttons
- 7. Fingerprint Reader Module (**optional**)
- 8. LED Indicators
- 9. Built-In Microphone

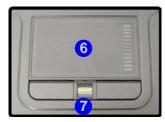

# **System Map: LCD Panel Open**

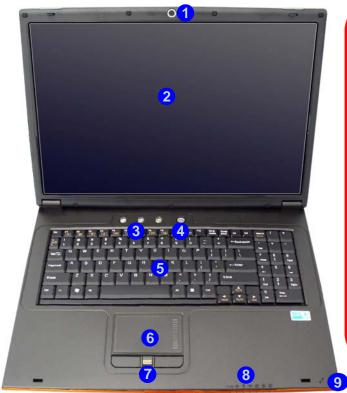

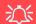

#### Wireless Device Operation Aboard Aircraft

The use of any portable electronic transmission devices (e.g. WLAN or Bluetooth) aboard aircraft is usually prohibited. Make sure any wireless modules are OFF if you are using the computer aboard aircraft.

Use the appropriate function key combination (see *Table 1 - 4*, *on page 1 - 9*) to toggle power to any wireless modules, and check the LED indicators to see if any modules are powered on or not (see *Table 1 - 2*, *on page 1 - 7*).

## **LED Indicators**

The LED indicators on the computer display helpful information about the current status of the computer.

| Icon          | Color             | Description                     | lcon            | Color              | Description                                         |
|---------------|-------------------|---------------------------------|-----------------|--------------------|-----------------------------------------------------|
|               | Green             | The Computer is On              |                 | Orange             | The Battery is Charging                             |
| <b>₽/</b> (J) | Blinking<br>Green | The Computer is In Sleep Mode   |                 | Blinking<br>Orange | The Battery has Reached Critically Low Power Status |
|               | Orange            | The AC/DC Adapter is Plugged In | •               | Green              | The Battery is Fully Charged                        |
|               | Green             | Number Lock is Activated        | 0               | Green              | Hard Disk Activity                                  |
|               | Green             | Caps Lock is Activated          | (( <b>(T</b> )) | Orange             | The Bluetooth Module is Powered On                  |
| $\bigoplus$   | Green             | Scroll Lock is Activated        |                 | Green              | The WLAN Module is Powered On                       |

Table 1 - 2 - LED Indicators

#### **Quick Start Guide**

# **Hot Key Buttons & Keyboard**

These buttons give instant access to the default Internet browser and e-mail program, and to a user-defined application, with one quick button press. To use the "user-defined application Hot Key Button", you must install the driver (see "Hot Key" on page 4 - 5). See "Application Hot Key" on page 2 - 8 for configuration instructions.

| Hot Key    | Function                                                             |  |
|------------|----------------------------------------------------------------------|--|
| $\sim$     | Activate the Default E-Mail Browser                                  |  |
| <b>X</b> V | Activate the Default Internet Program                                |  |
| Æ          | Activate the user specified application e.g. Microsoft Word or Excel |  |

Table 1 - 3 - Hot Key Buttons

The keyboard has a numerical keypad for easy numeric data input, and features Function Keys to allow you to change operational features instantly.

Activate the **Number Lock** feature by pressing the **Num Lk** key at the top right of the keyboard. You may check if **Number Lock** is enabled or not by looking at the LED status indicators.

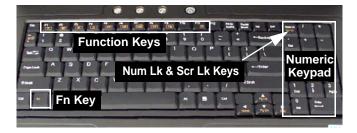

Figure 1 - 3 - Keyboard

# Special Characters

Some software applications allow the number-keys to be used with **Alt** to produce special characters. These special characters can only be produced by using the numeric keypad. Regular number keys (in the upper row of the keyboard) will not work. Make sure that **Num Lk** is on.

# **Function/Hot Key Indicators**

The **function keys** (F1 - F12 etc.) will act as **hot keys** when pressed while the **Fn** key is held down. In addition to the basic function key combinations; visual indicators (see the table below) are available when the hot key utility is installed (see "*Hot Key*" *on page 4 - 5*). After installing the driver an icon will appear in the taskbar.

| Fn Keys       | Function                                                           |                                                                                                    | Fn Keys       | Function                         |                     |
|---------------|--------------------------------------------------------------------|----------------------------------------------------------------------------------------------------|---------------|----------------------------------|---------------------|
| Fn + ~        | Play/Pause (in Audio/Video Programs)                               |                                                                                                    | Fn + F7       | Display Toggle                   |                     |
| Fn + F1       | TouchPad Toggle                                                    |                                                                                                    | Fn +<br>F8/F9 | Brightness Decrease/<br>Increase |                     |
| Fn + F2       | Turn LCD Backlight Off (Press a key to or use TouchPad to turn on) |                                                                                                    | Fn +<br>F10   | PC Camera Power<br>Toggle        | Power off Power off |
| Fn + F3       | Mute Toggle                                                        | Volume On Volume Mute                                                                                                    | Fn +<br>F11   | WLAN Module Power<br>Toggle      |                     |
| Fn + F4       | F4 Sleep Toggle                                                    |                                                                                                    | Fn +<br>F12   | Bluetooth Module Power<br>Toggle | Pontr of Pontr off  |
| Fn +<br>F5/F6 | Volume Decrease/<br>Increase                                       | The state of the state of the s | Fn+Scr<br>Lk  | Scroll Lock Toggle               |                     |

Table 1 - 4 - Function/Hot Key Combo Indicators

# Figure 1 - 4 Front View

- 1. LCD Latches
- 2. Line-In Jack
- 3. Headphone-Out Jack
- 4. Microphone-In Jack
- 5. S/PDIF-Out Jack
- 6. LED Indicators
- 7. Infrared & Consumer Infrared Transceiver
- 8. Vent/Fan Intake/ Outlet
- 9. 7-Pin S-Video-Out Jack
- 10. DVI-Out Port
- 11. 2 \* USB 2.0 Ports
- 12. DC-In Jack
- 13. Serial Port

# System Map: Front & Rear Views

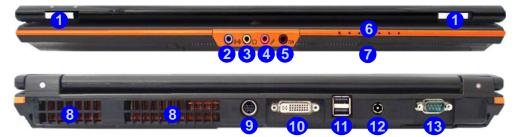

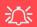

#### Overheating

To prevent your computer from overheating make sure nothing blocks the Vent/Fan Intake/Outlet while the computer is in use.

#### **USB Ports**

Note that the connections to the USB ports only fit one way, do not force them.

# **System Map: Right View**

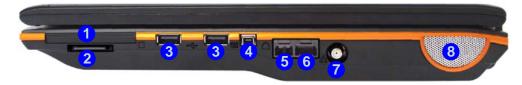

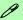

#### Mini-IEEE 1394 Port

The Mini-IEEE 1394 port only supports **SELF POWERED** IEEE 1394 devices.

#### **ExpressCard Slot**

The ExpressCard Slot accepts either ExpressCard/34 or ExpressCard/54 formats.

#### 7-in-1 Card Reader

The card reader allows you to use the most popular digital storage card formats:

MMC (MultiMedia Card) / SD (Secure Digital) / MS (Memory Stick) / MS Pro (Memory Stick Pro) / MS Duo (requires PC adapter) / Mini SD (requires PC adapter) / RS MMC (requires PC adapter)

#### Figure 1 - 5 Right View

- 1. Express Card Slot
- 2. 7-in-1 Card Reader
- 3. 2 \* USB 2.0 Ports
- 4. Mini-IEEE 1394 Port
- 5. RJ-11 Phone Jack
- 6. RJ-45 LAN Jack
- 7. CATV Antenna Jack (Enabled With TV Tuner Only)
- 8. Speaker

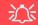

#### **USB Ports**

Note that the connections to the USB ports only fit one way, do not force them.

# Figure 1 - 6 Left View

- 1. Speaker
- 2. Security Lock Slot
- Optional Device
   Drive Bay
   (for CD/DVD Device,
   see page 2 3)

# System Map: Left View

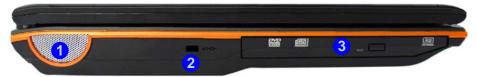

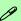

#### **Changing DVD Regional Codes**

Go to the **Control Panel** and double-click **Device Manager** (Hardware and Sound), then click the + next to **DVD/CD-ROM drives**. Double-click on the DVD-ROM device to bring up the **Properties** dialogue box, and select the **DVD Region** (tab) to bring up the control panel to allow you to adjust the regional code (see "DVD Regional Codes" on page 2 - 5).

DVD region detection is device dependent, not OS-dependent. You can select your module's region code 5 times. The fifth selection is permanent. This cannot be altered even if you change your operating system or you use the module in another computer.

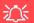

#### **CD/DVD Emergency Eject**

If you need to manually eject a CD/DVD (e.g. due to an unexpected power interruption) you may push the end of a straightened paper clip into the emergency eject hole. Do not use a sharpened pencil or any object that may break and become lodged in the hole. Don't try to remove a floppy disk/CD/DVD while the system is accessing it. This may cause the system to "crash".

## **System Map: Bottom View**

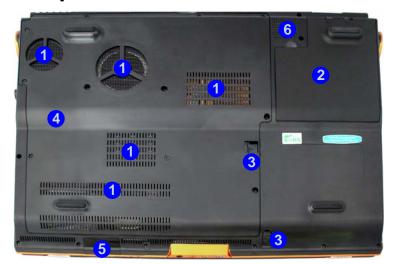

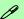

#### **Battery Information**

Always completely discharge, then fully charge, a new battery before using it. Completely discharge and charge the battery at least once every 30 days or after about 20 partial discharges. See "Battery Information" on page 3 - 10 for full instructions.

# Figure 1 - 7 Bottom View

- Vent/Fan Intake/Outlet
- 2. Battery
- 3. Optical Device Release Latches
- 4. Component Bay Cover
- Infrared & Consumer Infrared Transceiver
- 6. Sub Woofer

#### **Quick Start Guide**

## Windows Vista Start Menu & Control Panel

Most of the control panels, utilities and programs within *Windows Vista* (and most other *Windows* versions) are accessed from the **Start** menu. When you install programs and utilities they will be installed on your hard disk drive, and a shortcut will usually be placed in the **Start** menu and/or the desktop. You can customize the look of the **Start** menu by right-clicking the **Start** menu and selecting **Properties** from the menu.

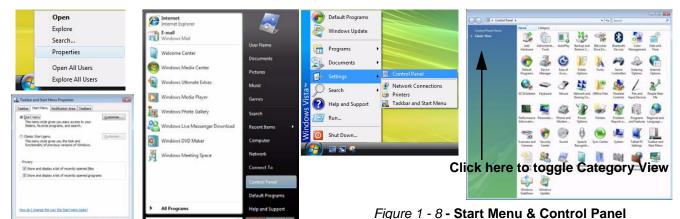

In many instances throughout this manual you will see an instruction to open the **Control Panel**. The **Control Panel** is accessed from the **Start** menu, and it allows you to configure the settings for most of the key features in **Windows** (e.g. power, video, network, audio etc.). **Windows Vista** provides basic controls for many of the features, however many new controls are added (or existing ones are enhanced) when you install the drivers listed in **Table 4 - 1**, on page 4 - 3. To see all controls it may be necessary to toggle off Category View.

## **Video Features**

You can configure display options, from the **Display Settings** control panel in *Windows* as long as the appropriate **video driver** is installed. For more detailed video information see "*NVIDIA Video Driver Installation*" *on page B - 1*.

#### To access **Display Settings** in *Windows*:

- 1. Click Start, and click Control Panel (or point to Settings and click Control Panel).
- 2. Click **Adjust screen resolution** under the **Appearance and Personalization** menu (or double-click **Personalization > Display Settings**).
- 3. Move the slider to the preferred setting in **Resolution:** ( Figure 1 9 on page 1 16).
- 4. Click the arrow, and scroll to the preferred setting In **Colors:** (2) (Figure 1 9 on page 1 16).
- 5. Click Advanced Settings (button) 3 (Figure 1 9 on page 1 16).
- 6. Click **GeForce....** (tab).
- 7. Click Start the NVIDIA Control Panel 4 (Figure 1 9 on page 1 16) to access the control panel.
- 8. The NVIDIA Control Panel can also be accessed by right-clicking the desktop, and then clicking NVIDIA Control Panel.

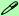

#### **Video Card Options**

Note that card types, specifications and drivers are subject to continual updates and changes. Check with your service center for the latest details on video cards supported.

#### **Quick Start Guide**

## **Display Devices & Options**

Besides the built-in LCD, you can also use an **external VGA monitor** (CRT)/**external Flat Panel Display** (connected to the DVI-Out port) or **TV** (connected to the S-Video-Out jack) as your display device.

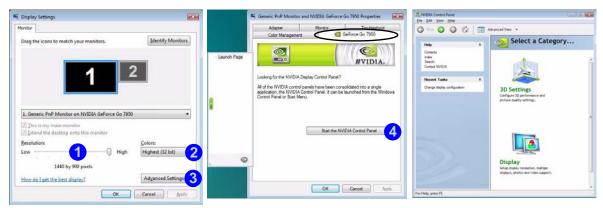

Figure 1 - 9 - Display Settings & NVIDIA Control Panel

| NVIDIA Display Mode | Description                                                                           |
|---------------------|---------------------------------------------------------------------------------------|
| Single              | One display device is used.                                                           |
| Clone               | Both connected displays output the same view                                          |
| Dualview            | Both connected displays are treated as separate devices, and act as a virtual desktop |

Table 1 - 5 - Display Modes Available

#### 1 - 16 Video Features

### **Power Options**

The **Power Options** (**Hardware and Sound** menu) control panel icon in *Windows* (see page *1 - 14*) allows you to configure power management features for your computer. You can conserve power by means of **power plans** and configure the options for the **power button**, **sleep button**, **computer lid (when closed)**, **display** and **sleep** mode from the left menu. Note that the **Power saver** plan may have an affect on computer performance.

Click to select one of the existing plans, or click *Create a power plan* in the left menu and select the options to create a new plan. Click *Change Plan Settings* and click *Change advanced power settings* to access further configuration options.

Pay attention to the instructions on battery care in "Battery Information" on page 3 - 10.

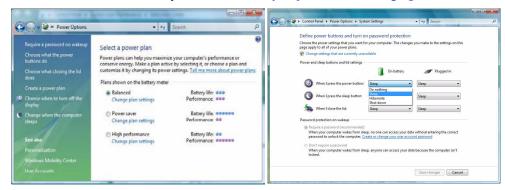

Note: Sleep is the default power saving state in Windows Vista

Figure 1 - 10 - Power Options

# **Chapter 2: Storage Devices, Mouse, Audio & Printer**

### **Overview**

Read this chapter to learn more about the following main features and components of the computer:

- Hard Disk Drive
- Optical Device
- 7-in-1 Card Reader
- ExpressCard Slot
- Application Hot Key
- TouchPad and Buttons/Mouse
- Audio Features
- Enabling Fast Infrared (FIR)
- Adding a Printer

### 淡

#### **Power Safety**

Before attempting to access any of the internal components of your computer please ensure that the machine is not connected to the AC power, and that the machine is turned off. Also ensure that all peripheral cables, including phone lines, are disconnected from the computer.

# Figure 2 - 1 Hard Disk Location

### **Hard Disk Drive**

The hard disk drive is used to store your data in the computer. The hard disk can be taken out to accommodate other 2.5" serial (SATA) hard disk drives with a height of 9.5 mm. The hard disk 1 is accessible from the bottom of your computer as seen below. Further details on removing and inserting the hard disk are available in "Upgrading the Hard Disk Drive" on page 6 - 4.

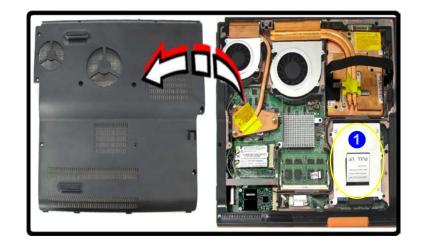

### **Optical Device**

There is a bay for a 5.25" optical (CD/DVD) device (12.7mm height). The actual device will depend on the model you purchased (see "Storage" on page C - 3). The optical device is usually labeled "Drive D:" and may be used as a boot device if properly set in the BIOS (see "Boot Menu" on page 5 - 13).

### **Loading Discs**

To insert a CD/DVD, press the open button 1 and carefully place a CD/DVD onto the disc tray with label-side facing up (use just enough force for the disc to click onto the tray's spindle). Gently push the CD/DVD tray in until its lock "clicks" and you are ready to start. The busy indicator 2 will light up while data is being accessed, or while an audio/video CD, or DVD, is playing. If power is unexpectedly interrupted, insert an object such as a straightened paper clip into the emergency eject hole 3 to open the tray.

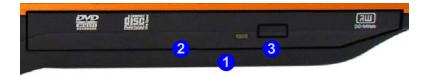

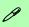

#### Sound Volume Adjustment

How high the sound volume can be set depends on the setting of the volume control within *Windows*. Click the **Volume** icon on the taskbar to check the setting.

Peripherals must be connected before you turn on the system.

Figure 2 - 2
Optical Device

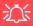

#### **CD Emergency Eject**

If you need to manually eject a CD (e.g. due to an unexpected power interruption) you may push the end of a straightened paper clip into the emergency eject hole. However please do NOT use a sharpened pencil or similar object that may break and become lodged in the hole.

#### **Disk Eject Warning**

Don't try to remove a CD/DVD while the system is accessing it. This may cause the system to "crash".

### **Handling CDs or DVDs**

Proper handling of your CDs/DVDs will prevent them from being damaged. Please follow the advice below to make sure that the data stored on your CDs/DVDs can be accessed.

### Note the following:

- Hold the CD or DVD by the edges; do not touch the surface of the disc.
- Use a clean, soft, dry cloth to remove dust or fingerprints.
- Do not write on the surface with a pen.
- Do not attach paper or other materials to the surface of the disc.
- Do not store or place the CD or DVD in high-temperature areas.
- Do not use benzene, thinner, or other cleaners to clean the CD or DVD.
- Do not bend the CD or DVD
- Do not drop or subject the CD or DVD to shock.

### **DVD Regional Codes**

To change the DVD regional codes see "Changing DVD Regional Codes" on page 1 - 12.

| DVD Regional Coding |                                                                                   |  |  |
|---------------------|-----------------------------------------------------------------------------------|--|--|
| Region              | Geographical Location                                                             |  |  |
| 1                   | USA, Canada                                                                       |  |  |
| 2                   | Western Europe, Japan, South<br>Africa, Middle East & Egypt                       |  |  |
| 3                   | South-East Asia, Taiwan, South<br>Korea, The Philippines, Indonesia,<br>Hong Kong |  |  |
| 4                   | South & Central America, Mexico,<br>Australia, New Zealand                        |  |  |
| 5                   | N Korea, Russia, Eastern Europe,<br>India & Most of Africa                        |  |  |
| 6                   | China                                                                             |  |  |

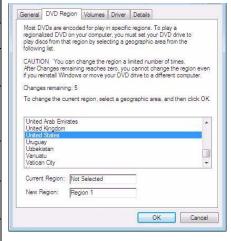

Table 2 - 1

DVD Regional Coding

Figure 2 - 3 **DVD Regions** 

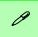

#### **Card Reader Cover**

Make sure you keep the cover in the card reader when not in use. This will help prevent foreign objects and/or dust getting in to the card reader.

# Figure 2 - 4 Right View

Card Reader

### 7-in-1 Card Reader

The card reader allows you to use some of the latest digital storage cards. Push the card into the slot and it will appear as a removable device, and can be accessed in the same way as your hard disk (s). Make sure you install the Card Reader driver (see "Card Reader/Express Card" on page 4 - 5).

- MMC (MultiMedia Card)
- SD (Secure Digital)
- MS (Memory Stick)
- MS (Memory Stick Pro)

- MS Duo (requires PC adapter\*)
- Mini SD (requires PC adapter\*)
- RS MMC (requires PC adapter\*)

\*Note: The PC adapters are usually supplied with these cards.

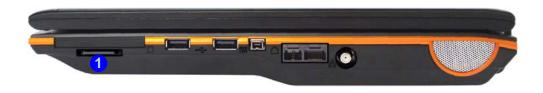

### **ExpressCard Slot**

The computer is equipped with an **ExpressCard/34/54** slot that reads Express Card/34 and ExpressCard/54 formats. ExpressCards are the successors to PCMCIA (PC Cards).

ExpressCard/54 is used for applications which require a larger interface slot, e.g. CompactFlash card reader. The number denotes the card width; 54mm for the Express Card/54 and 34mm for the ExpressCard/34. Make sure you install the ExpressCard driver (see "Card Reader/ExpressCard" on page 4 - 5).

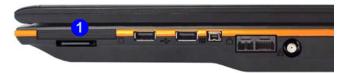

### **Inserting and Removing ExpressCards**

- Align the ExpressCard with the slot and push it in until it locks into place (as pictured in the generic figure below).
- To remove an ExpressCard, simply press the card to eject it.

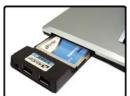

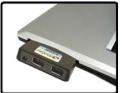

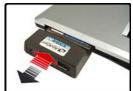

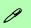

# ExpressCard Slot Cover

Make sure you keep the cover in the Express-Card slot when not in use. This will help prevent foreign objects and/ or dust getting in to the ExpressCard Slot.

# Figure 2 - 5 ExpressCard Slot

 Express Card Slot

### Application.exe

You will need to locate the actual application executable (.exe) file, not just the shortcut. To find the application right-click its shortcut on the desktop and click Properties. Click the shortcut (tab) and see where the executable file is located by clicking the Open File Location (button).

#### **Hot Key Driver**

If you click the close icon , run the program from the file location (C:\Program Files (x86)\Hotkey\_Driver\Hotk eyDriver.exe).

Figure 2 - 6
Hot Key Driver

### **Application Hot Key**

To configure a program to open when the application hot key A button is pressed (*Windows* Media Player is the default program), follow the instructions below.

- 1. **Double-click** the hot key driver icon in the taskbar.
- Click Launch user specified application (button) (a).

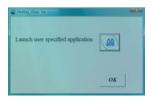

3. An **Open** dialog box will appear on the screen.

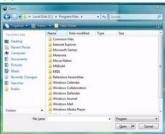

- 4. **Browse** to the directory where the desired application.exe program exists.
- 5. **Double-Click** on the program file or choose **Open**, and click **OK** (button).
- 6. Press the application hot key button A to open the program (as long as the hot key driver is running in the taskbar see Hot Key Driver in the sidebar).

### TouchPad and Buttons/Mouse

The TouchPad is an alternative to the mouse; however, you can also add a mouse to your computer through one of the USB ports. The TouchPad buttons function in much the same way as a two-button mouse.

Install the TouchPad driver (see page 4 - 5) and then double-click the TouchPad driver icon in the taskbar to configure the functions. You may then configure the TouchPad tapping, buttons, scrolling, pointer motion and sensitivity options to your preferences. The TouchPad may be toggled on/off by means of the  $\mathbf{Fn} + \mathbf{F1}$  key combination.

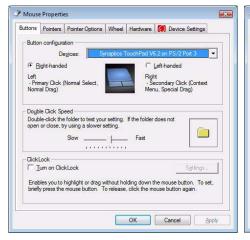

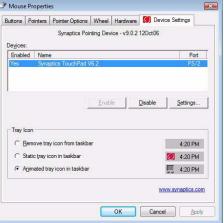

### **Mouse Driver**

If you are using an external mouse your operating system may be able to auto-configure vour mouse during its installation or only enable its basic functions. Be sure to check the device's user documentation for details.

*Figure 2 - 7* **Mouse Properties** 

### Sound Volume Adjustment

P

The sound volume level is set using the volume control within *Windows* (and the volume function keys on the computer). Click the volume icon in the taskbar to check the setting.

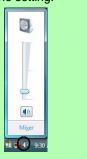

Figure 2 - 8
Realtek Audio
Manager

### **Audio Features**

You can configure the audio options on your computer from the **Sound** control panel in *Windows*, or from the **Realtek HD Audio Manager** icon in the taskbar/control panel (right-click the taskbar icon to bring up an audio menu). The volume may also be adjusted by means of the **Fn** + **F5/F6** key combination.

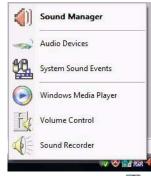

Right-click the icon to access the menu above.

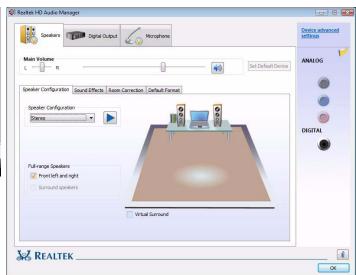

### **Enabling Fast Infrared (FIR)**

If you wish to enable and use the fast infrared transceiver then follow the procedure outlined below.

#### Enable the FIR Device in the BIOS

- Restart the computer.
- 2. Enter the PhoenixBIOS Setup Utility by pressing F2 during the POST.
- 3. Use the arrow keys to select the **Advanced** menu.
- 4. Select I/O Device Configuration and press Enter to open the sub-menu.
- 5. Select FIR Device and press the spacebar to set the option to Enabled.
- Press F10 > Yes to save the changed BIOS information, exit the BIOS and restart the computer.

#### Enable the FIR Device in Windows Vista

- 1. Click Start, and click Control Panel (or point to Settings and click Control Panel).
- Double-click Infrared (Network and Internet).
- 3. Click Hardware (tab).
- 4. Click to select IrDA Fast Infrared Port, and click Properties (button).
- Click Change Settings (General).
- 6. Click Advanced (tab) and select Infrared Transceiver A.
- 7. Change the Value to "HP HSDL-2300/3600".
- 8. Click OK > OK.
- The FIR device will now be enabled.

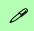

#### **Parallel Printer**

After setting up the printer attach the parallel cable to the printer.

Connect the printer's parallel cable to the Parallel to USB converter, and then plug the converter into the USB port.

Turn ON the printer, then turn ON the computer.

Windows will identify the printer and either load one of its own drivers or ask you to supply one. Follow the on-screen instructions.

### Adding a Printer

The most commonly used peripheral is a printer. The following conventions will help you to add a printer; however it is always best to refer to the printer manual for specific instructions and configuration options.

#### **USB Printer**

Most new printers have a USB interface connection. You may use any one of the ports to connect the printer.

#### **Install Instructions:**

- 1. Set up the printer according to its instructions (unpacking, paper tray, toner/ink cartridge etc.).
- 2. Turn ON the computer.
- 3. Turn ON the printer.
- 4. Connect the printer's USB cable to one of the USB ports on the computer.
- Windows will identify the printer and either load one of its own drivers or ask you to supply one. Follow the on-screen instructions.

#### **Parallel Printer**

This is still a very common type of printer. The install instructions are in the sidebar (you will need to purchase a parallel to USB converter).

# **Chapter 3: Power Management**

### **Overview**

To conserve power, especially when using the battery, your computer power management conserves power by controlling individual components of the computer (the monitor and hard disk drive) or the whole system.

#### This chapter covers:

- The Power Sources
- Turning on the Computer
- Power Plans
- Power-Saving States
- Configuring the Power Buttons
- Battery Information

The computer uses enhanced power saving techniques to give the operating system (OS) direct control over the power and thermal states of devices and processors. For example, this enables the OS to set devices into low-power states based on user settings and information from applications.

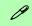

#### **OS Note**

Power management functions will vary slightly depending on your operating system. For more information it is best to refer to the user's manual of your operating system.

(**Note**: All pictures used on the following pages are from the *Windows Vista* OS.)

### **The Power Sources**

The computer can be powered by either an AC/DC adapter or a battery pack.

### AC/DC Adapter

Use only the AC/DC adapter that comes with your computer. The wrong type of AC/DC adapter will damage the computer and its components (see page C - 5).

- 1. Attach the AC/DC adapter to the DC-In jack at the rear of the computer.
- 2. Plug the AC power cord into an outlet, and then connect the AC power cord to the AC/DC adapter.
- 3. Raise the lid/LCD to a comfortable viewing angle.
- 4. Press the power button to turn "On".

### **Battery**

The battery allows you to use your computer while you are on the road or when an electrical outlet is unavailable. Battery life varies depending on the applications and the configuration you're using. To increase battery life, let the battery discharge completely before recharging (see "How do I completely discharge the battery?" on page 3 - 14).

We recommend that you do not remove the battery. For more information on the battery, please refer to "Battery Information" on page 3 - 10.

### **Turning on the Computer**

Now you are ready to begin using your computer. To turn it on simply press the power button on the front panel.

When the computer is on, you can use the power button as a Sleep/Hibernate hot-key button when it is pressed for less than **4 seconds** (pressing and holding the power button for longer than this will force the computer to shut down). Use **Power Options** (**Hardware and Sound** menu) control panel in *Windows Vista* to configure this feature.

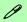

#### **Forced Off**

If the system "hangs", and the **Ctrl + Alt + Del** key combination doesn't work, press the power button for **4 seconds**, or longer, to force the system to turn itself off.

#### **Power Button Sleep**

**Sleep** is the default power mode when the power button is pressed for less than 4 seconds. You may configure the options for the power button from the **Power Options** (**Hardware and Sound** menu) control panel in **Windows Vista** (see your OS's documentation, or "Configuring the Power Buttons" on page 3 - 8 for details).

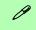

#### **Shut Down**

Note that you should always shut your computer down by choosing the Shut Down command from the Lock Button Menu in Windows Vista. This will help prevent hard disk or system problems.

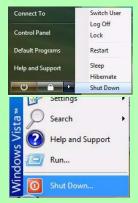

# 0

# Resuming Operation

See *Table 3 - 1, on* page 3 - 9 for information on how to resume from a power-saving state.

#### **Password**

It is recommended that you enable a password on system resume in order to protect your data.

Figure 3 - 1
Power Plan
Advanced Settings

### **Power Plans**

The computer can be configured to conserve power by means of **power plans**. You can use (or modify) an existing **power plan**, or create a new one.

The settings may be adjusted to set the **display** to turn off after a specified time, and to send the computer into **Sleep** after a period of inactivity.

Click *Change plan settings* and then click *Change advanced power settings* to access further configuration options in **Advanced Settings**.

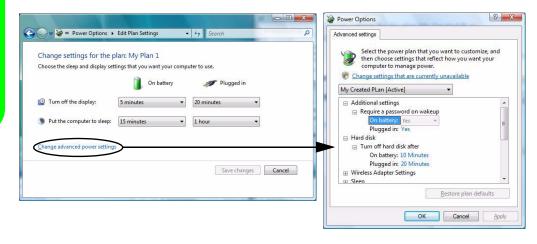

Each *Windows* **Power Plan** will also adjust the processor performance of your machine in order to save power. This is worth bearing in mind if you are experiencing any reduced performance (especially under DC/battery power).

Choose **High performance** for maximum performance when the computer is powered from an AC power source. Choose the **Power saver** (bear in mind that this scheme may slow down the overall performance of the computer in order to save power) for maximum power saving when the computer is battery (DC power) powered.

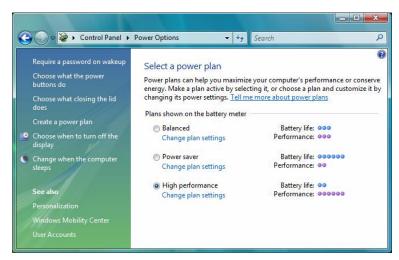

Figure 3 - 2
Power Plans

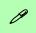

#### **Power Button**

The Power Button in the Start Menu (in Classic View use the Shut Down button on the computer into a power-saving state.

# Sleep Mode & Mobile PC Battery

A mobile PC in **Sleep** uses very little battery power.

After an extended period of time the computer will save any open documents and applications to hard disk.

### **Power-Saving States**

You can use power-saving states to stop the computer's operation and restart where you left off. **Sleep** is the default power-saving state in *Windows Vista*.

Earlier versions of *Windows* used Stand By and Hibernate as system power-saving states. *Windows Vista* combines the features of Stand By and Hibernate into the default **Sleep** power-saving state.

### Sleep

In **Sleep** all of your work, settings and preferences are saved to memory before the system sleeps. When you are not using your computer for a certain length of time, which you specify in the operating system, it will enter **Sleep** to save power.

The PC wakes from **Sleep within seconds** and will return you to where you last left off (what was on your desktop) without reopening the application(s) and file(s) you last used.

If your mobile PC in **Sleep** is running on battery power the system will use only a minimum amount of power. After an extended period the system will save all the information to the hard disk and shut the computer down before the battery becomes depleted.

#### Hibernate

**Hibernate** uses the least amount of power of all the power-saving states and saves all of your information on a part of the hard disk before it turns the system off. If a power failure occurs the system can restore your work from the hard disk; if a power failure occurs when work is saved only to memory, then the work will be lost. **Hibernate** will also return you to where you last left off within seconds. You should put your mobile PC into **Hibernate** if you will not use the computer for a period of time, and will not have the chance to charge the battery.

#### **Shut Down**

You should **shut down** the computer if you plan to install new hardware (don't forget to remove the battery and follow all the safety instructions in **Chapter 6**), plan to be away from the computer for several days, or you do not need it to wake up and run a scheduled task. Returning to full operation from **shut down** takes longer than from **Sleep** or **Hibernate**.

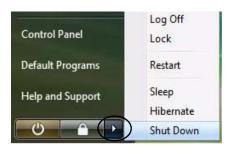

Figure 3 - 3
Lock Button Menu

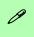

#### Password Protection

It is recommended that you enable a password on wake up in order to protect your data.

However you can disable this setting from the Power Options menu by clicking Require a password on wakeup in the left menu, and selecting the options (click Change settings that are currently unavailable).

Figure 3 - 4
Power Options
Define Power
Buttons

### **Configuring the Power Buttons**

The power/sleep button ( $\mathbf{Fn} + \mathbf{F4}$  key combo) and closed lid may be set to send the computer in to a power-saving state.

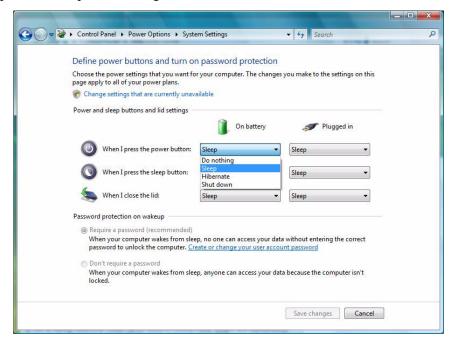

### **Resuming Operation**

You can resume operation from power-saving states by pressing the power button, or in some cases pressing the sleep button ( $\mathbf{Fn} + \mathbf{F4}$  key combo).

| Power Status       | lcon ⊡/∪ Color         | To Resume                                  |
|--------------------|------------------------|--------------------------------------------|
| Power Off          | Off                    | Press the Power Button                     |
| Sleep              | Blinking Green         | Press the Power Button                     |
|                    |                        | Press the Sleep Button (Fn + F4 Key Combo) |
| Hibernate          | Off (battery)          | Press the Power Button                     |
|                    | Orange (AC/DC adapter) |                                            |
| Display Turned Off | Green                  | Press a Key or Move the Mouse/Touchpad     |

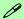

#### **Power Button**

When the computer is on, you can use the power button as a Sleep/Hibernate hot-key button when it is pressed for less than **4 seconds** (pressing and holding the power button for longer than this will force shut the computer to shut down).

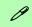

#### **Closing the Lid**

If you have chosen to send the computer to **Sleep** when the lid is closed, raising the lid will wake the system up.

Table 3 - 1
Resuming
Operation

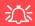

# Low Battery Warning

When the battery is critically low, immediately connect the AC/DC adapter to the computer or save your work, otherwise, the unsaved data will be lost when the power is depleted.

# Figure 3 - 5 Battery Icon (Taskbar) & Battery Advanced Settings

### **Battery Information**

Please follow these simple guidelines to get the best use out of your battery.

### **Battery Power**

Your computer's battery power is dependent upon many factors, including the programs you are running, and peripheral devices attached. You can set actions to be taken (e.g. Shut down, Hibernate etc.), and set critical and low battery levels from **power plan Advanced Settings** (see *Figure 3 - 1 on page 3 - 4*).

Click the battery icon **1** in the taskbar to see the current battery level and charge status.

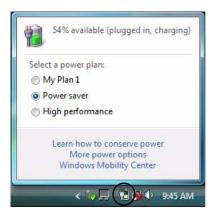

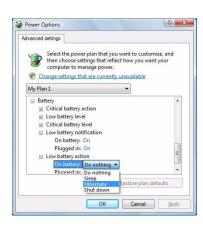

### **Conserving Battery Power**

- Use a **power plan** that conserves power (e.g **Power saver**), however note that this may have an affect on computer performance.
- Lower the brightness level of the LCD display. The system will decrease LCD brightness slightly to save power when it is not powered by the AC/DC adapter.
- Reduce the amount of time before the display is turned off.
- Close wireless, Bluetooth, modem or communication applications when they are not being used.
- Disconnect/remove any unnecessary external devices e.g. USB devices, ExpressCards etc.

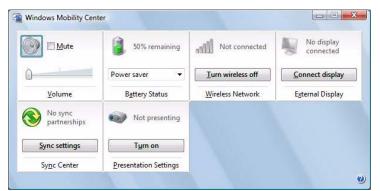

# Windows Mobility

# Center

The Windows Mobility Center control panel provides an easy point of access for information on battery status, power plans used and wireless device status etc.

Figure 3 - 6
Windows Mobility
Center

### **Battery Life**

Battery life may be shortened through improper maintenance. To optimize the life and improve its performance, fully discharge and recharge the battery at least once every 30 days.

We recommend that you do not remove the battery yourself. If you do need to remove the battery for any reason see "Removing the Battery" on page 6 - 3.

### **New Battery**

Always completely discharge, then fully charge, a new battery (see "Battery FAQ" on page 3 - 14 for instructions on how to do this).

### Recharging the Battery with the AC/DC Adapter

The battery pack automatically recharges when the AC/DC adapter is attached and plugged into an electrical outlet. If the computer is powered on, and in use, it will take several hours to fully recharge the battery. When the computer is turned off but plugged into an electrical outlet, battery charge time is less. (Refer to "LED Indicators" on page 1 - 7 for information on the battery charge status, and to "Battery Information" on page 3 - 10 for more information on how to maintain and properly recharge the battery pack.)

### **Proper handling of the Battery Pack**

- DO NOT disassemble the battery pack under any circumstances
- DO NOT expose the battery to fire or high temperatures, it may explode
- DO NOT connect the metal terminals (+, -) to each other

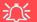

#### **Damaged Battery Warning**

Should you notice any physical defects (e.g. the battery is bent out of shape after being dropped), or any unusual smells emanating from the notebook battery, shut your computer down immediately and contact your service center. If the battery has been dropped we do not recommend using it any further, as even if the computer continues to work with a damaged battery in place, it may cause circuit damage, which may possibly result in fire. It is recommended that you replace your computer battery every two years.

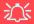

#### Caution

Danger of explosion if battery is incorrectly replaced.

Replace only with the same or equivalent type recommended by the manufacturer. Discard used battery according to the manufacturer's in-

### **Battery FAQ**

#### How do I completely discharge the battery?

Use the computer with battery power until it shuts down due to a low battery. Don't turn off the computer even if a message indicates the battery is critically low, just let the computer use up all of the battery power and shut down on its own.

- 1. Save and close all files and applications.
- 2. Create a power plan for discharging the battery and set all the options to Never.
- Click Change plan settings (after saving it) and click Change advanced power settings.

Figure 3 - 7
Power Plan Create

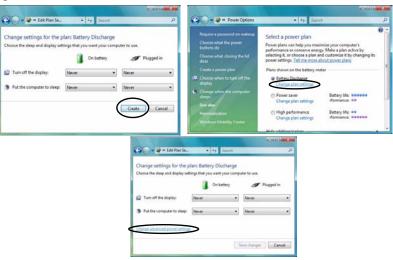

- 4. Scroll down to **Battery** and click + to expand the battery options.
- 5. Choose the options below (click **Yes** if a warning appears):

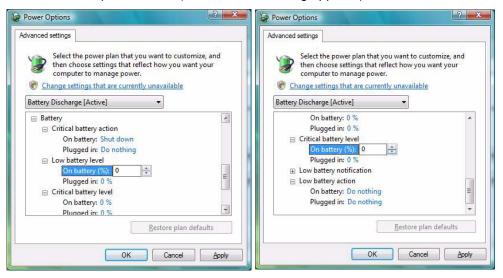

Figure 3 - 8
Power Options
Advanced Settings Battery

- Low battery levels = 0%
- Critical battery Levels = 0%
- Low battery action = Do Nothing
- Critical battery action (On battery) = Shut Down
- Critical battery action (Plugged in) = Do Nothing

### **Power Management**

### How do I fully charge the battery?

When charging the battery, don't stop until the LED charging indicator light changes from orange to green.

#### How do I maintain the battery?

Completely discharge and charge the battery at least once every 30 days or after about 20 partial discharges.

## **Chapter 4: Drivers & Utilities**

This chapter deals with installing the drivers and utilities essential to the operation or improvement of some of the computer's subsystems. The system takes advantage of some newer hardware components for which the latest versions of most available operating systems haven't built in drivers and utilities. Thus, some of the system components won't be auto-configured with an appropriate driver or utility during operating system installation. Instead, you need to manually install some system-required drivers and utilities.

### What to Install

The *Device Drivers & Utilities + User's Manual DVD-ROM* contains the drivers and utilities necessary for the proper operation of the computer. The DVD contains drivers for *Windows Vista* and *Windows XP* (the appropriate drivers will autorun for your system).

Table 4 - 1, on page 4 - 3 lists what you need to install and it is very important that the drivers are installed in the order indicated (see "Driver Installation" on page D - 21 for Windows XP driver information).

#### **Module Driver Installation**

The procedures for installing drivers for the WLAN, PC Camera, Bluetooth, Fingerprint, TV Tuner, and Intel Turbo Memory modules are provided in "Modules" on page 7 - 1. Only install drivers for modules included in your purchase option.

### **Intel Turbo Memory Module**

If you have included an Intel Turbo Memory (Robson) NAND flash memory card module in your purchase option, then you will need to enable the option in the BIOS (see *Page 5 - 8*) BEFORE installing the *Windows Vista* operating system software (do not enable this option in *Windows XP*, or on a *Windows Vista* operating system that has been installed without the option enabled).

#### **Drivers & Utilities**

### **Driver Installation**

Insert the *Device Drivers & Utilities + User's Manual DVD-ROM* and click *Install Drivers* (button), or *Optional* (button) to access the optional drivers menu.

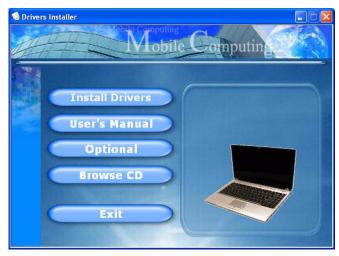

Figure 4 - 1 - Drivers Installer Screen 1

- Check the driver installation order from Table 4 1, on page 4 - 3 (the drivers must be installed in this order) which is the same as that listed in the Drivers Installer menu below.
- Click to select the driver you wish to install, after installing each driver it will become grayed out (if you need to reinstall any driver, click the **Unlock** button).
- Follow the instructions for each individual driver installation procedure as listed on the following pages.

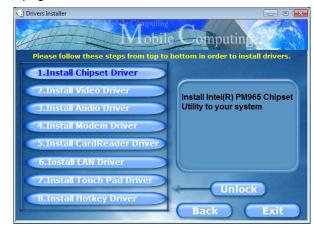

Figure 4 - 2 - Drivers Installer Screen 2

| Driver                    | Page        |
|---------------------------|-------------|
| Chipset                   | Page 4 - 4  |
| Video                     | Page 4 - 4  |
| Audio                     | Page 4 - 5  |
| Modem                     | Page 4 - 5  |
| Card Reader/ExpressCard   | Page 4 - 5  |
| LAN                       | Page 4 - 5  |
| TouchPad                  | Page 4 - 5  |
| Hot Key                   | Page 4 - 5  |
| Wireless LAN Module       | Page 7 - 2  |
| Bluetooth Module          | Page 7 - 7  |
| PC Camera Module          | Page 7 - 12 |
| Fingerprint Reader Module | Page 7 - 21 |
| USB TV Tuner Module       | Page 7 - 26 |
| Intel Turbo Memory Module | Page 7 - 29 |

Table 4 - 1 - Driver Installation

### **Updating/Reinstalling Individual Drivers**

If you wish to update/reinstall individual drivers it may be necessary to uninstall the original driver. To do this go to the **Control Panel** in the *Windows OS* and double-click the **Programs and Features** icon (**Programs > Uninstall a program**). Click to select the driver (if it is not listed see below) and click **Uninstall**, and then follow the on screen prompts (it may be necessary to restart the computer). Reinstall the driver as outlined in this chapter.

If the driver is not listed in the **Programs and Features** menu:

- Click Start, and click Control Panel (or point to Settings and click Control Panel).
- 2. Double-click **Device Manager** (**Hardware and Sound > Device Manager**).
- 3. Double-click the **device** you wish to update/reinstall the driver for (you may need to click "+" to expand the selection).
- Click Driver (tab) and click the Update Driver or Uninstall button and follow the on screen prompts.

### **User Account Control (Win Vista)**

If a **User Account Control** prompt appears as part of the driver installation procedure, click **Continue/Allow**, and follow the installation procedure as directed.

### **Windows Security Message**

If you receive a *Windows* security message as part of the driver installation process. Just click "*Install this driver software anyway*" or **Install** to continue the installation procedure.

You will receive this message in cases where the driver has been released after the version of *Windows* you are currently using. All the drivers provided will have already received certification for *Windows*.

#### **Manual Driver Installation**

Click the **Browse CD** button in the *Drivers Installer* application and browse to the executable file in the appropriate driver folder.

### **New Hardware Found**

If you see the message "New Hardware Found" (Found New Hardware Wizard) during the installation procedure (other than when outlined in the driver install procedure), click Cancel to close the window, and follow the installation procedure.

#### **Driver Installation Procedure**

Insert the *Device Drivers & Utilities + User's Manual DVD-ROM* and click *Install Drivers* (button), or *Option Drivers* (button) to access the optional driver menu.

### Chipset

- 1. Click **1.Install Chipset Driver > Yes**.
- 2. Click Next > Yes > Next > Next.
- 3. Click **Finish** to restart the computer.

#### Video

- 1. Click **2.Install Video Driver > Yes**.
- Click Next.
- 3. Click **Finish** to restart the computer.

#### **Audio**

- 1. Click **3. Install Audio Driver > Yes**.
- 2. Click Next.
- 3. Click **Finish** to restart the computer.

#### Modem

- 1. Click **4.Install Modem Driver > Yes**.
- 2. Click **OK**.
- 3. The modem is now ready for configuration.

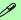

#### **Modem Country Selection**

Go to the **Phone and Modem Options** control panel (**Hardware and Sound**) and make sure the modem country selection is appropriate for you.

### Card Reader/ExpressCard

- 1. Click **5.Install CardReader Driver > Yes**.
- Click Next > Next.
- 3. Click **Finish** to restart the computer.

#### LAN

- 1. Click **6.Install LAN Driver > Yes**.
- 2. Click **Next** > **Install**.
- 3. Click Finish.

#### **TouchPad**

- 1. Click 7.Install Touch Pad Driver > Yes.
- Click Next > Next > Next.
- 3. Click **Finish** to restart the computer.
- 4. You may then configure your TouchPad as outlined in "TouchPad and Buttons/Mouse" on page 2 9.

### **Hot Key**

- 1. Click **8.Install Hotkey Driver > Yes**.
- 2. Click **Next > Install**.
- 3. Click **Finish** > **Finish** to restart your computer.
- 4. See configuration instructions for the Application Hot Key on page 2 8.

#### **Drivers & Utilities**

### **Optional Drivers**

See the pages indicated for the driver installation procedures for any modules included in your purchase option.

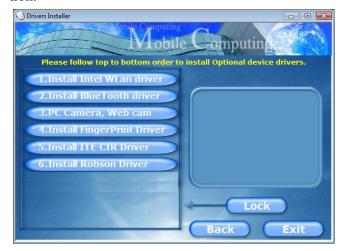

Figure 4 - 3 - Optional Drivers Installer Screen

#### Wireless LAN

See the appropriate install procedure for your WLAN module in "Intel WLAN Driver Installation" on page 7 - 2.

#### **Bluetooth**

See the install procedure in "Bluetooth Driver Installation" on page 7 - 7.

#### **PC Camera**

See the install procedure in "PC Camera Driver Installation" on page 7 - 12.

### **Fingerprint Reader Module**

See the install procedure in "Fingerprint Reader Driver Installation" on page 7 - 21.

#### **Consumer Infrared & TV Tuner**

See the install procedure in "USB TV Tuner Module" on page 7 - 25.

### **Intel Turbo Memory Technology**

See the install procedure in "Intel Turbo Memory Module" on page 7 - 29.

# **Chapter 5: BIOS Utilities**

### **Overview**

This chapter gives a brief introduction to the computer's built-in software:

**Diagnostics:** The **POST** (Power-On Self Test)

#### **Configuration:** The *Setup* utility

If your computer has never been set up, or you are making important changes to the system (e.g. hard disk setup), then you should review this chapter first and note the original settings found in *Setup*. Even if you are a beginner, keep a record of the settings you find and any changes you make. This information could be useful if your system ever needs servicing.

There is one general rule: *Don't make any changes unless you are sure of what you are doing*. Many of the settings are required by the system, and changing them could cause it to become unstable or worse. If you have any doubts, consult your service representative.

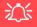

# BIOS Settings Warning

Incorrect settings can cause your system to malfunction. To correct mistakes, return to Setup and restore the Setup Defaults with <F9>.

# **POST Screen**

- 1.BIOS information 2.CPU type
- 3.Memory status
- 4.Enter Setup prompt appears only during **POST**

Note: The POST screen as pictured is for guideline purposes only.

> *Figure 5 - 1* **POST Screen**

# The Power-On Self Test (POST)

Each time you turn on the computer, the system takes a few seconds to conduct a **POST**, including a quick test of the on-board RAM (memory).

As the **POST** proceeds, the computer will tell you if there is anything wrong. If there is a problem that prevents the system from booting, it will display a system summary and prompt you to run **Setup**.

If there are no problems, the **Setup** prompt will disappear and the system will load the operating system. Once that starts, you can't get into **Setup** without rebooting.

```
Phoenix TrustedCore(tm) NB
Copyright 1985-2006 Phoenix Technologies Ltd. 1
All Rights Reserved
BIOS Revision: *******
KBC/EC Revision: ******
CPU = 1 Processor Detected, Cores per Processor =
                               T7100 @ 1.80GHz
Intel(R) Core(TM)2 duo CPU
TCG is Enabled
1023M System RAM Passed
2048 KB L2 Cache
System BIOS shadowed
Video BIOS shadowed
Fixed Disk 0: FUJITSU MHV2100BH PL
ATAPI CD-ROM: Optiarc DVD RW AD-7530A
Mouse intialized
Press <F2> to enter SETUP
```

### Failing the POST

Errors can be detected during the **POST**. There are two categories, "fatal" and "non-fatal".

#### **Fatal Errors**

These stop the boot process and usually indicate there is something seriously wrong with your system. Take the computer to your service representative or authorized service center as soon as possible.

#### **Non-Fatal Errors**

This kind of error still allows you to boot. You will get a message identifying the problem (make a note of this message!) followed by the prompt:

- Press <F1> to resume
- <F2> to enter Setup

Press **F1** to see if the boot process can continue. It may work, without the correct configuration.

Press **F2** to run the **Setup** program and try to correct the problem. If you still get an error message after you change the setting, or if the "cure" seems even worse, call for help.

# The Setup Utility

The **Phoenix Setup** utility tells the system how to configure itself and manage basic features and subsystems (e.g. port configuration).

### **Entering Setup**

To enter *Setup*, turn on the computer and press **F2** during the **POST**. The prompt (*Press F2 to Enter Setup*) seen in **Figure 5 - 1** on page 5 - 2 is usually present for a few seconds after you turn on the system. If you get a "Keyboard Error", (usually because you pressed **F2** too quickly) just press **F2** again.

If the computer is already on, reboot using the Ctrl + Alt + Delete combination and then hold down F2 when prompted. The *Setup* main menu will appear.

### **Setup Screens**

The following pages contain additional advice on **portions** of the *Setup*.

Along the top of the screen is a menu bar with menu headings. When you select a heading, a new screen appears. Scroll through the features listed on each screen to make changes to *Setup*.

Instructions on how to navigate each screen are in the box along the bottom of the screen. If these tools are confusing, press **F1** to call up a **General Help** screen, and then use the arrow keys to scroll up or down the page.

The **Item Specific Help** on the right side of each screen explains the highlighted item and has useful messages about its options.

If you see an arrow per next to an item, press **Enter** to go to a sub-menu on that sub-ject. The sub-menu screen that appears has a similar layout, but the **Enter** key may execute a command.

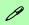

#### **Setup Menus**

The **Setup** menus shown in this section are for **reference** only. Your computer's menus will indicate the configuration appropriate for your model and options.

# **Main Menu**

Figure 5 - 2
Main Menu

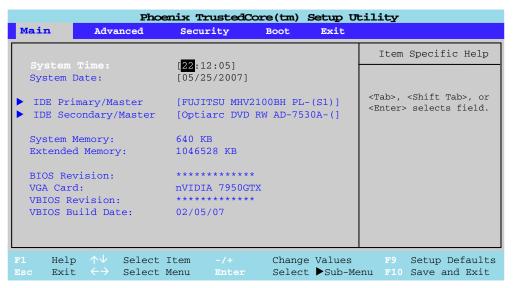

System Time & Date (Main Menu)

The hour setting uses the 24-hour system (i.e.,  $\emptyset\emptyset$  = midnight; 13 = 1 pm). If you can change the date and time settings in your operating system, you will also change these settings. Some applications may also alter data files to reflect these changes.

#### IDE Primary/Master (Main Menu)

Pressing **Enter** opens the sub-menu to show the configuration of a HDD on the computer's IDE Primary/Master Channel. Use the *Auto* (Type:) setting to have the items configured automatically for you.

#### IDE Secondary/Master (Main Menu)

Pressing **Enter** opens the sub-menu to show the configuration of an optical Device on the computer's IDE Channel 1. Use the *Auto* (Type:) setting to have the items configured automatically for you.

#### System/Extended Memory: (Main Menu)

This item contains information on the system memory, and is not user configurable. The system will auto detect the amount of memory installed.

#### BIOS Revision/VGA Card etc. (Main Menu)

This item contains information on the BIOS version and video card etc., and is not user configurable.

## **Advanced Menu**

Figure 5 - 3
Advanced Menu

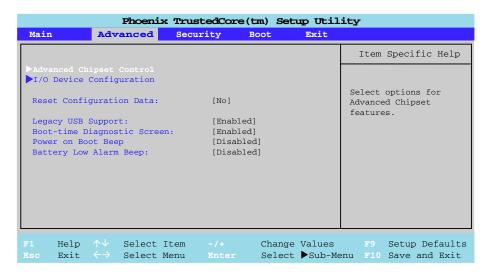

Advanced Chipset Control > Intel Robson (Advanced Menu)

The sub-menu here allows you to enable/disable support for *Intel Turbo Memory*, if you have included an **Intel Turbo Memory** module in your purchase option. You will need to enable this option BEFORE installing the operating system software. (do not enable this option in *Windows XP* or on a *Windows Vista* operating system that has been installed without the option enabled). See "*Intel Turbo Memory Module*" on page 7 - 29 for more details.

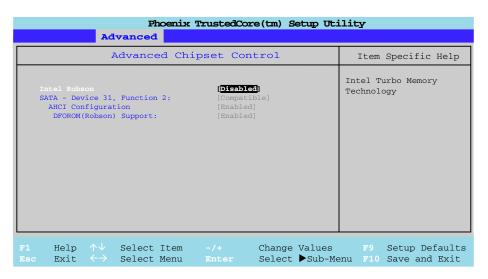

Figure 5 - 4
Advanced Chipset
Control Menu

I/O Device Configuration (Advanced Menu)

The sub-menus under this item allow you to enable/disable the **Serial port A (Serial Mouse)**, and **FIR (Infrared) transceiver**.

#### Reset Configuration Data: (Advanced Menu)

This item is set to *No* as default. You can change the setting to *Yes* if you have installed a new add-on which has reconfigured the system, resulting in such a serious system conflict that the operating system is unable to boot.

#### **BIOS Utilities**

Legacy USB Support: (Advanced Menu)

Use this menu item to enable/disable the support for Legacy Universal Serial Bus.

Boot-time Diagnostic Screen: (Advanced Menu)

Use this menu item to enable/disable the Boot-time Diagnostic Screen (or POST screen - see "The Power-On Self Test (POST)" on page 5 - 2).

Power On Boot Beep: (Advanced Menu)

Use this menu to enable/disable the single beep sound at the end of the POST. This item is "*Disabled*" by default.

Battery Low Alarm Beep: (Advanced Menu)

Use this menu item to enable/disable the battery low alarm beep.

# **Security Menu**

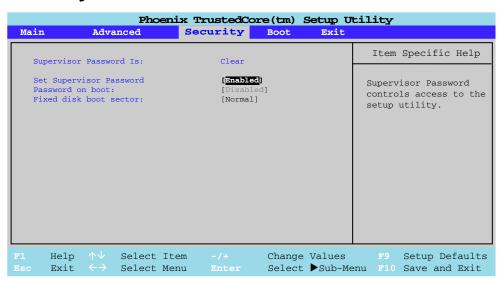

Set Supervisor Password (Security Menu)

You can set a password for access to the **Phoenix TrustedCore(tm) Setup Utility**. This will not affect access to the computer OS, (only the **Phoenix TrustedCore(tm) Setup Utility**).

# Security Menu

The changes you make here affect the access to the **Setup** utility itself, and also access to your machine as it boots up after you turn it on. These settings do not affect your machine or network passwords which will be set in

Figure 5 - 5
Security Menu

your software OS.

#### **BIOS Utilities**

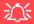

#### **Password Warning**

If you set a boot password (Password on boot is "Enabled"), **NEVER** forget your password.

The consequences of this could be serious. If you cannot remember your boot password you must contact your vendor and you may lose all of the information on your hard disk.

Password on boot: (Security Menu)

Specify whether or not a password should be entered to boot the computer (**you may only set a password on boot if a supervisor password is enabled**). If "**Enabled**" is selected, only users who enter a correct password can boot the system (**see the warning in the sidebar**). The default setting is "**Disabled**".

**Note**: To clear existing passwords press **Enter** and type the existing password, then press **Enter** for the new password (without typing any password entry) and **Enter** again to confirm the password clearance.

Fixed disk boot sector: (Security Menu)

If you choose "Write-Protect" this will protect against viruses being written to the hard disk boot sector (this is not a substitute for installing an anti-virus program - see "Viruses" on page 8 - 4).

### **Boot Menu**

| Phoenix TrustedCore(tm) Setup Utility            |                                                           |                                            |                  |      |      |                                                         |                                                                                                    |
|--------------------------------------------------|-----------------------------------------------------------|--------------------------------------------|------------------|------|------|---------------------------------------------------------|----------------------------------------------------------------------------------------------------|
| Main                                             | Advance                                                   | d Secur                                    | ity Bo           | ot 💮 | Exit |                                                         |                                                                                                    |
|                                                  |                                                           |                                            |                  |      |      | Item                                                    | Specific Help                                                                                          |
| 2:<br>3:<br>4:<br>5:<br>6:<br>7:<br>8:<br>Exclud | IDE HDD: FU<br>USB HDD:<br>PCI SCSI:                      | iarc CD-RW C<br>JITSU MHV210<br>Realtek Bo | OBH PL-(S1)      |      |      | configur<br>Up and I<br>select a<br><+> and<br>the devi | ed to view or re devices: Down arrows a device. <-> moves ice up or down. lude or include ice to boot. |
|                                                  | elp $\uparrow \downarrow$<br>kit $\leftarrow \Rightarrow$ |                                            | ı -/+<br>ı Enter |      |      |                                                         | Setup Defaults<br>Save and Exit                                                                        |

When you turn the computer on it will look for an operating system (e.g. *Windows Vista*) from the devices listed in this menu, and **in this priority order**. If it cannot find the operating system on that device, it will try to load it from the next device in the order specified in the **Boot priority order**. Item specific help on the right is available to help you move devices up and down the order.

Figure 5 - 6
Boot Menu

# **Exit Menu**

Figure 5 - 7
Exit Menu

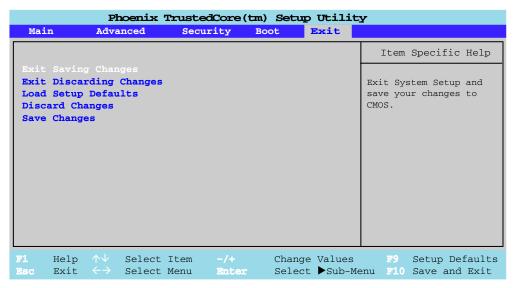

Choosing to *Discard Changes*, or *Exit Discarding Changes*, will wipe out any changes you have made to the *Setup*. You can also choose to restore the original *Setup* defaults that will return the *Setup* to its original state, and erase any previous changes you have made in a previous session.

# **Chapter 6: Upgrading The Computer**

### **Overview**

This chapter contains information on upgrading the computer. Follow the steps outlined to make the desired upgrades. If you have any trouble or problems you can contact your service representative for further help. Before you begin you will need:

- A small crosshead or Phillips screwdriver
- A small regular slotted (flathead) screwdriver
- An antistatic wrist strap

Before working with the internal components you will need to wear an antistatic wrist strap to ground yourself because static electricity may damage the components.

#### The chapter includes:

- Removing the Battery
- Upgrading the Hard Disk Drive
- Upgrading the System Memory (RAM)
- Upgrading the Optical (CD/DVD) Device
- Removing the TV Tuner Card/Turbo Memory Module

Please make sure that you review each procedure before you perform it.

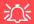

#### **Warranty Warning**

Please check with your service representative before undertaking any upgrade procedures to find out if this will VOID your warranty.

#### **Upgrading The Computer**

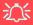

#### **Power Safety Warning**

Before you undertake any upgrade procedures, make sure that you have turned off the power, and disconnected all peripherals and cables (including telephone lines). It is advisable to also remove your battery in order to prevent accidentally turning the machine on.

### When Not to Upgrade

These procedures involve opening the system's case, adding and sometimes replacing parts. You should **not** perform any of these upgrades if:

- Your system is still under warranty or a service contract
- You don't have all the necessary equipment
- You're not in the correct environment
- You doubt your abilities

Under any of these conditions, contact your service representative to purchase or replace the component(s).

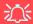

#### **Removal Warning**

When removing any cover(s) and screw(s) for the purposes of device upgrade, remember to replace the cover(s) and screw(s) before turning the computer on.

#### **Upgrading the Processor**

If you want to upgrade your computer by replacing the existing processor with a fast-er/new one you will need to contact your customer service representative. We recommend that you do not do this yourself, since if it is done incorrectly you may damage the processor or mainboard.

# **Removing the Battery**

If you are confident in undertaking upgrade procedures yourself, for safety reasons it is best to remove the battery.

- 1. Turn the computer off, turn it over and remove the battery.
- 2. Slide latch 1 towards the unlock symbol and hold it in place, and lift the battery 2 up and out of the battery bay.

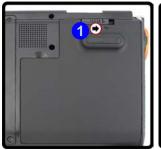

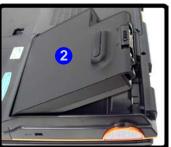

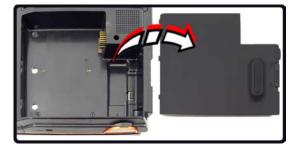

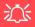

#### **Warranty Warning**

Please check with your service representative before undertaking any upgrade procedures to find out if this will VOID your warranty.

Figure 6 - 1
Battery Removal

#### **Upgrading The Computer**

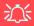

#### **HDD System Warning**

New HDD's are blank. Before you begin make sure: You have backed up any data you want to keep from your old HDD.

You have all the CD-ROMs and FDDs required to install your operating system and programs.

If you have access to the internet, download the latest application and hardware driver updates for the operating system you plan to install. Copy these to a removable medium.

Figure 6 - 2
Component Bay
Cover Screws

# **Upgrading the Hard Disk Drive**

The hard disk drive(s) can be taken out to accommodate other 2.5" serial (SATA) hard disk drives with a height of 9.5mm (h) (see "Storage" on page C - 3). Follow your operating system's installation instructions, and install all necessary drivers and utilities (as outlined in "Drivers & Utilities" on page 4 - 1), when setting up a new hard disk.

- 1. Turn **off** the computer, and turn it over and remove the battery.
- Locate the component bay cover and remove screws 1 11.

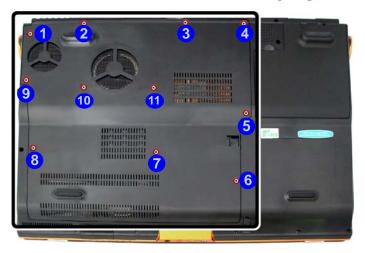

3. Remove the bay cover 12.

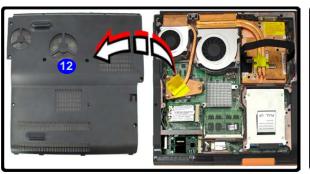

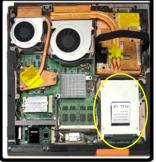

Figure 6 - 3
Bay Cover Removal

- 4. Remove screws (13 (16) from the hard disk cover.
- 5. Slide the hard disk assembly in the direction of the arrow 17.

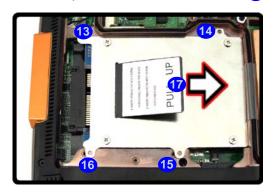

Figure 6 - 4
Hard Disk Assembly
Removal

### **Upgrading The Computer**

6. Carefully remove the hard disk assembly in the direction of the arrow 18.

187

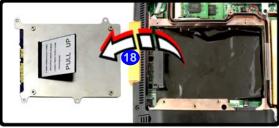

7. Remove screws (19 - 22) to separate the hard disk from the bracket.

8. Reverse the process to install any new hard disk.

Figure 6 - 6
HDD Bracket
Screws

Figure 6 - 5
HDD Removal

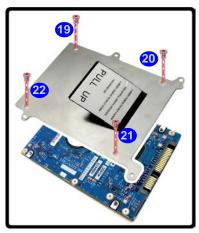

# **Upgrading the System Memory (RAM)**

The computer has **two** memory sockets for 200 pin Small Outline Dual In-line (SO-DIMM) **DDR II (DDR2)** type memory modules (see "*Memory*" *on page C - 2*). The total memory size is automatically detected by the POST routine once you turn on your computer.

- 1. Turn off the computer, and turn it over and remove the battery.
- Locate the component bay cover and remove screws 1 11.

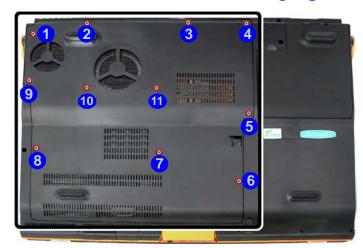

Figure 6 - 7
Component Bay
Cover Screws

### **Upgrading The Computer**

3. Remove the bay cover 12.

Figure 6 - 8
Bay Cover Removal

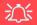

#### **Contact Warning**

Be careful not to touch the metal pins on the module's connecting edge. Even the cleanest hands have oils which can attract particles, and degrade the module's performance.

Figure 6 - 9
RAM Module
Removal

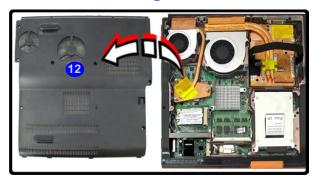

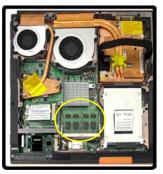

4. Gently pull the two release latches (13 & 14) on the sides of the memory socket in the direction indicated by the arrows in *Figure 6 - 9*.

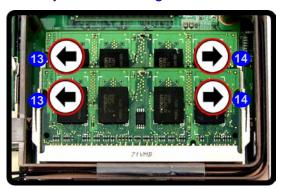

5. The RAM module 15 will pop-up, and you can remove it.

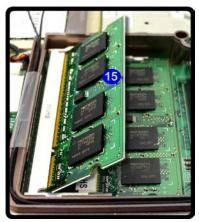

Figure 6 - 10
RAM Module
Removal

- 6. Pull the latches to release the second module if necessary.
- 7. Insert a new module holding it at about a 30° angle and fit the connectors firmly into the memory socket.
- 8. The module's pin alignment will allow it to only fit one way. Make sure the module is seated as far into the socket as it will go. DO NOT FORCE the module; it should fit without much pressure.
- 9. Press the module in and down towards the mainboard until the socket levers click into place to secure the module.
- 10. Replace the cover and screws (see *Figure 6 7*).
- 11. Restart the computer to allow the BIOS will register the new memory configuration as it starts up.

#### **Upgrading The Computer**

# **Upgrading the Optical (CD/DVD) Device**

- 1. Turn the computer off, turn it over and remove the battery.
- Slide the latch 1 towards the unlock symbol and hold it in place.
- 3. Slide latch 2 (while still holding latch 1 in place) in the direction indicated by the arrow in order to push the device out of the computer.

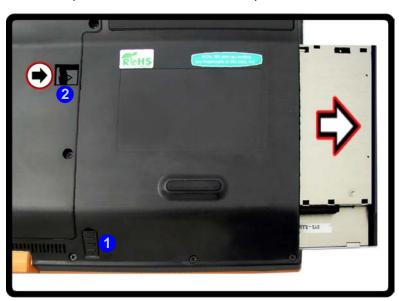

Figure 6 - 11
Removing the CD/
DVD Device

# Removing the TV Tuner Card/Turbo Memory Module

There is a MiniCard slot available for either the TV Tuner **OR** Turbo Memory module if included in your purchase option. Note that the MiniCard slot used for the Wireless LAN module, supports the Wireless LAN module only (the Wireless LAN MiniCard slot does not support the TV Tuner OR Turbo Memory module).

- 1. Turn **off** the computer, and turn it over and remove the battery.
- Locate the component bay cover and remove screws 1 11.

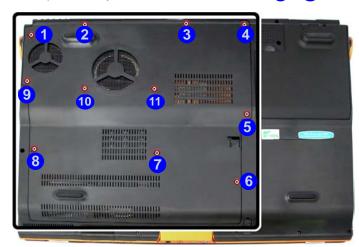

Figure 6 - 12
Component Bay
Cover Screws

### **Upgrading The Computer**

- 3. Remove the bay cover 12.
- 4. The TV Tuner OR Turbo Memory module will be visible at point 13.

Figure 6 - 13
Bay Cover Removal

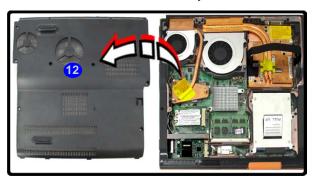

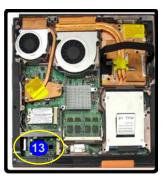

#### For the TV Tuner:

- 5. Remove screws 14 & 15, and then carefully disconnect cable 16.
- 6. The TV Tuner module 17 will pop-up, and you can remove it.

Figure 6 - 14
Removing the TV
Tuner Module

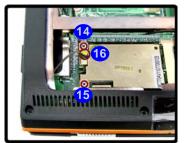

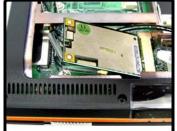

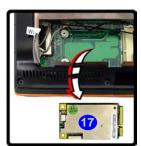

### For the Turbo Memory Module:

- 7. Remove screws 18 & 19.
- 8. The Turbo Memory module 20 will pop-up, and you can remove it.

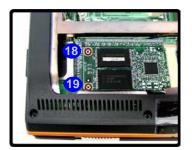

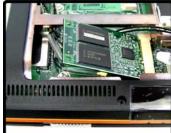

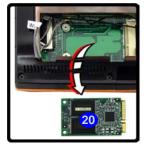

Figure 6 - 15
Removing the Turbo
Memory Module

# **Chapter 7: Modules**

# **Overview**

This chapter contains the information on the various modules (some of which are **optional**) which may come with your computer, depending on the configuration purchased. If you are unsure please contact your service representative.

The chapter includes information on the following:

- Wireless LAN Module
- Bluetooth Module
- PC Camera Module
- Fingerprint Reader Module
- USB TV Tuner Module
- Intel Turbo Memory Module

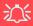

#### Wireless Device Operation Aboard Aircraft

The use of any portable electronic transmission devices aboard aircraft is usually prohibited. Make sure the module(s) are OFF if you are using the computer aboard aircraft.

Use the Fn + F11 key combination to toggle power to the WLAN module, and check the indicator to see if the module is powered on or not (see *Table 1 - 2*, on page 1 - 7).

### **Wireless LAN Module**

If you have included an **Intel Wireless WiFi Link 4965AGN (802.11a/g/n) PCIe WLAN module** in your purchase **option**, make sure that the Wireless LAN module is on before installing the driver. **Use the Fn + F11 key combination** (see *Table 1 - 4*, *on page 1 - 9*) **to toggle power to the Wireless LAN module.** When the WLAN module is powered on, the ((T)) LED will be **green** and the indicator will briefly be displayed. Make sure you install the drivers in the order indicated in *Table 4 - 1*, *on page 4 - 3*.

#### Intel WLAN Driver Installation

- 1. Make sure the module is powered on, and then insert the *Device Drivers & Utilities + User's Manual DVD-ROM* into the CD/DVD drive.
- 2. Click **Optional**, and then click **1.Install Intel WLan driver > Yes**.
- 3. Click Install Software.
- 4. Click the button to accept the license and click **Next**.
- Click Next > OK.

**Note**: The operating system is the default setting for Wireless LAN control in *Windows Vista* (see overleaf).

### **Connecting to a Wireless Network**

Make sure the Wireless LAN module is turned on.

1. Click the taskbar wireless icon , and then click Connect to a network (or right-click the icon, and then click Connect to a network).

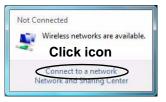

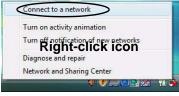

2. In the **Show** list, click to choose **Wireless** from the drop-down menu.

3. A list of currently available networks will appear.

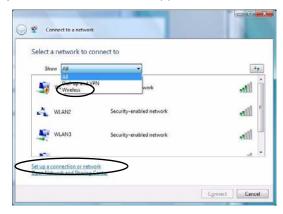

Figure 7 - 1
Taskbar Menus

Network and Sharing Center

You can also use the Network and Sharing Center control panel in Windows (Network and Internet) to connect to any available wireless networks.

Figure 7 - 2
Connect to a
Network

#### **Modules**

- 4. Click a network, and then click Connect.
- If you do not see a network you want to connect to, click Set up a connection or network (a list of options will appear allowing manual searching, and creating a new network).

Figure 7 - 3 Connecting

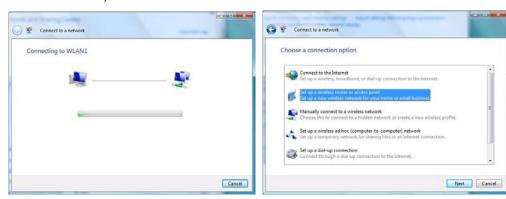

6. Move the cursor over the taskbar icon 🕎 to see the connection status (see below).

Figure 7 - 4
Connection Status

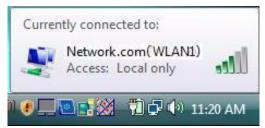

7. To disconnect from the wireless network you can click the taskbar wireless icon , and then select **Connect or disconnect** to access the network menu, and click Disconnect (or **right-click** the icon , and then click **Disconnect from**).

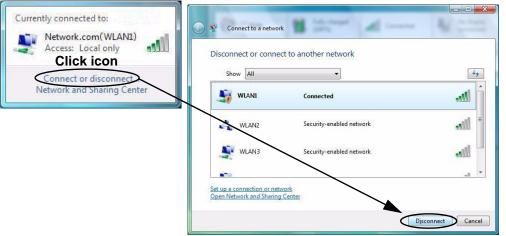

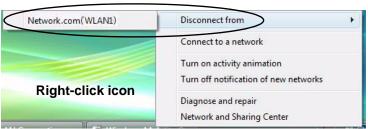

# 汉

#### Security Enabled Networks

You should try to make sure that any network you are connecting to is a secure network.

Connecting to unsecure networks may allow unauthorized access to your computer, documents, websites and files etc.

Figure 7 - 5
Disconnecting

### **Windows Mobility Center**

The **Windows Mobility Center** control panel provides an easy point of access for information on battery status, power plans used and wireless device status etc.

To access the Windows Mobility Center:

- Click Start, and click Control Panel (or point to Settings and click Control Panel).
- 2. Double-click Windows Mobility Center (Mobile PC).
- Click the button to Turn wireless off/on, or click the icon to access the network menu.

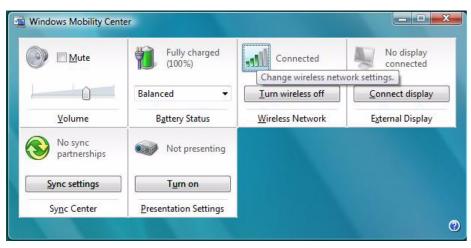

Figure 7 - 6
Windows Mobility
Center

### **Bluetooth Module**

The **optional** Bluetooth module allows you to connect your computer to Bluetooth enabled devices such as other computers, desktop computers, mobile phones, printers, digital cameras, PDAs, headsets etc. using a short-range radio frequency.

Make sure that the Bluetooth module is on. Use the Fn + F12 key combination (see *Table 1 - 4, on page 1 - 9*) to toggle power to the Bluetooth module. When the Bluetooth module is powered on, the (P) LED will be orange and the indicator will briefly be displayed.

#### **Bluetooth Driver Installation**

- 1. Make sure the module is powered on, and then insert the *Device Drivers & Utilities + User's Manual DVD-ROM* into the CD/DVD drive.
- 2. Click **Optional**, and then click **2.Install BlueTooth driver > Yes**.
- 3. Choose the language you prefer, and click OK > Next.
- 4. Click the button to accept the license agreement, and then click **Next**.
- Click Next > Install.
- 6. Click **Finish > Yes** to restart the computer.

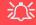

#### Wireless Device Operation Aboard Aircraft

The use of any portable electronic transmission devices aboard aircraft is usually prohibited. Make sure the module(s) are OFF if you are using the computer aboard aircraft.

Use the Fn + F12 key combination to toggle power to the Bluetooth module, and check the indicator to see if the module is powered on or not (see *Table 1 - 2*, *on page 1 - 7*).

### **Connecting to Bluetooth Devices**

Make sure the Bluetooth module is turned on.

- 1. If the **Bluetooth** taskbar icon is grayed out, click the icon and select **Turn on Bluetooth** (or **double-click** the icon to start Bluetooth).
- 2. The **Bluetooth Places** window will then appear (the icon will change color 3).

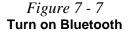

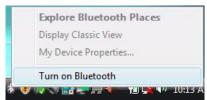

3. Double-click **Search Devices** to search for any available Bluetooth devices within range.

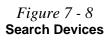

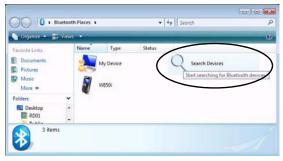

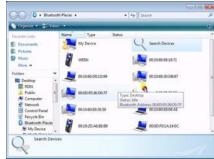

4. Double-click any of the devices found to bring up the device options.

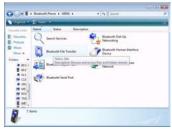

Figure 7 - 9
Bluetooth Device
Options

- 5. More advanced options (and **Help**) are available by clicking the taskbar icon and selecting **Display Classic View**.
- 6. This will bring up the **IVT BlueSoliel** window.
- Click Bluetooth > Search Devices to search for any available Bluetooth devices within range (select any found device and the icons at the top of the screen will provide connection options).

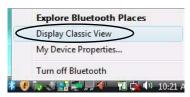

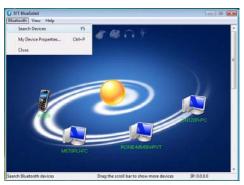

Figure 7 - 10 IVT BlueSoliel (Classic View)

# 汉

#### **Disconnecting**

You can close the program by selecting **Turn off Bluetooth** from the taskbar menu.

This DOES NOT turn off the Bluetooth module power.

Use the Fn + F12 key combination to toggle power to the Bluetooth module, and check the indicator to see if the module is powered on or not (see *Table 1 - 2*, *on page 1 - 7*).

Figure 7 - 11

IVT BlueSoleil

Online Help

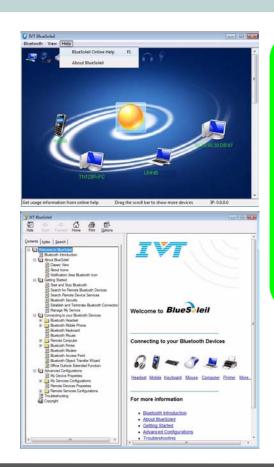

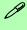

#### **Online Help**

BlueSoliel Online Help is available from the Help menu (or press the F1 key) in the IVT Blue-Soleil window.

Click any of the underlined menu headings to get more information, or click **Contents** and select an item from the sub-menus.

## **PC Camera Module**

There are 2 camera options available for this computer, depending on your purchase configuration. The 1.3M pixel camera module uses the BisonCap application to capture video files. The 2.0M pixel camera module uses the VideoView application to capture video files.

Before installing the driver, make sure the PC Camera is on. Use the Fn + F10 key combination (see *Table 1 - 4*, *on page 1 - 9*) to toggle power to the PC Camera module. When the PC Camera module is powered on, the indicator will briefly be displayed. Make sure you install the drivers in the order indicated in *Table 4 - 1*, *on page 4 - 3*.

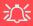

Latest PC Camera Driver Information

Check the **PC Camera CD**, and any accompanying insert pages, for the latest updated information on the PC Camera driver, which may override the information provided here.

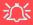

#### 2.0M PC Camera Screen Refresh

The 2.0M PC Camera module supports a frame rate of 12 fps. If you find that the screen refresh rate is subject to lag or stuttering, then reduce the window size, or adjust the Output Size and/or Color Space Compression.

To reduce Output Size and/or Color Space Compression run the VideoView application, click Options and select Video Capture Pin. Adjust the settings from the appropriate pull-down menu.

#### PC Camera Driver Installation

- 1. Make sure the module is powered on, and then insert the *Device Drivers & Utilities + User's Manual DVD-ROM* into the CD/DVD drive.
- 2. Click **Optional** (button).
- 3. Click **3.PC Camera Driver, Web cam > Yes**.

#### For the 1.3M Pixel Camera Module:

- 1. Choose the language you prefer and click **Next > Next**.
- 2. Click **Finish** to restart the computer.
- 3. Run the **BisonCap** application program from the **BisonCam** shortcut on the desktop, or from the **BisonCam** item in the **Start > Programs/All Programs** menu (if the hardware is turned off use the **Fn + F10** key combination to turn it on again).

#### For the 2.0M Pixel Camera Module:

- 1. Click **Install**.
- 2. Click to select **Yes** or **No** in answer to the power system question.
- 3. Click **Finish** > **Finish** to restart the computer.
- 4. Run the **VideoView** application program from the **VideoView** shortcut on the desktop, or from the **USB2.0 PC Camera** item in the **Start > Programs/All Programs** menu (if the hardware is turned off use the **Fn + F10** key combination to turn it on again).

## **PC Camera Audio Setup**

If you wish to capture video & **audio** with your camera, it is necessary to setup the audio recording options in *Windows*.

- 1. Click Start, and click Control Panel (or point to Settings and click Control Panel).
- 2. Click Sound (Hardware and Sound).
- Click Recording (tab).
- Right-click Microphone (Realtek High Definition Audio) and make sure the item is not disabled.
- 5. Double-click **Microphone** (or select **Properties** from the right-click menu).
- 6. Click **Levels** (tab), and adjust the **Microphone** and **Microphone Boost** sliders to the level required.
- 7. Click **OK** and close the control panels.
- 8. Run the **BisonCap/VideoView** application program from the **Start > Programs/ All Programs > BisonCam/USB2.0 PC Camera** menu.
- 9. Go to the **Devices** menu heading and select **Microphone** (**Realtek...**.) (it should have a tick alongside it).
- 10. Go to the **Capture** menu heading and select **Capture Audio** (it should have a tick alongside it).

Figure 7 - 12
Audio Setup for PC
Camera

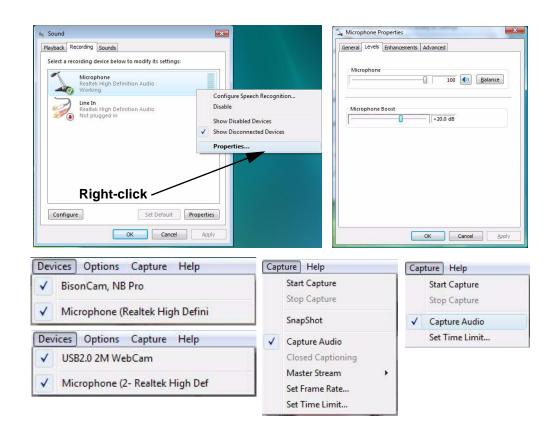

## BisonCap for 1.3M pixel camera module

**BisonCap** is a video viewer useful for general purpose video viewing and testing, and can capture video files to .avi format.

- Run the BisonCap program from the Start > Programs/All Programs > Bison-Cam menu (it is recommended that you set the capture file before the capture process - see Set Capture File below).
- 2. Go to the **Capture** menu heading (if you wish to capture audio check "*PC Camera Audio Setup*" on page 7 13) and select **Start Capture**.
- On the first run of the program (if you have not set the captured file) you will be asked to choose a file name and size (see the sidebar - Pre-Allocating File Space) for the captured file. Click Start Capture again.
- 4. Click **OK** to start capturing the video, and press **Esc** to stop the capture.
- 5. If you wish to, you may go to the **File** menu and select **Save Captured Video As...**, choose a file name and location, and then click **Open** (you can view the file using the **Windows Media Player**).

#### **Set Capture File**

In the **BisonCap** program you will only be asked to set the capture file name on the first run of the program. When you run the program the next time the file will automatically be overwritten with the newly captured file. To avoid overwriting files you can go to the **Set Capture File..** option in the **File** menu, and set the file name and location before capture. Set the name and location then click **Open** (you can choose **Cancel** to ignore the file size if prompted).

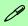

# Pre-Allocating File Space

You may pre-allocate the file size for the capture file in the **BisonCap** program. You can choose to ignore this by clicking **Cancel**.

Pre-allocating space on the hard disk can improve the capture quality (particularly of large capture files), by reducing the amount of work the hard disk has to do in finding space for the video data as it is being captured.

#### Eliminating Screen Flicker (BisonCap)

If you find that the video screen in the **BisonCap** program is flickering, you can try to adjust the setting in the **Video Capture Filter** options.

- 1. Run the **BisonCap** program.
- 2. Go to Options and scroll down to select Video Capture Filter....
- 3. Click either 50Hz or 60Hz under Frequency in Property Page (tab).

× Properties Property Page | Video Proc Amp | Camera Control RGB gain Auto White Balance Environment C Tungsten · Auto C Daylight C Fluorescent Rotation Frequency ← 60 Hz C Disable C 50 Hz ☐ Horizontal ☐ Vertical EFFECT MODE EFFECT @ MOSAIC C Black White C NEGATIVE C SEPIA C EMBOSS Reset OK Cancel

Figure 7 - 13
Video Capture Filter

## VideoView (for 2.0M pixel camera module)

**VideoView** is a video viewer useful for general purpose video viewing and testing, and can capture video files to .avi format.

- Run the VideoView program from the Start > Programs/All Programs > USB2.0
  PC Camera menu (it is recommended that you set the capture file before the
  capture process see Set Capture File below).
- 2. Go to the **Capture** menu heading (if you wish to capture audio check "*PC Camera Audio Setup*" on page 7 13) and select **Start Capture**.
- 3. Click **OK** (the file location will be displayed in the pop-up box) to start capturing the video, and press **Esc** to stop the capture.

#### **Set Capture File**

Prior to capturing video files you may **Set Capture File..** To avoid overwriting files you can go to the **Set Capture File.** option in the **File** menu, and set the file name and location before capture. Set the name and location then click **Open** (you can choose **Cancel** to ignore the file size if prompted).

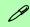

# Pre-Allocating File Space

You may pre-allocate the file size for the capture file in the **VideoView** program.

Pre-allocating space on the hard disk can improve the capture quality (particularly of large capture files), by reducing the amount of work the hard disk has to do in finding space for the video data as it is being captured.

#### Eliminating Screen Flicker (VideoView)

If you find that the video screen in the **VideoView** program is flickering, you can try to adjust the setting in the **Video Capture Filter** options.

- 1. Run the VideoView program.
- 2. Go to Options and scroll down to select Video Capture Filter....
- 3. Click either 50Hz or 60Hz under Flickering Reduction in Image (tab).

× Properties Image Video Proc Amp Flickering Reduction -Flip ▼ Horizontal ▼ Vertical € 60 Hz 50 Hz Exposure Control ✓ Auto ✓ Low Light ☐ High Light Picture Quality Speed Quality Factory Default Monitor CRT ← LCD Reset V1.00 OK Cancel Apply

Figure 7 - 14
Video Capture Filter

#### Zoom (VideoView)

If you have enabled digital zoom when installing the **2.0M Pixel Camera** driver you may use the **Options** > **Setting** menu to zoom the camera in and out.

- Run the VideoView program.
- Go to Options and scroll down to select Setting.
- 3. Use the slider to adjust the zoom level, and click **OK** to save the setting.

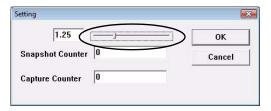

#### Still Image Capture (VideoView)

You can capture still images by using the **Snapshot** command from the **Capture** menu.

- Run the VideoView program.
- 2. Go to Capture and select Snapshot.
- 3. The picture (in JPEG format) will be placed in the **Snapshot** folder on the desktop.

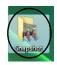

Figure 7 - 15
Setting

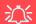

## **Snapshot Folder**

The Snapshot folder's default location is on the desktop. Do not move this folder or an error may appear when you try to take a still picture.

If you accidentally delete or move the folder, you can create a new Snapshot folder on the desktop in order to capture the files.

Figure 7 - 16
Snapshot Folder

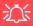

#### **Password Warning**

If you set passwords for any of the security modules, **NEVER** forget your password.

The consequences of this could be serious. If you cannot remember your boot password you must contact your vendor and you may lose all of the information on your hard disk.

# **Fingerprint Reader Module**

The **optional fingerprint reader Protector Suite Software** provides a high level of security for your computer. A further level of security and control is provided in the BIOS (see "Security Menu" on page 5 - 11).

The fingerprint reader and Protector Suite Software allow you to:

- Access or Lock your computer
- Protect sensitive files
- Display and file your favorite web pages
- Fill in frequently used dialogs
- Run your favorite applications

If you have included the fingerprint reader in your purchase option (for **Model B** computers only) you will need to install the driver as per the instructions below.

Make sure you have administrator's rights to your computer, and have a *Windows* password enabled for full security protection.

Before beginning the enrollment process it is recommended that you go through the fingerprint tutorial. To run the tutorial click **Start > Programs/All Programs > Protector Suite QL > Fingerprint Tutorial** after installing the driver.

## **Fingerprint Reader Driver Installation**

- 1. Make sure the module is powered on, and then insert the *Device Drivers & Utilities + User's Manual DVD-ROM* into the CD/DVD drive.
- 2. Click **Optional**, and then click **4.Install FingerPrint Driver > Yes**.
- 3. Click Software Installation.
- 4. Click Next > Next > Next.
- 5. Click **Finish > Yes** to restart the computer.

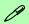

#### Help & Manual

Right-click the taskbar icon to bring up the menu to select **Help**.

Insert the Device Drivers & Utilities + User's Manual DVD-ROM and click Optional (button). Click Unlock (button) and then click 5.Install Fingerprint Driver > Yes.

Click **Documentation** to open the folder containing the manual in .pdf format.

To install the Adobe Acrobat Reader software to read the file, insert the *Device Drivers* & *Utilities + User's Manual DVD-ROM* and click *User's Manual* (button), and click **Install Acrobat Reader** (button).

#### **User Enrollment**

- Click Start > Programs/All Programs > Protector Suite QL > User Enrollment, or double click the taskbar icon
- 2. On the first run of the program you will be asked to click the button to accept the license, and then click **OK**.
- Click Next ("Enrollment to the hard disk" will automatically be selected), and click Finish.

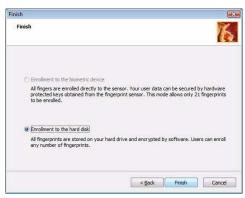

Figure 7 - 17
Enroll to the
Hard Disk

- If you have not set a *Windows* password you will be prompted to do so (note: If you have not set a password Protector Suite QL cannot secure access to your computer).
- 5. Click Next.
- 6. You will then be prompted to enter your *Windows* password.
- 7. Click **Next > Next** (if you have the "*Run interactive tutorial*" tickbox selected you will run through the Fingerprint Tutorial).

- 8. Click **Next** for each window of the tutorial (you can click the button to "skip tutorial" at any time).
- 9. Click the button above any of the fingers to begin the enrollment process for that finger.
- 10. Swipe the finger three times to enroll that finger.
- 11. Repeat the process for all the fingers you wish to enroll (see sidebar), and then click **Next**.
- 12. Click Finish.
- 13. Click any of the headings under "**Learn more about**:" to get more information on any topic.
- 14. Click Close.

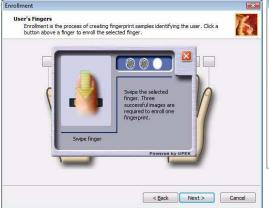

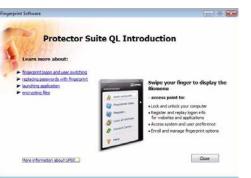

Fingerprint Enrollment

Note that it is strongly recommended that you enroll more than one finger in case of injury

etc.

Figure 7 - 18
Fingerprint
Enrollment

15. Restart the computer.

16. Right-click the taskbar icon to bring up the menu that allows you to Edit Fingerprints, Start Control Center, access the Help menu etc. You can also run the Control Center etc. from the Protector Suite QL item in the Programs/All Programs menu.

Figure 7 - 19
Control Center &
Biomenu

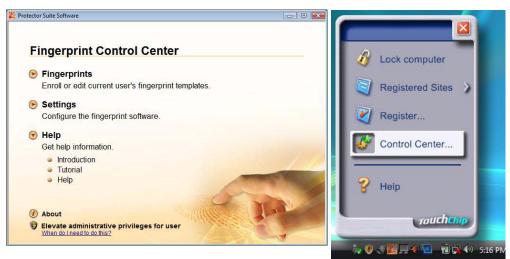

- 17. See "Help & Manual" on page 7 21 for further details.
- 18. If you swipe your finger over the reader at any time you can access the **Biomenu** to **lock the computer**, **register websites**, open the **Control Center** and access the **Help** menu.
- 19. The **Control Center** allows you to change the **Settings**, **enroll Fingerprints** and get **Help**.

## **USB TV Tuner Module**

A CD containing drivers, software and a user guide will be supplied if your purchase configuration includes the **optional** USB TV Tuner module. In addition a driver is provided on the *Device Drivers & Utilities* + *User's Manual DVD-ROM* for the remote control supplied with the TV Tuner.

You will also be supplied with a remote control unit and appropriate antenna and fittings for the USB TV Tuner module.

The optional TV Tuner allows you to watch TV, play music CDs, video conference and capture still images and video on your PC.

The Cable (CATV) antenna jack will only be enabled when the TV Tuner module is installed. Make sure you install the driver before connecting the TV antenna.

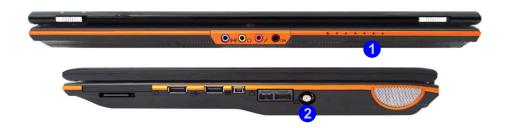

# 汶

#### **TV Antenna**

The TV antenna supplied with any TV Tuner module is intended for indoor use only. Please do not use your TV Tuner module outdoors.

#### **TV Tuner Remote**

Point the remote at the consumer IR transceiver to change channels etc.

### *Figure 7 - 20*

#### TV Tuner Ports/Jacks

- Infrared & Consumer Infrared Transceiver
- Cable (CATV)Antenna Jack

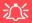

# Screen Rotation & TV Tuner Modules

Make sure that you **DO NOT** attempt to rotate the display using the NVIDIA controls while the TV Tuner module is in operation. This will prevent a system error.

If you wish to rotate the displays from the NVID-IA controls (NVIDIA Control Panel > Display > Rotate Display), make sure you quit the TV Tuner application first.

#### **Consumer Infrared Remote Control Unit Driver**

- 1. Make sure the module is powered on, and then insert the *Device Drivers & Utilities + User's Manual DVD-ROM* into the CD/DVD drive.
- 2. Click **Optional**, and then click **5.Install ITE CIR Driver > Yes**.
- 3. Click Next > Yes > Next > Finish.

#### TV Tuner Driver Installation

- 1. Insert the *MC770A Driver CD-ROM* into the CD/DVD drive.
- 2. Click MC770A Driver V2.3.3.3 Setup for XP/Vista.
- 3. Click **Install > OK**.
- 4. Click **S/W Encoder V1.0.70807 Setup for Vista** to install the software encoder.
- 5. Click Next.
- 6. Click the button to accept the license agreement, and then click **Next**.
- 7. Click Next > Next > Next > Finish.
- 8. Click **AP V2.0.1810.70802 Setup for XP/Vista** to install the application.
- 9. Click Next.
- 10. Click the button to accept the license agreement, and then click **Next**.
- 11. Click **Next** (make sure you input a User and Company Name).
- 12. Type in the CD key provided, and then click **Next**.
- 13. Choose the language you prefer, and click **Next**.
- 14. Click Next > Next > Next.
- 15. Click the button to restart the computer, and then click **Next**.
- 16. Click **Finish** to restart the computer.

- 17. Run the Hybrid DTV application from the Start > Programs/All Programs > Hybrid DTV and select the DTVplayer program or double-click the DTVplayer shortcut on the desktop.
  or
- 18. Run *Windows Media Center* directly from the **Start** menu (**Start > Programs > Windows Media Center**).
- 19. Windows Help and Support provides information on the Windows Media Center functions. Click Start and select Help and Support, and then type "Media Center" in the Search Help box and click the magnifying glass icon point to bring up the results.

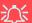

#### **Windows Media Center**

Note that the **Windows Media Center** software comes built-in to the **Windows Vista Home Premium** and **Ultimate Editions only**.

# 汶

#### **CATV Cable Safety**

Make sure that your CATV system installer has connected the Co-axial cable shield to the grounding system of the building, as close to the point of cable entry as practical.

This reminder is provided to call the CATV system installer's attention to Article 820-93 of the NEC (Section 54, Part I of the Canadian Electrical Code).

## **Digital TV Broadcast Signal**

The antenna is the most crucial factor in receiving a clear digital terrestrial TV broadcast signal. The **passive** antenna provided should provide a clear signal when placed beside a window. If the signal is not clear then you can purchase an **active** antenna (it should also be placed beside a window) to improve the signal. You should also check with any related government website which provides information on digital terrestrial TV coverage for your area. Note that (unlike standard analog TV) if the digital signal is weak then no picture will appear on the TV at all.

## TV Recording and Power Plans

If you intend to use the **optional** TV Tuner to record live TV, then go to the **Power Options** control panel and create a power plan (see "**Power Plans**" on page 3 - 4) to prevent the power saving options from adjusting the computer's performance level.

#### **Remote Control Unit**

The remote control unit allows you to remotely start and send the system into a power saving state, to run *Windows Media Center* and to navigate the *Media Center* menus etc. The remote control unit also gives full control over all TV and video functions.

# **Intel Turbo Memory Module**

If you have included an *Intel Turbo Memory (Robson) NAND flash memory card module* in your purchase option, then you will need to enable the option in the BIOS (see "*Advanced Menu*" on page 5 - 8) BEFORE installing the *Windows Vista* operating system software (do not enable this option in *Windows XP* or on a *Windows Vista* operating system that has been installed without the option enabled).

*Intel Turbo Memory Technology* (also known as **Robson flash memory**) is an Intel technology that reduces the time it takes for a computer to boot up, to load applications, and to write data to the hard drive. *Intel Turbo Memory Technology* is supported in *Windows Vista* only (it also supports *Windows Vista* features such as ReadyBoost, ReadyDrive, and Superfetch).

## **Intel Turbo Memory Setup and Driver Installation**

- 1. Start-up your computer and press **F2** to enter the **BIOS**.
- 2. Go to the **Advanced** menu (see "Advanced Menu" on page 5 8).
- 3. Select **Advanced Chipset Control** and press Enter.
- 4. Press the spacebar to make sure that **Intel Robson** is **Enabled**.
- 5. Go to the **Boot** menu (see "Boot Menu" on page 5 13).
- 6. Set the *CD/DVD-ROM Drive* (make sure the *Microsoft Windows Vista OS CD* is inserted) as the first device in the boot order from the **Boot priority** order menu

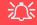

#### ReadyBoost Issue

When the Intel® Turbo
Memory Console is
opened immediately after
powering on the system,
Windows ReadyBoost
may appear to be disabled.

This is expected behavior. The status appears as disabled while Microsoft generates the *Windows ReadyBoost* file. Once the file has been generated, the status should appear as Enabled again.

See the Intel website (http://support.intel.com/ support/chipsets/itm/sb/ CS-025852.htm) for the latest updated information on this issue.

- 7. Select *Exit Saving Changes* from the *Exit* menu (or press **F10** and *Enter*) and press *Enter* to exit the BIOS and reboot the computer.
- 8. As the computer starts up, press a key when you see the message "*Press any key to boot from CD or DVD*".
- 9. The system software will prompt you through the installation procedure (see the *Microsoft Windows Vista OS* documentation for more details).
- 10. Install the drivers as per the instructions in *Chapter 4* (make sure the drivers are installed in the order indicated in *Table 4 1*, *on page 4 3*).
- 11. Insert the *Device Drivers & Utilities + User's Manual DVD-ROM* into the CD/DVD drive.
- 12. Click **Optional** and click **6.Install Robson Driver > Yes**.
- 13. Click Next > Yes > Next > Next.
- 14. Click **Finish** to restart the computer.
- 15. After restarting the computer click **Restart Now** to complete the installation procedure after the computer has made the necessary hardware changes.

# **Chapter 8: Troubleshooting**

# **Overview**

Should you have any problems with your computer, before consulting your service representative, you may want to try to solve the problem yourself. This chapter lists some common problems and their possible solutions. This can't anticipate every problem, but you should check here before you panic. If you don't find the answer in these pages, make sure you have followed the instructions carefully and observed the safety precautions in the preface. If all else fails, talk to your service representative. You should also make a record of what happened and what remedies you tried.

Of course, if something goes wrong, it will happen at the most inconvenient time possible, so you should preview this section just in case. If, after you've tried everything, and the system still won't cooperate, try turning it off for a few minutes and then rebooting. You will lose any unsaved data, but it may start working again. Then call your service representative.

## **Troubleshooting**

# **Basic Hints and Tips**

Many of the following may seem obvious but they are often the solution to a problem when your computer appears not to be working.

- **Power** Is the computer actually plugged into a working electrical outlet? If plugged into a **power strip**, make sure it is actually working. Check the **LED Power Indicators** (see "*LED Indicators*" on page 1 7) to see the computer's power status.
- Connections Check all the cables to make sure that there are no loose connections anywhere.
- **Power Savings** Make sure that the system is not in **Hibernate** or **Sleep** mode by pressing the keys configured in your Power Options (see "Configuring the Power Buttons" on page 3 8), the **Fn** + **F4** key combination, or power button to wake-up the system.
- **Brightness** Check the brightness of the screen by pressing the **Fn** + **F8** and **F9** keys to adjust the brightness (see *Table 1 4, on page 1 9*).
- **Display Choice** Press **Fn** + **F7** to make sure the system is not set to "external only" display.
- Boot Drive Make sure there are no optical media and/or USB storage devices in any connected drive when you start up your machine (this is a common cause of the message "Invalid system disk Replace the disk, and then press any key" / "Remove disks or other media. Press any key to restart").

# **Backup and General Maintenance**

- Always backup your important data, and keep copies of your OS and programs safe, but close to hand.
   Don't forget to note the serial numbers if you are storing them out of their original cases, e.g. in a CD wallet.
- Run **maintenance programs** on your hard disk and OS as often as you can. You may schedule these programs to run at times when you are not using your computer. You can use those that are provided free with your OS, or buy the more powerful dedicated programs to do so.
- Write down your passwords and keep them safe (away from your computer). This is especially important if you choose to use a **Boot** password for the SCU (see "Security Menu" on page 5 11).
- Keep copies of vital settings files such as network, dialup settings, mail settings etc. (even if just brief notes).

# · 次

#### Warranty

The CPU is not a user serviceable part. Opening this compartment, or accessing the CPU in any way, may violate your warrantv.

### **Troubleshooting**

# **Viruses**

- Install an **Anti-Virus** program and keep the **definitions file** (the file which tells your program which viruses to look for) up to date. New computer viruses are discovered daily, and some of them may seriously harm your computer and cause you to lose data. **Anti-Virus** programs are commercially available and the **definitions file updates** are usually downloadable directly from the internet.
- Be careful when opening e-mail from sources you don't know. Viruses are often triggered from within e-mail attachments so take care when opening any attached file. You can configure most Anti-Virus programs to check all e-mail attachments. Note: You should also beware of files from people you know as the virus may have infected an address book and been automatically forwarded without the person's knowledge.
- Keep a "Bootable CD-ROM/DVD-ROM/USB storage device" (this CD/DVD/USB device provides basic information which allows you to startup your computer) handy. You may refer to your OS's documentation for instructions on how to make one, and many Anti-Virus programs will also provide such a disk (or at least instructions on how to make one).

# **Upgrading and Adding New Hardware/Software**

- Do not be tempted to make changes to your **Windows Registry** unless you are very sure of what you are doing, otherwise you will risk severely damaging your system.
- Don't open your computer or undertake any repair or upgrade work if you are not comfortable with what you are doing.
- Read the documentation. We can assume, since you are reading this that you are looking at the computer's
  manual, but what about any new peripheral devices you have just purchased? Many problems are caused by
  the installation of new hardware and/or software. Always refer to the documentation of any new hardware
  and/or software, and pay particular attention to files entitled "READ ME" or "READ ME FIRST".
- When installing a new device always make sure the device is powered on, and in many cases you will need to restart the computer. Always check that all the cables are correctly connected.
- Make sure you have installed the **drivers** for any new hardware you have installed (latest **driver files** are usually available to download from vendor's websites).
- Thoroughly check any **recent changes** you made to your system as these changes may affect one or more system components, or software programs. If possible, go back and undo the change you just made and see if the problem still occurs.

## **Troubleshooting**

• Don't over complicate things. The less you have to deal with then the easier the source of the problem may be found; **Example** - if your computer has many devices plugged into its ports, and a number of programs running, then it will be difficult to determine the cause of a problem. Try disconnecting all of the devices and restarting the computer with all the peripheral devices unplugged. A process of elimination (adding and removing devices and restarting where necessary) will often find the source of a problem, although this may be time consuming.

# **Problems & Possible Solutions**

| Problem                                                         | Possible Cause - Solution                                                                                                    |
|-----------------------------------------------------------------|----------------------------------------------------------------------------------------------------|
| You turned the <b>power on</b> but it doesn't work.             | Battery missing / incorrectly installed. Check the battery bay, make sure the battery is present and seated properly (the design of the battery only allows it to go in one way). Make sure there's nothing interfering with the battery contacts.                    |
| The <b>Battery LED power</b> indicator III, is blinking orange. | Low Battery. Plug in the AC power source. If the computer doesn't start up immediately, turn it off then on again.                                                                                                    |
| You are losing battery power too quickly.                       | The system is using too much power. If your OS has a Power Options scheme (see "Power Plans" on page 3 - 4/"Power Schemes" on page D - 13) check its settings. You may also be using an ExpressCard device/USB device/external device that is drawing a lot of power. |
| Actual battery operating time is shorter than expected.         | The battery has not been fully discharged before being recharged. Make sure the battery is fully discharged and recharge it completely before reusing (see "Battery Information" on page 3 - 10/"Battery Information" on page D - 17).                                |
|                                                                 | Check the settings of any active power plan (see "Power Plans" on page 3 - 4/"Power Schemes" on page D - 13).                                                                                                    |
|                                                                 | A peripheral device/USB device is consuming a lot of power. Turn off/remove the unused device to save power.                                                                                                    |

# **Troubleshooting**

| Problem                                                                             | Possible Cause - Solution                                                                                                    |
|-------------------------------------------------------------------------------------|----------------------------------------------------------------------------------------------------|
| The computer feels too hot.                                                         | Make sure the computer is properly ventilated and the vents/fan intakes are not blocked. If this doesn't cool it down, put the system into <b>Hibernate</b> mode or turn it off for an hour. Make sure the computer isn't sitting on a thermal surface (see "Overheating" on page 1 - 10). Make sure you're using the correct adapter. |
|                                                                                     | Make sure that your notebook is completely powered off before putting it into a travel bag (or any such container). Putting a notebook which is powered on in a travel bag may cause the vents/fan intakes to be blocked.                                                                                                    |
| Nothing appears on screen.                                                          | The system is in a power saving mode. Toggle the Fn + F4 (see "Configuring the Power Buttons" on page 3 - 8/"Configuring the Power Button" on page D - 16).                                                                                                    |
|                                                                                     | The screen controls need to be adjusted. Toggle the screen control <b>Fn + F8/F9</b> key combinations. If you're connected to an external monitor, make sure it's plugged in and turned on. You should also check the monitor's own brightness and contrast controls.                                                                  |
|                                                                                     | The computer is set for a different display. Toggle the screen display key <b>Fn + F7</b> combination. If an external monitor is connected, turn it on.                                                                                                    |
|                                                                                     | The screen saver is activated. Press any key or touch the TouchPad.                                                                                                    |
| No image appears on<br>the external monitor I<br>have plugged in and<br>powered on. | You haven't installed the video driver and configured it appropriately from the <b>Control Panel</b> . See "Nvidia Video Driver Controls" on page B - 1/"Video Features" on page D - 7 for instructions on installing and configuring the video driver.                                                                                |
| You forget the <b>boot</b> password.                                                | If you forget the password, you may have to discharge the battery of the CMOS. Contact your service representative for help.                                                                                                    |

# 8 - 8 Problems & Possible Solutions

| Problem | Possible Cause - Solution |
|---------|---------------------------|
|---------|---------------------------|

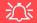

#### **Password Warning**

If you choose to set a boot password, **NEVER** forget your password. The consequences of this could be serious. If you cannot remember your boot password you must contact your vendor and you may lose all of the information on your hard disk.

| The <b>sound</b> cannot be heard or the volume is very low.                  | The volume might be set too low. Check the volume control in the <b>Volume Control Panel</b> in the <b>Windows</b> taskbar, or use the key combination <b>Fn + F5</b> and <b>F6</b> (see "Audio Features" on page 2 - 10/"Audio Features" on page D - 4) to adjust. |
|------------------------------------------------------------------------------|----------------------------------------------------------------------------------------------------|
| The <b>compact disc</b> cannot be read.                                      | The compact disc is dirty. Clean it with a CD-ROM cleaner kit.                                                                                                    |
| The <b>compact disc tray</b> will not open when there is a disc in the tray. | The compact disc is not correctly placed in the tray. Gently try to remove the disc using the eject hole (see "Loading Discs" on page 2 - 3).                                                                                                    |
| The <b>DVD</b> regional codes can no longer be changed.                      | The code has been changed the maximum 5 times. See "DVD Regional Codes" on page 2 - 5/ "DVD Regional Codes" on page D - 2.                                                                                                    |
| The <b>TouchPad</b> doesn't work.                                            | The Touchpad has been disabled. Press the Touchpad toggle (Fn + F1) key combination (make sure you have installed the Touchpad driver.                                                                                                    |

# **Troubleshooting**

| Problem                                                                            | Possible Cause - Solution                                                                                                    |
|------------------------------------------------------------------------------------|----------------------------------------------------------------------------------------------------|
| The <b>system freezes</b> or the screen goes dark.                                 | The system's power saving features have timed-out. Use the AC/DC adapter, press a key on the keyboard, or press the sleep ( <b>Fn + F4</b> ) key combination, or press the power button if no LEDs are lit.                                                                                                    |
| The system never goes into a power saving mode.                                    | Power Options features are not enabled. Go to the <i>Windows</i> Power Options menu and enable the features you prefer (see "Power-Saving States" on page 3 - 6/"System Power Options" on page D - 14). Make sure you have enabled Hibernate mode from the control panel.                                                                                   |
| The Wireless LAN/<br>Bluetooth/PC Camera<br>modules cannot be<br>detected.         | The modules are off. Check the appropriate LED indicator (P) to see if the modules are on or off (see "LED Indicators" on page 1 - 7). If the LED indicator is off, then press the appropriate function key combination in order to enable the modules.                                                                                                    |
| The Wireless LAN/ Bluetooth/PC Camera modules cannot be configured.                | The driver(s) for the module(s) have not been installed. Make sure you have installed the driver for the appropriate module (see the instructions in <b>Chapter 7 "Modules"</b> for the appropriate module).                                                                                                    |
| The PC Camera software displays a black screen when the PC Camera software is run. | The software is using the incorrect device. If you have both an optional PC Camera and an optional TV Tuner module present, you will need to select which device to use with the <b>BisonCap/Video-View</b> program. Go to the <b>Devices</b> menu in the <b>BisonCap/VideoView</b> program and select the <b>BisonCam, NB Pro/USB2.0 2M WebCam</b> device. |

## **Screen Resolution Error**

If you are experiencing either screen resolution reduction, or screen flickering **after resuming from Sleep in** *Windows Vista* **only** then follow the instructions below to fix this problem. This error arises in compliance with *Windows Vista* policy, which triggers **TMM** (Transient Multi-Monitor Manager) when the notebook lid (**S3**) is closed. **TMM** disconnects the LCD display from the OS and then adds the LCD display back when the lid is opened. This may trigger **TMM** to restore an old display setting which may result in screen flickering or a screen resolution change. To fix this problem you will need to disable **TMM** in the OS:

- Go to the Control Panel in the Windows OS and double-click the Administrative Tools icon (System and Maintenance).
- Double-click Task Scheduler (Schedule Tasks).

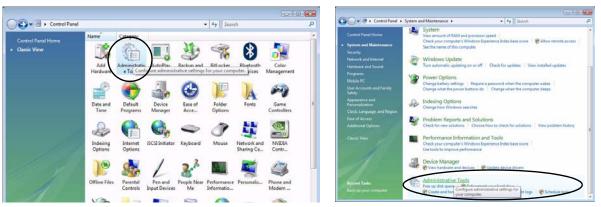

Figure 8 - 1 - Control Panel System and Maintenance

## **Troubleshooting**

- 3. Double-click Task Scheduler Library > Microsoft > Windows.
- 4. Click **MobilePC** to open the control panel.
- Right-click TMM and select Disable.

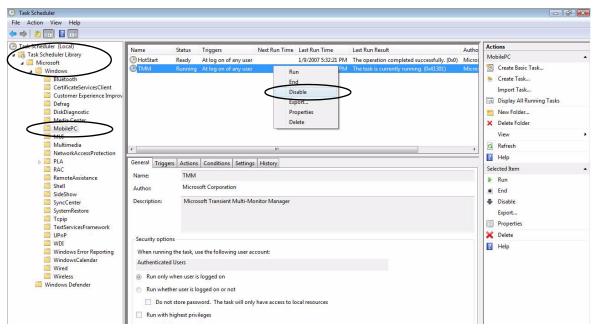

Figure 8 - 2 - TMM Disable

6. Close all the control panels.

#### 8 - 12 Screen Resolution Error

# **Appendix A: Interface (Ports & Jacks)**

## **Overview**

The following chapter will give a quick description of the ports & jacks which allow your computer to communicate with external devices, connect to the internet etc.

# Interface (Ports & Jacks)

# **Ports and Jacks**

| Item                             | Description                                                                                                    |  |
|----------------------------------|----------------------------------------------------------------------------------------------------|--|
| Card Reader                      | The card reader allows you to use the following digital storage cards:                                                                                                    |  |
|                                  | MMC (MultiMedia Card) SD (Secure Digital) MS (Memory Stick) MS (Memory Stick Pro)  RS MMC (requires PC adapter) Mini SD (requires PC adapter) MS Duo (requires PC adapter)                                                                                                    |  |
| TV Antenna Jack                  | Use this jack to connect a CATV cable if you have included the <b>optional</b> Mini-PCI TV Tuner in your purchase.                                                                                                    |  |
| Consumer Infrared<br>Transceiver | The <b>consumer infrared</b> transceiver at the <b>front</b> of the computer allows the computer to communicate with the remote control unit supplied with the <b>optional</b> Mini-PCI TV Tuner (see "System Map: Bottom View" on page 1 - 13).                                                                                                    |  |
| DC-In Jack                       | Plug the supplied AC/DC adapter into this jack to power your computer.                                                                                                    |  |
| DVI-Out Port                     | The DVI-Out (Digital Visual Interface) Port allows you to connect an external monitor, or Flat Panel Display, to allow dual video or simultaneous display on the LCD and external monitor/FPD (see "- Display Modes Available" on page 1 - 16). If you are using an older type of monitor you will need to use a converter to convert the signal from DVI to VGA. |  |

## Interface (Ports & Jacks)

| Item                          | Description                                                                                                    |
|-------------------------------|----------------------------------------------------------------------------------------------------|
| Headphone-Out Jack            | <b>Headphones</b> or <b>speakers</b> may be connected through this jack. <b>Note</b> : Set your system's volume to a reduced level before connecting to this jack.                                                                                                    |
| Infrared (FIR)<br>Transceiver | The <b>FIR</b> (fast infrared) transceiver at the <b>front</b> of the computer allows the computer to communicate with similarly equipped devices (see "Enabling Fast Infrared (FIR)" on page 2 - 11).                                                                                                    |
| Line-In Jack                  | The Line-In jack allows you to play audio sources through the computer's speakers. Note that audio input through Line-in will default to the <b>mute</b> setting. To set up your audio sources to play through the Line-in jack go to the <b>Sounds and Audio Devices</b> Windows control panel and make sure the Mute box is not ticked. |
| Microphone-In Jack            | Plug an external microphone in to this jack to record on your computer.                                                                                                    |

## **Interface (Ports & Jacks)**

| Item                | Description                                                                                                    |
|---------------------|----------------------------------------------------------------------------------------------------|
| Mini-IEEE 1394 Port | This allows high-speed connection to various peripheral devices, e.g. external disk drives and digital cameras (see note below).                                                              |
| 1394                | (P)<br>IEEE 1394                                                                                                    |
|                     | The Mini-IEEE 1394 ports only support <b>SELF POWERED</b> IEEE 1394 devices.                                                                                                    |
| RJ-11 Phone Jack    | This port connects to the built-in modem. You may plug the telephone line directly into this RJ-11 telephone connection.  Note: Broadband (e.g. ADSL) modems usually connect to the LAN port. |
| RJ-45 LAN Jack      | This port supports LAN (Network) functions.  Note: Broadband (e.g. ADSL) modems usually connect to the LAN port.                                                                              |
| S/PDIF-Out Jack     | This S/PDIF (Sony/Philips Digital Interface Format) Out Port allows you to connect your DVD-capable PC to a Dolby AC-3 compatible receiver for "5.1" or 'dts' surround sound.                 |
| Security Lock Slot  | To prevent possible theft, a Kensington-type lock can be attached to this slot. Locks can be purchased at any computer store.                                                                 |

## A - 4 Interface (Ports & Jacks)

## Interface (Ports & Jacks)

| Item                   | Description                                                                                                    |
|------------------------|----------------------------------------------------------------------------------------------------|
| Serial Port            | Connect a serial type mouse to this port.                                                                                                    |
| 7-Pin S-Video-Out Jack | Connect your television to your computer and view DVDs, VCDs or anything else your computer can display.                                                                                                    |
| USB 2.0/1.1 Ports      | These USB 2.0 compatible ports (USB 2.0 is fully USB 1.1 compliant) are for low-speed peripherals such as keyboards, mice or scanners, and for high-speed peripherals such as external HDDs, digital video cameras or high-speed scanners etc. Devices can be plugged into the computer, and unplugged from the computer, without the need to turn the system off (if the power rating of your USB device is 500mA or above, make sure you use the power supply which comes with the device). |

## **Appendix B: Nvidia Video Driver Controls**

The basic settings for configuring the LCD are outlined in "Video Features" on page 1 - 15.

### **NVIDIA Video Driver Installation**

Make sure you install the drivers in the order indicated in *Table 4 - 1*, *on page 4 - 3*.

- 1. Click 2.Install Video Driver > Yes.
- 2. Click Next.
- 3. Click **Finish** to restart the computer.

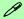

#### **Video Card Options**

Note that card types, specifications and drivers are subject to continual updates and changes. Check with your service center for the latest details on video cards supported.

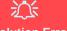

#### **Resolution Error**

If you are experiencing screen resolution problems/screen flickering after resuming from Sleep in Windows Vista see page 8 - 11. B

To access the Ge-Force..... control panel from the desktop; right-click the desktop, then click NVIDIA Control Panel.

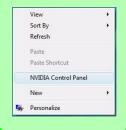

Figure B - 1

NVIDIA GeForce
Control Panel

### **NVIDIA Control Panel**

More advanced video configuration options are provided in the **NVIDIA Control Panel** tab.

- 1. Open the **Display Settings** (see page 1 16) control panel.
- 2. Click Advanced Settings (button).
- 3. Click GeForce..... (tab).
- 4. Click Start the NVIDIA Control Panel to make any video adjustments.

#### OR

- 1. Click Start, and click Control Panel (or point to Settings and click Control Panel).
- 2. Double-click **NVIDIA Control Panel** (click "Classic View" from the left of the menu if you are in **Control Panel Home**).

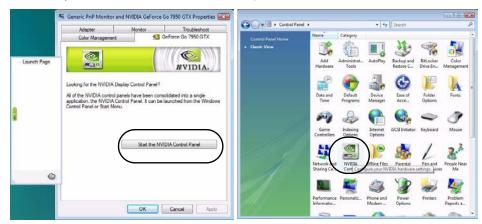

В

#### **Nvidia Video Driver Controls**

The **NVIDIA Control Panel** provides additional video configuration controls and tools which allows quick access to features such as display configuration, 3D Settings and Help menus etc.

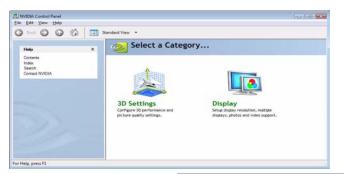

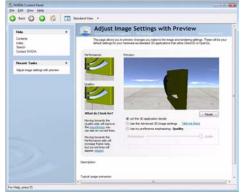

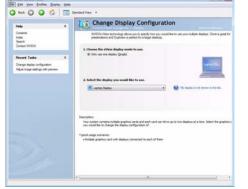

# Navigating the Control Panel

Navigate through the control panels in much the same way as you would a web page. Click on the headings, menus and highlighted links for information. Use the buttons on the top left to go back, forward etc.

Figure B - 2

NVIDIA Control

Panels

#### **Nvidia Video Driver Controls**

The **Help** menus provide index and search features, and direct links to the NVIDIA website etc.

Figure B - 3 Help Menus

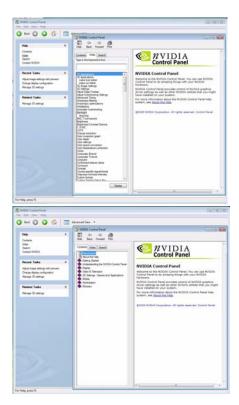

## **Attaching Other Displays**

#### **Configuring an External Display in Windows Vista**

- 1. Attach your external display to the external monitor port and turn it on.
- If a New Display Detected window does not appear in Windows Vista, go to the Windows Mobility Center control panel (Mobile PC > Adjust commonly used mobility settings) and click Connect display.
- Click on any of the buttons to configure the displays to your preferences, or click
   <u>Display Settings</u> (in the *New Display Detected* window) to access the control
   panel.

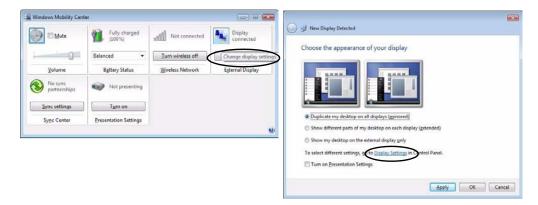

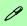

#### **Display Devices**

Besides the built-in LCD, you can also use an external monitor/flat panel display as your display device. The following are the display options:

- The built-in LCD.
- An external monitor connected to the external monitor port.
- A flat panel display connected to the external monitor port.

Figure B - 4
New Display
Detected

## 0

## Function Key Combination

You can use the **Fn + F7** key combination to toggle through some display options:

- Notebook Only
- · External Display Only
- Notebook + External Display

Make sure you give the displays enough time to refresh.

Figure B - 5
Change Display
Configuration

#### Configuring an External Display using the NVIDIA Control Panel

- 1. Attach your external display to the external monitor port and turn it on.
- Go to NVIDIA Control Panel (see "NVIDIA Control Panel" on page B 2).
- 3. Click **Display**, and then click **Change Display configuration**.

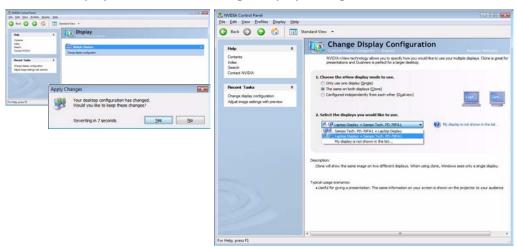

- 4. Choose the nView **display mode** you wish to use (see page **B 7**).
- 5. Select the displays you want to use (if your display is not shown click "*My Display* is not shown in the list...", and choose which display is to be the primary display.
- 6. Click **Apply > Yes** to save the changes.

## **Display Modes**

#### **Single Display Mode**

Only one of your displays is used.

#### **Clone Mode**

Clone Mode simply shows an exact copy of the Primary display desktop on the other display(s). This mode will drive multiple displays with the same content.

#### **Dualview Mode**

Dualview Mode treats both connected displays as separate devices, and they act as a virtual desktop resulting in a large workspace. When Dualview is enabled, you can drag any icons or windows across to the other display desktop. It is therefore possible to have one program visible in one of the displays, and a different program visible in the other display.

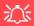

#### **Resolution Error**

If you are experiencing screen resolution problems/screen flickering after resuming from Sleep in Windows Vista see page 8 - 11.

#### **Using New Display Detected to Enable Extended Mode**

- 1. Attach your external display to the external monitor port and turn it on.
- If a New Display Detected window does not appear in Windows Vista, go to the Windows Mobility Center control panel (Mobile PC > Adjust commonly used mobility settings) and click Connect display.
- 3. Click to select Show different parts of my desktop on each display (extended).
- 4. Click Right or Left under Extend your desktop.
- Click Apply > OK.

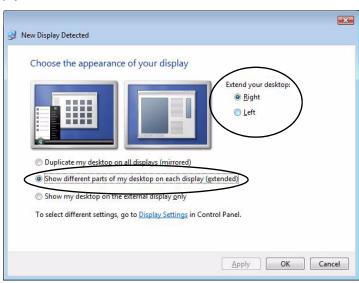

Figure B - 6
New Display
Detected
(Extended)

#### **Using Display Settings to Enable Extended Mode**

- 1. Attach your external display to the external monitor port and turn it on.
- 2. Click **Start**, and click **Control Panel** (or point to **Settings** and click **Control Panel**).
- 3. Click Adjust screen resolution under the Appearance and Personalization menu (or double-click Personalization > Display Settings).
- 4. Click the monitor icon (e.g. 2), and make sure you have checked "Extend the desktop onto this monitor." and click Apply.

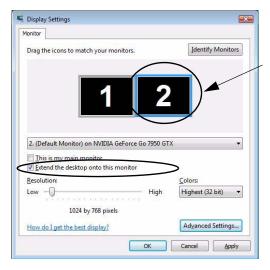

Click the appropriate monitor icon (e.g. 2) to be able to select the option to extend the desktop on to it.

In this example the Primary monitor 1 is on the left, the secondary display 2 is on the right.

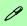

#### Display Settings Extended Desktop

Use the control panel to drag the monitors to match the physical arrangement you wish to use.

You can drag any icons or windows across to either display desktop, which makes it possible to have one program visible in one of the displays, and a different program visible in the other display.

Figure B - 7

Display Settings
(Extend the Desktop)

## Detect Displays

To get a full range of display options click "My display is not shown in the list...".

Figure B - 8
Change Display
Configuration
(with TV connected)

## **Enabling TV Display**

To display desktop images on a TV, connect the TV to your computer by using an S-Video cable from the TV to the 7-pin S-Video-Out jack at the rear of the computer.

You will need to enable the TV display from the **NVIDIA Control Panel** as per the instructions on **B** - 5. The TV will appear as a display option (2. Select the displays you would like to use.) when attached to the 7-pin S-Video-Out jack. Apply the settings, and then click **Yes** to save the changes.

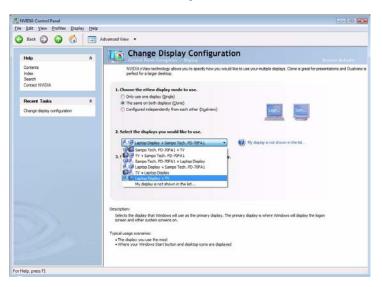

### **Changing the TV Signal Format**

- When the TV is selected as a display device, click the home icon to return to the category menu.
- 2. Click Video and Television, and then click "Change the signal or HD format"
- 3. Select the TV signal format (the menu allows you to select TV format by country if you are unsure of your TV format).
- 4. **Apply** the settings, and then click **Yes** to save the changes.

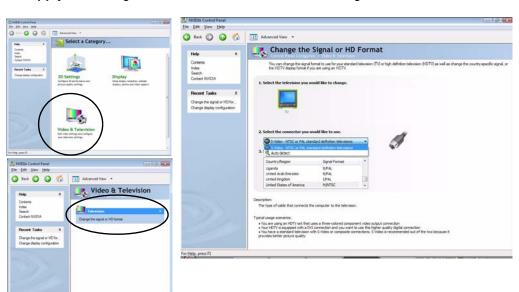

Figure B - 9
Change the TV Signal

## **Appendix C: Specifications**

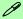

#### **Latest Specification Information**

The specifications listed in this Appendix are correct at the time of going to press. Certain items (particularly processor types/ speeds and CD/DVD device types) may be changed, updated or delayed due to the manufacturer's release schedule. Check with your service center for details.

| Feature         | Specification                                                                                                    |                                                                                                 |  |
|-----------------|----------------------------------------------------------------------------------------------------|-------------------------------------------------------------------------------------------------|--|
| Processor Types | Intel® Core™2 Duo Processor<br>(478-pin) Micro-FC-PGA Package, Socket P<br>T7100                                                                                                    | 65nm (65 Nanometer) Process Technology<br>2MB On-die L2 Cache & 800MHz FSB<br>1.80 GHz          |  |
|                 | Intel® Core™2 Duo Processor<br>(478-pin) Micro-FC-PGA Package, Socket P<br>T7300/ T7500/ T7700                                                                                                    | 65nm (65 Nanometer) Process Technology<br>4MB On-die L2 Cache & 800MHz FSB<br>2.0/ 2.2/ 2.4 GHz |  |
| Core Logic      | Intel(R) PM965 + ICH8M Chipset                                                                                                    |                                                                                                 |  |
| LCD             | Flat Panel TFT (For <b>One</b> of the Following Options)  17" WXGA (1280 * 800) TFT LCD (Glare Type or Non Glare Type)  OR  17" WSXGA+ (1600 * 1050) TFT LCD (Glare Type)  OR  17" WUXGA (1920 * 1200) TFT LCD (Glare Type)         |                                                                                                 |  |
| Security        | Security (Kensington® Type) Lock Slot<br>BIOS Password<br>Fingerprint Reader Module ( <b>Factory Option</b> )                                                                                                    |                                                                                                 |  |
| Memory          | Two 200 Pin SO-DIMM Sockets Supporting <b>DDRII (DDR2</b> ) 533 / 667 MHz<br>Supports Dual Channel DDR2 SDRAM<br>64-bit Wide DDRII (DDR2) Per Data Channel<br>Memory Expandable up to 4GB (512/ 1024/ 2048 MB <b>DDRII</b> Modules) |                                                                                                 |  |

## C - 2 Specifications

| Feature                  | Specification                                                                                                    |                                                                                                    |  |
|--------------------------|----------------------------------------------------------------------------------------------------|----------------------------------------------------------------------------------------------------|--|
| Video Adapter<br>Options | NVIDIA GeForce Go 7950 GTX PCI-E Video Card MXM-IV 512MB GDDR3 Video RAM On Board MS DirectX® 9.0 compatible  NVIDIA GeForce 8700M GT PCI-E Video Card MXM-III 512MB GDDR3 Video RAM On Board MS DirectX® 10.0 compatible Supports HDCP | Video Card Options  Note that card types, specifications and drivers are subject to continual updates and changes. Check with your service center for the latest details on video cards supported.  NVIDIA GeForce 8800M-GTX PCI-E Video Card MXM-IV 512MB GDDR3 Video RAM On Board MS DirectX® 10.0 compatible Supports HDCP |  |
| BIOS                     | One 8Mb Flash ROM                                                                                                    | Phoenix™ BIOS                                                                                                    |  |
| Storage                  | One Changeable 12.7mm(h) Optical Device (CD/DVD) Type Drive (see "Optional" on page C - 6 for drive options)  Easy Changeable 2.5" 9.5 mm (h) SATA (Serial) HDD                                                                         |                                                                                                    |  |
| Card Reader              | Embedded 7-in-1 Card Reader (MS/ MS Pro/ SD/ Mini SD/ MMC/ RS MMC/ MS Duo)  Note: MS Duo/ Mini SD/ RS MMC Cards Require a PC Adapter                                                                                                    |                                                                                                    |  |

| Feature                    | Specification                                                                                                    |                                                                                                    |  |
|----------------------------|----------------------------------------------------------------------------------------------------|----------------------------------------------------------------------------------------------------|--|
| Audio                      | Intel® High Definition Audio Interface (HDA) 3D Stereo Enhanced Sound System SSS SRS WOW Surround Sound Technology Inside Sound-Blaster PRO™ Compatible                                                                              | S/PDIF Digital Output 7.1CH Built-In Microphone 2 * Built-In Speakers (1.5W, $8\Omega$ ) One Sub Woofer (2W, $8\Omega$ ,)                                                                                                    |  |
| Keyboard & Pointing Device | Full Size Winkey Keyboard with Numeric Keypad Built-In TouchPad (Scroll Functionalis                                                                                                    |                                                                                                    |  |
| ExpressCard Slot           | ExpressCard/34/54 Slot                                                                                                    |                                                                                                    |  |
| I/O Ports                  | Four USB 2.0 Ports One DVI-Out Port (Supports Dual Link) One Headphone/Speaker-Out Jack One Microphone-In Jack One S/PDIF Out Jack One Line-In Jack for Audio Input One Serial Port One Mini-IEEE1394a Port One Infrared Transceiver | One RJ-11 Modem Jack One RJ-45 Giga LAN Jack One DC-In Jack One 7-Pin S-Video-Out Jack for TV & HDTV Output One Cable (CATV) Antenna (Analog/Digital) Jack (Functions with <b>Optional</b> USB TV Tuner Module) One Consumer Infrared Transceiver (Functions with <b>Optional</b> USB TV Tuner Module) One MiniCard Slot for <b>Wireless LAN Module Only</b> One MiniCard Slot for <b>TV Tuner OR Turbo</b> Memory Module |  |

| Feature                            | Specification                                                                                                    |                                                                                                 |  |
|------------------------------------|----------------------------------------------------------------------------------------------------|-------------------------------------------------------------------------------------------------|--|
| Communication                      | Built-In 56K MDC Modem, V.90 & V.92 Compliant Built-In Gigabit Ethernet LAN                                                                         | TV Tuner Module with MiniCard, USB Interface (Option)  Bluetooth 2.0 + EDR (Enhanced Data Rate) |  |
|                                    | Wireless LAN Module:<br>Intel® Wireless WiFi Link 4965AGN Wireless LAN                                                                              | Module (Factory Option)                                                                         |  |
|                                    | Module with MiniCard, PCle Interface ( <b>Option</b> )                                                                                              | 1.3M or 2.0M Pixel USB 2.0 PC Camera Module (Factory Option)                                    |  |
| Operating<br>Systems<br>Supported  | Windows XP SP2 Windows Vista 64bit Home Premium/ Business/ Enterprise/ Ultimate                                                                     |                                                                                                 |  |
| Power<br>Management                | Supports ACPI 3.0 Supports Resume from Modem Ring Supports Wake on LAN                                                                              |                                                                                                 |  |
| Power                              | Full Range AC/DC Adapter – AC in 100 - 240V, 50 - 60Hz DC Output 20V, 6A (120 Watts)  Easy Changeable 8-Cell Smart Lithium-Ion 4400mAH Main Battery |                                                                                                 |  |
| Environmental                      | Temperature Relative Humidity                                                                                                    |                                                                                                 |  |
| Spec                               | Operating: 5°C ~ 35°C<br>Non-Operating: -20°C ~ 60°C                                                                                                | Operating:         20% ~ 80%           Non-Operating:         10% ~ 90%                         |  |
| Physical<br>Dimensions &<br>Weight | 397mm (w) * 284mm (d) * 22 ~ 44mm (h)                                                                                                    | 4mm (h) Around 3.95kg (+/- 5%) with 8 Cell Battery                                              |  |

| Feature  | Specification                                                                             |                                                                                                    |  |
|----------|-------------------------------------------------------------------------------------------|----------------------------------------------------------------------------------------------------|--|
| Optional | Optical Drive Module Options:  DVD/CD-RW Combo Drive Module  DVD-Super Multi Drive Module | 1.3M or 2.0M Pixel USB 2.0 PC Camera Module (Factory Option)  Fingerprint Reader Module (Factory Option) |  |
|          | Intel® Wireless WiFi Link 4965AGN Wireless LAN Module with MiniCard, PCIe Interface       | TV Tuner Module with MiniCard, USB Interface                                                             |  |
|          | Bluetooth 2.0 + EDR (Enhanced Data Rate) Module (Factory Option)                          | Intel Turbo Memory (Robson) NAND Flash<br>Memory Card Module ( <b>Factory Option</b> )                   |  |

## **Appendix D: Windows XP Information**

This Appendix contains information (including control panel information, driver installation etc.) for users of the *Windows XP OS*.

- DVD Regional Codes
- Windows XP Start Menu & Control Panel
- Audio Features
- Function/Hot Key Indicators
- Video Features
- Power Management Features
- Configuring the Power Button
- Battery Information
- Driver Installation
- Intel WLAN Module
- Bluetooth Module
- PC Camera Module
- Fingerprint Reader
- USB TV Tuner Module
- Enabling Fast Infrared (FIR)

## **DVD Regional Codes**

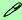

#### **Changing DVD Regional Codes**

Go to the **Control Panel** and double-click **System > Hardware** (tab), click **Device Manager**, then click the + next to **DVD/CD-ROM drives**. Double-click on the DVD-ROM device to bring up the **Properties** dialogue box, and select the **DVD Region** (tab) to bring up the control panel to allow you to adjust the regional code.

DVD region detection is device dependent, not OS-dependent. You can select your module's region code **5** times. The fifth selection is permanent. This cannot be altered even if you change your operating system or you use the module in another computer.

| Region | Geographical Location                                                       |  |  |
|--------|-----------------------------------------------------------------------------|--|--|
| 1      | USA, Canada                                                                 |  |  |
| 2      | Western Europe, Japan, South Africa, Middle East & Egypt                    |  |  |
| 3      | South-East Asia, Taiwan, South Korea, The Philippines, Indonesia, Hong Kong |  |  |
| 4      | South & Central America, Mexico, Australia, New Zealand                     |  |  |
| 5      | N Korea, Russia, Eastern Europe, India & Most of Africa                     |  |  |
| 6      | China                                                                       |  |  |

Table D - 1 - DVD Region Codes

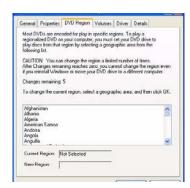

Figure D - 1 - DVD Regions

ט

## Windows XP Start Menu & Control Panel

CK Cancel

Most of the control panels, utilities and programs within *Windows XP* (and most other *Windows* versions) are accessed from the **Start** menu. When you install programs and utilities they will be installed on your hard disk drive, and a shortcut will usually be placed in the **Start** menu and/or the desktop. You can customize the look of the **Start** menu by right-clicking the **Start** menu and selecting **Properties** from the menu.

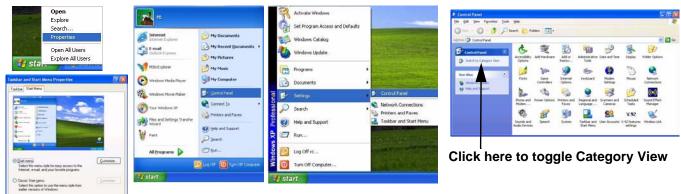

Figure D - 2 - Start Menu & Control Panel

In many instances throughout this manual you will see an instruction to open the **Control Panel**. The **Control Panel** is accessed from the **Start** menu, and it allows you to configure the settings for most of the key features in *Windows* (e.g. power, video, network, audio etc.). *Windows XP* provides basic controls for many of the features, however many new controls are added (or existing ones are enhanced) when you install the drivers. To see all controls it may be necessary to toggle off Category View.

## Adjustment

How high the sound volume can be set depends on the setting of the volume control within *Windows* (and the volume control function keys on the computer). Click the Volume icon on the taskbar to check the setting.

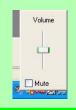

Figure D - 3
Realtek Audio
Configuration
Menus

## **Audio Features**

You can configure the audio options on your computer from the **Sounds and Audio Devices** *Windows* control panel. For advanced options double-click the **Realtek HD Audio Manager** icon in the taskbar (or click the control panel) to bring up the Realtek Audio Configuration menus. The volume may also be adjusted by means of the **Fn** + **F5/F6** key combination.

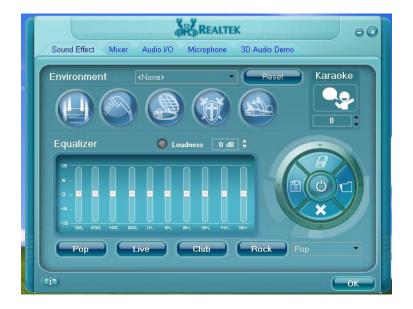

ט

## **Function/Hot Key Indicators**

The **function keys** (F1 - F12 etc.) will act as **hot keys** when pressed while the **Fn** key is held down. In addition to the basic function key combinations; visual indicators (see the table below) are available when the hot key utility is installed (see "*Hot Key*" *on page D - 25*). After installing the driver an icon  $\frac{1}{80}$  will appear in the taskbar.

| Fn Keys       | Function                                                           |                       | Fn Keys       | Fund                             | tion                |
|---------------|--------------------------------------------------------------------|-----------------------|---------------|----------------------------------|---------------------|
| Fn + ~        | Play/Pause (in Audio/Video Programs)                               |                       | Fn + F7       | Display                          | Toggle              |
| Fn + F1       | TouchPad Toggle                                                    |                       | Fn +<br>F8/F9 | Brightness Decrease/<br>Increase | Brightness ) (      |
| Fn + F2       | Turn LCD Backlight Off (Press a key to or use TouchPad to turn on) |                       | Fn +<br>F10   | PC Camera Power<br>Toggle        | Power off Power off |
| Fn + F3       | Mute Toggle                                                        | Volume On Volume Mute | Fn +<br>F11   | WLAN Module Power<br>Toggle      | Radio on Radio off  |
| Fn + F4       | Sleep Toggle                                                       |                       | Fn +<br>F12   | Bluetooth Module Power<br>Toggle | Power off Power off |
| Fn +<br>F5/F6 | Volume Decrease/<br>Increase                                       |                       | Fn+Scr<br>Lk  | Scroll Loc                       | ck Toggle           |

Table D - 2 - Function/Hot Key Combo Indicators

#### Application.exe

You will need to locate the actual application executable (.exe) file, not just the shortcut. To find the application right-click its shortcut on the desktop and click Properties. Click the shortcut (tab) and see where the executable file is located by clicking the Find Target (button).

#### **Hot Key Driver**

If you click the close icon I, run the program from the file location (C:\Program Files \Hotkey\_Driver).

Figure D - 4
Hot Key Driver

#### **Application Hot Key**

To configure a program to open when the application hot key **A** button is pressed (**Windows Media Player** is the default program), follow the instructions below.

- 1. **Double-click** the Hot Key driver icon in the taskbar.
- Click Launch user specified application (button) <a>®</a>.

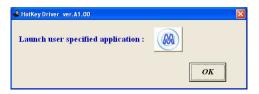

An Open dialog box will appear on the screen.

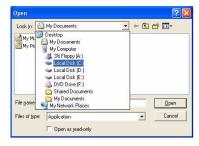

- 4. **Browse** to the directory where the desired application.**exe** program exists.
- 5. **Double-Click** on the program file or choose **Open**, and click **OK** (button).
- 6. Press the application hot key button **A** to open the program.

D

## **Video Features**

You can switch display devices, and configure display options, from the **Display Properties** control panel in *Windows* as long as the appropriate **video driver** is installed.

To access Display Properties in Windows:

- 1. Click Start, point to Settings and click Control Panel (or just click Control Panel).
- 2. Double-click **Display** (icon) In the **Appearances and Themes** category.
- 3. Click Settings (tab) in the Display Properties dialog box.
- 4. Move the slider to the preferred setting in Screen resolution (Figure D 5 on page D 8).
- 5. Click the arrow, and scroll to the preferred setting in Color quality (2) (Figure D 5 on page D 8).
- 6. You can also access **Display Properties** by right-clicking the desktop and scrolling down and clicking **Properties**. Click **Settings** (tab) and adjust as above.
- 7. Open the **Display Properties** control panel, and click **Advanced** (button) **3** (*Figure D 5 on page D 8*) to bring up the Advanced properties tabs.
- 8. The most advanced video controls are available from the **GeForce....** (tab) control panels.

### **Display Properties**

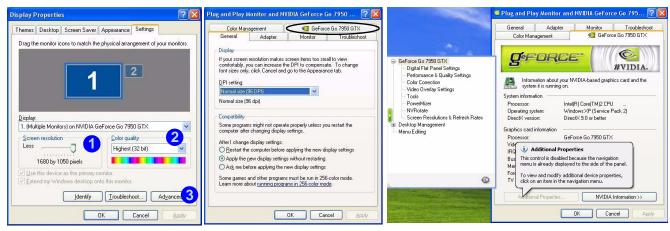

Figure D - 5 - Display & Additional Properties

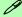

#### **Video Card Options**

Note that card types, specifications and drivers are subject to continual updates and changes. Check with your service center for the latest details on video cards supported.

The items listed in the **Additional Properties** window allow you to configure your display(s). If the items do not display you can either click the **Additional Properties** button, or click the icon .

### **Display Devices & Options**

Besides the built-in LCD, you can also use an **external VGA monitor** (CRT)/**external Flat Panel Display** or **TV** as your display device. A VGA monitor/Flat Panel Display connects to the DVI-Out port or external monitor port; a TV to the S-Video-Out jack. The following display modes are available.

| NVIDIA Display Mode | Description                                                                                                    |  |
|---------------------|----------------------------------------------------------------------------------------------------|--|
| Single Display Mode | Only one of your displays is used.                                                                                                    |  |
| Clone Mode          | Clone Mode simply shows an exact copy of the Primary display desktop on the other display(s). This mode will lrive multiple displays with the same content.                                                                                                    |  |
| Dualview Mode       | Dualview Mode treats both connected displays as separate devices, and they act as a virtual desktop resulting in a large workspace. When Dualview is enabled, you can drag any icons or windows across to the other display desktop. It is therefore possible to have one program visible in one of the displays, and a different program visible in the other display. |  |

 $Table \ D$  - 3 - Display Options

## ra Sattings

#### **Device Settings**

Click the display icon to select it, then click the **Device Settings** button to make any adjustments for the selected display (including **Screen Resolutions & Refresh Rates**).

#### **Detect Displays**

Click **Detect Displays** (button) to automatically update the attached display information.

### **Attaching Other Displays**

- 1. Attach your external display to the external monitor port/DVI-Out Port (or TV to the S-Video-Out jack), and turn it on.
- 2. Go to the **Additional Properties** in the **GeForce..... Properties** control panel tab.
- 3. Select nView Display Settings.
- 4. Select the display mode from the **nView Display Mode** drop box.
- 5. Click **Apply** (and **Yes** to confirm the settings change).

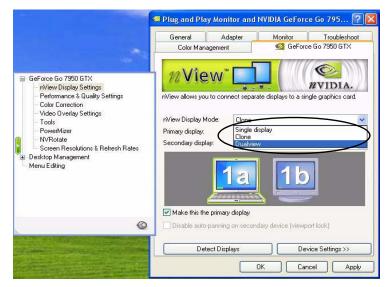

 $Figure\ D$  - 6 - nView Display Settings

D

Select the display option from the Primary Display/ Secondary Display dropbox. If you have a TV and external
monitor/flat panel display attached you will have a number of available options. Select and Apply the appropriate
option.

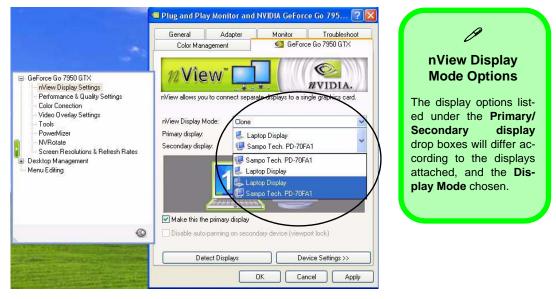

Figure D - 7 - Primary/Secondary Display Dropbox

- Click the display icon to select it, and then click the **Device Settings** button to make any adjustments for the selected display (including **Screen Resolutions & Refresh Rates**).
- 8. Click **Apply** to confirm any setting changes.

### To Enable Extended Desktop

- 1. Attach your external monitor to the external monitor port and turn it on.
- 2. Click **Start**, point to **Settings** (or click **Control Panel**) and click **Control Panel** (if you are in **Category View** choose **Appearance and Themes**).
- 3. Double-click Display (icon).
- 4. Click Settings (tab).
- 5. Click the monitor icon (e.g. 2), and make sure you have checked "Extend my Windows desktop onto this monitor." and click Apply.

## Display Settings Extended Desktop

Use the control panel to drag the monitors to match the physical arrangement you wish to use.

You can drag any icons or windows across to either display desktop, which makes it possible to have one program visible in one of the displays, and a different program visible in the other display.

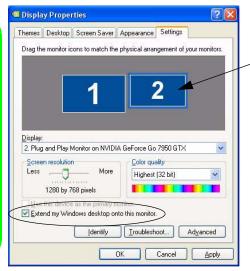

Click the appropriate monitor icon (e.g. 2) to be able to eselect the option to extend the desktop on to it.

In this example the Primary monitor 1 is on the left, the secondary display 2 is on the right.

D

Figure D - 8 - Display Properties (Extended Desktop)

## **Power Management Features**

The **Power Options** control panel icon in *Windows* (see page *D* - 3) allows you to configure power management features for your computer. You may conserve power through individual components such as the monitor or hard disk, or you may use either **Stand by** or **Hibernate** mode to conserve power throughout the system.

#### **Power Schemes**

You can set your computer to conserve power through individual components by means of **Power Schemes**. You can also adjust the settings for each scheme to set the monitor to turn off after a specified time, and the computer's hard disk motor to turn off if the hard disk drive has not been accessed for a specified period of time (if the system reads or writes data, the hard disk motor will be turned back on). The schemes may also be set to set a specified time for the system to enter **Stand by** or **Hibernate** modes.

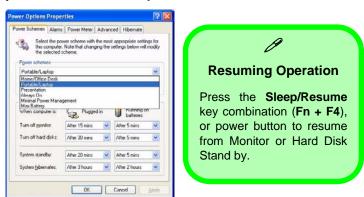

Figure D - 9 - Power Schemes

#### **Windows XP Information**

Each *Windows* Power Scheme will also adjust the processor performance of your machine in order to save power. This is worth bearing in mind if you are experiencing any reduced performance (especially under DC/battery power).

Choose the **Home/Office Desk** scheme for maximum performance when the computer is powered from an AC power source. Choose the **Max Battery** scheme (bear in mind that this scheme may slow down the overall performance of the computer in order to save power) for maximum power saving when the computer is battery (DC power) powered. **Windows** will use **Portable/Laptop** as the default scheme.

### **System Power Options**

You can use the system power options to stop the computer's operation and restart where you left off. This system features **Stand by** and **Hibernate** sleep mode levels (**Hibernate** mode will need to be enabled by clicking the option in the **Hibernate** tab in the **Power Options** control panel).

#### **Hibernate Mode vs. Shutdown**

Hibernate mode and Shutdown are the same in that the system is off and you need to press the power button to turn it on. When you come back from hibernation, you can return to where you last left off (what was on your desktop) without reopening the application(s) and file(s) you last used.

## Stand by Mode vs. Hibernate Mode

If you want to stay away from your work for just a while, you can put the system on Stand by instead of in hibernation. It takes a longer time to wake up the system from **Hibernate** mode than from **Stand by** mode.

#### D

## Stand by

Stand by saves the least amount of power, but takes the shortest time to return to full operation. During Stand by the hard disk is turned off, and the CPU is made to idle at its slowest speed. All open applications are retained in memory. When you are not using your computer for a certain length of time, which you specify in the operating system, it will enter Stand by mode to save power.

## Hibernate

Hibernate uses no power and saves all of your information on a part of the HDD before it turns the system off. Although it saves the most power it takes the longest time to return to full operation. You can set your computer to automatically enter Hibernate mode when the battery power is almost depleted. You will need to enable Hibernate mode from the **Hibernate** tab in the Power Options control panel. **The system will resume from Hibernate mode by pressing the power button**.

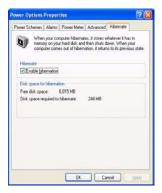

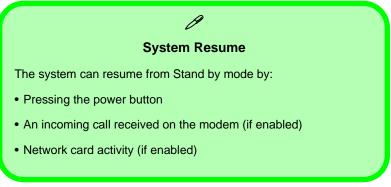

Figure D - 10 - Enable Hibernation

## **Configuring the Power Button**

The power button may be set to send the computer in to either **Stand by** or **Hibernate** mode. In **Stand by** mode, the LED  $\circlearrowleft$ / $\circlearrowleft$  will blink green. In **Hibernate** mode the LED will be off (battery). If you are in a power saving mode set to save power through individual components (e.g. hard disk, monitor), the LED will remain green.

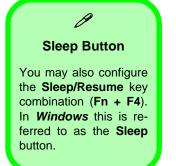

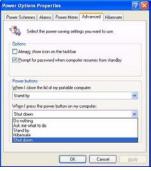

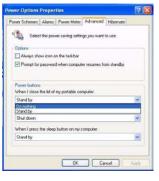

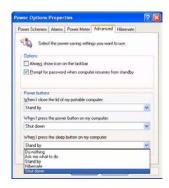

Power Button

Lid

Sleep/Resume (Sleep) Button

Figure D - 11 - Power Options (Advanced - Power Buttons)

## **Battery Information**

Please follow these simple guidelines to get the best use out of your battery.

## **New Battery**

Always completely discharge, then fully charge, a new battery (see "Battery FAQ" on page D - 20).

## **Battery Life**

Your computer's battery life is dependent upon many factors, including the programs you are running, and peripheral devices attached. Power Options (you may set low battery Alarms and actions, and check the Power Meter from the Power Options control panel), and settings in the OS will help prolong the battery life if configured appropriately.

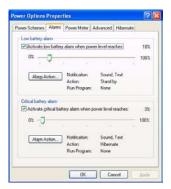

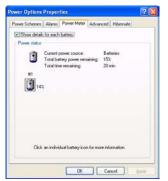

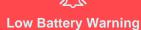

When the battery is critically low, immediately connect the AC/DC adapter to the computer or save your work, otherwise, the unsaved data will be lost when the power is depleted.

Figure D - 12 - Power Options (Alarm & Power Meter)

Battery life may be shortened through improper maintenance. To optimize the life and improve its performance, fully discharge and recharge the battery at least once every 30 days.

We recommend that you do not remove the battery yourself. If you do need to remove the battery for any reason see "*Removing the Battery*" on page 6 - 3.

## Recharging the Battery with the AC/DC Adapter

The battery pack automatically recharges when the AC/DC adapter is attached and plugged into an electrical outlet. If the computer is powered on, and in use, it will take several hours to fully recharge the battery. When the computer is turned off but plugged into an electrical outlet, battery charge time is less. (Refer to "*LED Indicators*" on page 1 - 7 for information on the battery charge status, and to "*Battery Information*" on page D - 17 for more information on how to maintain and properly recharge the battery pack.)

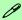

## **Conserving Battery Power**

To conserve battery power:

Lower the brightness level of the LCD display. The system will decrease LCD brightness slightly to save power when it is not powered by the AC/DC adapter.

Close modem or communication applications when they are not being used.

Remove any unused Express Cards from the computer (Express Cards quickly use up battery power even if the system enters sleep mode).

Disconnect any unnecessary external devices.

## **Proper handling of the Battery Pack**

- DO NOT disassemble the battery pack under any circumstances
- DO NOT expose the battery to fire or high temperatures, it may explode
- DO NOT connect the metal terminals (+, -) to each other

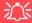

## **Damaged Battery Warning**

Should you notice any physical defects (e.g. the battery is bent out of shape after being dropped), or any unusual smells emanating from the notebook battery, shut your computer down immediately and contact your service center. If the battery has been dropped we do not recommend using it any further, as even if the computer continues to work with a damaged battery in place, it may cause circuit damage, which may possibly result in fire. It is recommended that you replace your computer battery every two years.

## **Battery FAQ**

## How do I completely discharge the battery?

Use the computer with battery power until it shuts down due to a low battery. Don't turn off the computer by yourself even when you see a message that indicates the battery is critically low, just let the computer use up all of the battery power and shut down on its own. Disable the **Power Options** functions in the **Control Panel**, especially any **Alarms** (**unclick** the tickboxes - see page **D** - **17**) and **Schemes** (change all the settings to **Never** - see page **D** - **13**). As the battery nears the end of its life save and close any critical files.

## How do I fully charge the battery?

When charging the battery, don't stop until the LED charging indicator light changes from orange to green.

## How do I maintain the battery?

Completely discharge and charge the battery at least once every 30 days or after about 20 partial discharges.

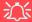

#### Caution

Danger of explosion if battery is incorrectly replaced.

Replace only with the same or equivalent type recommended by the manufacturer. Discard used battery according to the manufacturer's instructions.

ט

## **Driver Installation**

Insert the *Device Drivers & Utilities + User's Manual DVD-ROM* and click *Install Drivers* (button), or *Optional* (button) to access the optional driver menu.

If you wish to install the drivers manually see page "Manual Driver Installation" on page D - 22.

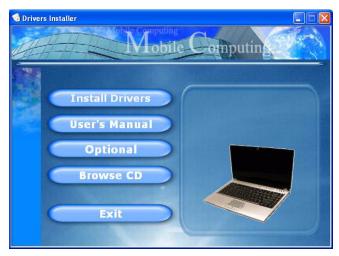

Figure D - 13 - Drivers Installer Screen 1

- Check the driver installation order from Table D 4, on page D - 22 (the drivers must be installed in this order) which is the same as that listed in the Drivers Installer menu below.
- Click to select the driver you wish to install, after installing each driver it will become grayed out (if you need to reinstall any driver, click the **Unlock** button).
- Follow the instructions for each individual driver installation procedure as listed on the following pages.

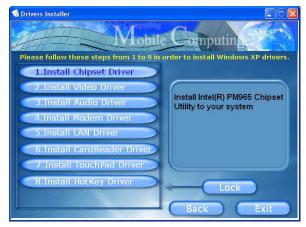

Figure D - 14 - Drivers Installer Screen 2

| WinXP SP2 Driver        | Page # |                                                                                                    |
|-------------------------|--------|----------------------------------------------------------------------------------------------------|
| Chipset                 | D - 24 | Manual Driver Installation                                                                                                    |
| Video                   | D - 24 | Click the <b>Browse CD</b> button in the <i>Drivers Installer</i> application and browse to the executable file in the appropriate driver folder. |
| Audio                   | D - 24 |                                                                                                    |
| Modem                   | D - 24 |                                                                                                    |
| LAN                     | D - 24 |                                                                                                    |
| Card Reader/ExpressCard | D - 25 |                                                                                                    |
| TouchPad                | D - 25 |                                                                                                    |
| Hot Key                 | D - 25 |                                                                                                    |
| Intel WLAN Module       | D - 26 |                                                                                                    |
| Bluetooth Module        | D - 28 |                                                                                                    |
| PC Camera Module        | D - 33 |                                                                                                    |
| Fingerprint Reader      | D - 40 |                                                                                                    |
| USB TV Tuner Module     | D - 43 |                                                                                                    |

 $Table\ D$  - 4 - Driver Installation

## **Updating/Reinstalling Individual Drivers**

If you wish to update/reinstall individual drivers it may be necessary to uninstall the original driver. To do this go to the **Control Panel** in the *Windows OS* and double-click the **Add/Remove Programs** item. **If you see the individual driver listed** (if not see below), uninstall it, following the on screen prompts (it may be necessary to restart the computer). Go to the appropriate section of the manual to complete the update/reinstall procedure for the driver in question.

If the driver is not listed in the **Add/Remove Programs** item:

- Click Start (menu), point to Settings and click Control Panel (or click Start > Control Panel).
- 2. Double-click **System** (icon); System (icon) is in **Performance and Maintenance** (category).
- 3. Click **Hardware** (tab) > **Device Manager** (button).
- 4. Double-click the **device** you wish to update/reinstall the driver for (you may need to click "+").
- 5. Look for the **Update Driver** button (check the **Driver** tab) and follow the on screen prompts.

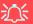

#### Windows XP Service Pack 2

Make sure you install **Windows XP Service Pack 2** (or a Windows XP version which includes Service Pack 2) **before installing any drivers**. Service Pack 2 includes support for **USB 2.0**.

If you have **upgraded** the system by installing **Service Pack 2** (i.e. your Windows XP version does not include Service Pack 2) then follow these instructions:

- Click Start (menu), point to Settings and click Control Panel (or click Control Panel).
- 2. Double-click **System** (icon); **System** (icon) is in **Performance and Maintenance** (category).
- 3. Click the **Hardware** (tab) > **Device Manager** (button).
- Click "+" next to Other Devices (if its sub-items are not shown).
- Right-click Universal Serial Bus (USB) Controller and select Uninstall > OK (if you don't see the item then there is no need to take any further action).
- Restart the computer and it will find the USB 2.0 controller.

## Chipset

- 1. Click **1.Install Chipset Driver > Yes**.
- 2. Click Next > Yes > Next > Next.
- 3. Click **Finish** to restart the computer.

## Video

- 1. Click **2.Install Video Driver > Yes**.
- Click Next.
- 3. Click "Yes, I want to restart my computer now" (button).
- 4. Click **Finish** to restart the computer.

## **Audio**

- 1. Click **3. Install Audio Driver > Yes**.
- 2. Click **Next** (click **Cancel** if a *Found New Hardware Wizard* appears).
- 3. Click **Finish** to restart the computer.

## Modem

- 1. Click **4.Install Modem Driver > Yes**.
- 2. Click OK.
- 3. The modem is now ready for configuration.

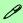

## **Modem Country Selection**

Be sure to check if the modem country selection is appropriate for you (Control Panel > Phone and Modem Options).

#### LAN

- 1. Click **5.Install LAN Driver > Yes**.
- Click Next > Install.
- 3. Click Finish.
- 4. The network settings can now be configured.

## Card Reader/ExpressCard

- 1. Click 6.Install CardReader Driver > Yes.
- 2. Click Next > Next.
- 3. Click **Finish** to restart the computer.

#### **TouchPad**

- 1. Click **7.Install TouchPad Driver > Yes**.
- 2. Click Next > Next > Next.
- 3. Click **Finish** to restart the computer.

## **Hot Key**

- 1. Click **8.Install HotKey Driver > Yes**.
- 2. Click **Next > Install**.
- 3. Click **Finish** > **Finish** to restart the computer.

## **Module Drivers**

See the following pages for the driver installation procedures for any of the **optional** modules included in your purchase configuration.

#### **Bluetooth & Wireless LAN Modules**

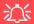

**Wireless Device Operation Aboard Aircraft** 

The use of any portable electronic transmission devices aboard aircraft is usually prohibited. Make sure the module(s) are **OFF** if you are using the computer aboard aircraft.

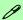

Power Toggle for the Wireless LAN and Bluetooth Modules

Enable power to the modules as follows:

Fn + F11 = Wireless LAN Module Power Toggle

Fn + F12 = Bluetooth Module Power Toggle

When the WLAN module is on, the ((2)) LED will be green. When the Bluetooth module is on, the ((2)) LED will be orange.

## D

## **Intel WLAN Module**

Before installing the Wireless LAN driver use the  $\mathbf{Fn} + \mathbf{F11}$  key combination to toggle power to the module.

## Intel WLAN Driver Installation

- 1. Make sure the module is powered on (use the **Fn** + **F11** key combination to toggle power to the module), and then insert the *Device Drivers & Utilities* + *User's Manual DVD-ROM* into the CD/DVD drive.
- 2. Click **Optional**, and then click **1.Wireless Lan > Yes**.
- 3. Click **Install Software** (button).
- 4. Click the button to accept the license and click **Next > Next > OK**.
- 5. Click **OK** to complete the installation.
- 6. You can configure the settings by going to the Intel (R) PROSet Wireless control panel (Start > Programs/All Programs > Intel PROSet Wireless), or by double-clicking the taskbar icon ??

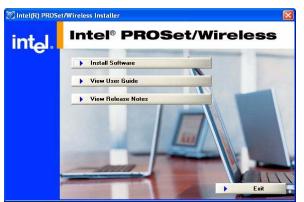

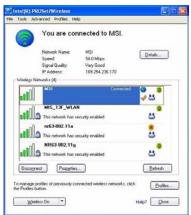

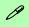

#### **User Guide**

You can view the User Guides from the *Device Drivers & Utilities + User's Manual DVD-ROM*.

Click Optional > Yes and then click the Unlock button. Click 1.Wireless Lan > Yes.

Click View User Guide (button).

Figure D - 15
Intel PROSet/
Wireless

## **Bluetooth Module**

Before installing the Bluetooth driver use the Fn + F12 key combination to toggle power to the module.

## **Bluetooth Driver Installation**

- 1. Make sure the module is powered on and then insert the *Device Drivers & Utilities + User's Manual DVD-ROM* into the CD/DVD drive.
- 2. Click **Optional**, and then click **2.Install Bluetooth Driver > Yes**.
- 3. Choose the language you prefer, and click **OK**.
- 4. Click Next.
- 5. Click the button to accept the license agreement, and then click **Next**.
- 6. Click **Next > Next > Install**.
- 7. Click **Finish > Yes** to restart the computer.

## **Bluetooth Local Area Connection Icon**

If you want to display the Local Area Connection icon for the Bluetooth connection in the taskbar, set it up as follows:

- Access the Network Connections control panel in Windows (Start > Settings > Network Connections OR Start > Connect To > Show all Connections) or by clicking the taskbar icon
- Right-click the Bluetooth connection icon, and select Properties.
- Click to put a tick in the "Show icon in the notification area when connected" box.
- 4. Close the control panels and the icon of the Bluetooth connection will be displayed in the taskbar when connected (see sidebar and overleaf).

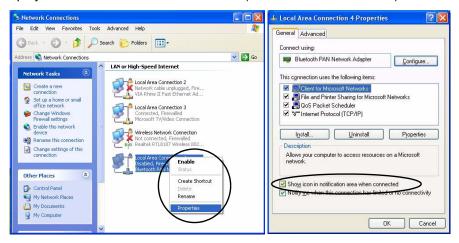

## 淡

## **Disconnecting**

In order to have the taskbar icon display the correct connection status, you will need to exit the IVT Corporation BlueSoleil - Main Window by clicking the File menu and selecting Exit (see over).

After exiting the program you can then use the Fn + F12 key combination to turn off the Bluetooth module.

If you use the close button, or turn off the Bluetooth module (by using the Fn + F12) the taskbar icon will not display the correct status

Figure D - 16
Local Area
Connection

## **Connecting to Bluetooth Devices**

Make sure the Bluetooth module is turned on.

1. If the **Bluetooth** taskbar icon is grayed out, click the icon and select **Turn on Bluetooth** (or **double-click** the icon to start Bluetooth).

Figure D - 17
Turn on Bluetooth

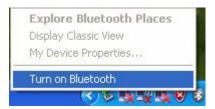

- 2. Double-click the icon 3 to bring up the **Bluetooth Places** window.
- 3. Double-click **Search Devices** to search for any available Bluetooth devices within range.

Figure D - 18
Search Devices

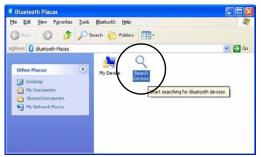

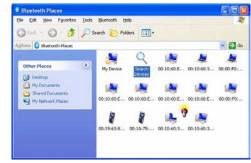

D

4. Double-click any of the devices found to bring up the device options.

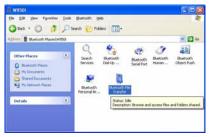

Figure D - 19
Bluetooth Device
Options

- More advanced options (and Help) are available by clicking the taskbar icon selecting Display Classic View.
- 6. This will bring up the IVT BlueSoliel window.
- Click Bluetooth > Search Devices search for any available Bluetooth devices within range (select any found device and the icons at the top of the screen will provide connection options).

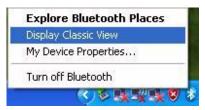

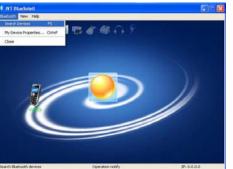

Figure D - 20 IVT BlueSoliel (Classic View)

## **Disconnecting**

You can close the program by selecting Turn off Bluetooth from the taskbar menu.

This DOES NOT turn off the Bluetooth module power.

Use the Fn + F12 kev power to the Bluetooth module, and check the indicator to see if the module is powered on or not (see Table 1 - 4, on page 1 - 9/ Table 1 - 2, on page 1 - 7).

> Figure D - 21 IVT BlueSoleil **Online Help**

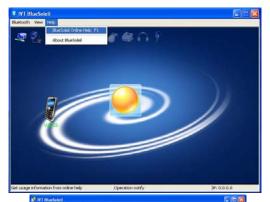

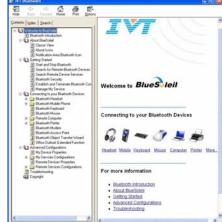

## **Online Help**

**BlueSoliel Online Help** is available from the Help menu (or press the F1 key) in the IVT Blue-Soleil window.

Click any of the underlined menu headings to get more information, or click Contents and select an item from the sub-menus.

## **PC Camera Module**

Before installing the optional PC Camera module driver use the Fn + F10 key combination to toggle power to the module. There are 2 camera options available for this computer, depending on your purchase configuration. The 1.3M pixel camera module uses the BisonCap application to capture video files. The 2.0M pixel camera module uses the VideoView application to capture video files.

## **PC Camera Driver Installation**

- 1. Make sure the module is powered on, and then insert the *Device Drivers & Utilities + User's Manual DVD-ROM* into the CD/DVD drive.
- 2. Click **Optional**.
- 3. Click **3.PC Camera**. Web cam > Yes.

#### For the 1.3M Pixel Camera Module:

- 1. Choose the language you prefer and click **OK**.
- 2. Click **Next > Finish** to restart the computer.
- 3. Run the **BisonCap** application program from the **BisonCam** shortcut on the desktop, or from the **BisonCam** item in the **Start > Programs/All Programs** menu (if the hardware is turned off use the **Fn** + **F10** key combination to turn it on again).

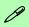

## **Taking Still Pictures**

Double-click the **My Computer** icon on the desktop, or go the **Start** menu and point to **My Computer**, then click it.

Double-click the **Bison-Cam, NB Pro** icon.

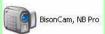

Click **Take a new picture** in the **Camera Tasks** box.

#### For the 2.0M Pixel Camera Module:

- Click Install.
- 2. Click to select **Yes** or **No** in answer to the power system question.
- 3. Click **Finish** > **Finish** to restart the computer.
- 4. Run the **VideoView** application program from the **VideoView** shortcut on the desktop, or from the **USB2.0 PC Camera** item in the **Start > Programs/All Programs** menu (if the hardware is turned off use the **Fn** + **F10** key combination to turn it on again).

## **PC Camera Audio Setup**

If you wish to capture video & audio with your camera, it is necessary to setup the audio recording options in *Windows*.

- 1. Go to the **Start** menu and point to **Settings** (or just click **Control Panel**) and click **Control Panel**, then double-click the **Sounds & Audio Devices** icon (**Sounds, Speech, and Audio Devices** in Category View).
- Click Advanced in the Volume > Device volume tab.
- Click Options and scroll down and click Properties.
- 4. Select Realtek HD Audio input from the Mixer device menu.
- 5. Make sure the **Mic Volume** (check box) is checked, then click **OK**.
- 6. Boost the volume in the **Recording** section (in the Recording Control menu) as high as it will go.
- 7. Close the **Recording Control** window, and then click **OK**.
- 8. Run the **BisonCap/VideoView** application program from the **Start > Programs/All Programs > BisonCam/ USB2.0 PC Camera** menu.
- 9. Go to the **Devices** menu heading and select **Realtek HD Audio input** (it should have a tick alongside it).
- 10. Go to the **Capture** menu heading and select **Capture Audio** (it should have a tick alongside it).

## BisonCap (for 1.3M pixel camera module)

**BisonCap** is a video viewer useful for general purpose video viewing and testing, and can capture video files to .avi format.

- Run the BisonCap application from the Start > Programs/All Programs > Bison-Cam menu (it is recommended that you set the capture file before the capture process - see Set Capture File below).
- 2. Go to the **Capture** menu heading (if you wish to capture audio check "**PC Camera Audio Setup" on page D 34**) and select **Start Capture**.
- On the first run of the program (if you have not set the captured file) you will be asked to choose a file name and size (see the sidebar - Pre-Allocating File Space) for the captured file. Click Start Capture again.
- 4. Click **OK** to start capturing the video, and press **Esc** to stop the capture.
- 5. If you wish to, you may go to the **File** menu and select **Save Captured Video As...**, choose a file name and location, and then click **Open** (you can view the file using the **Windows Media Player**).

## **Set Capture File**

In the **BisonCap** program you will only be asked to set the capture file name on the first run of the program. When you run the program the next time the file will automatically be overwritten with the newly captured file. To avoid overwriting files you can go to the **Set Capture File.** option in the **File** menu, and set the file name and location before capture. Set the name and location then click **Open** (you can choose **Cancel** to ignore the file size if prompted).

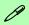

# Pre-Allocating File Space

You may pre-allocate the file size for the capture file in the **BisonCap** program. You can choose to ignore this by clicking **Cancel**.

Pre-allocating space on the hard disk can improve the capture quality (particularly of large capture files), by reducing the amount of work the hard disk has to do in finding space for the video data as it is being captured.

You may find it helpful to defragment the HDD before capture.

## Eliminating Screen Flicker (BisonCap)

If you find that the video screen in the **BisonCap** program is flickering, you can try to adjust the setting in the Video Capture Filter options.

- 1. Run the **BisonCap** application.
- 2. Go to Options and scroll down to select "Video Capture Filter...".
- 3. Click either 50Hz or 60Hz under Frequency in Property Page (tab).

*Figure D - 22* **Video Capture Filter** 

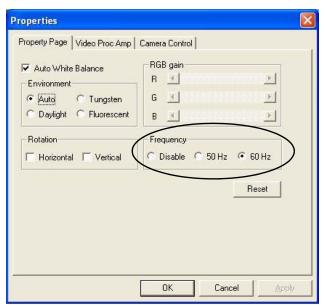

## VideoView (for 2.0M pixel camera module)

**VideoView** is a video viewer useful for general purpose video viewing and testing, and can capture video files to .avi format.

- Run the VideoView program from the Start > Programs/All Programs > USB2.0
   PC Camera menu (it is recommended that you set the capture file before the capture process see Set Capture File below).
- 2. Go to the **Capture** menu heading (if you wish to capture audio check "**PC Camera Audio Setup" on page D 34**) and select **Start Capture**.
- 3. Click **OK** (the file location will be displayed in the pop-up box) to start capturing the video, and press **Esc** to stop the capture.

## **Set Capture File**

Prior to capturing video files you may **Set Capture File..** To avoid overwriting files you can go to the **Set Capture File..** option in the **File** menu, and set the file name and location before capture. Set the name and location then click **Open** (you can choose **Cancel** to ignore the file size if prompted).

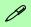

# Pre-Allocating File Space

You may pre-allocate the file size for the capture file in the **Video-View** program.

Pre-allocating space on the hard disk can improve the capture quality (particularly of large capture files), by reducing the amount of work the hard disk has to do in finding space for the video data as it is being captured.

## Eliminating Screen Flicker (VideoView)

If you find that the video screen in the **VideoView** program is flickering, you can try to adjust the setting in the **Video Capture Filter** options.

- 1. Run the VideoView program.
- 2. Go to Options and scroll down to select Video Capture Filter....
- 3. Click either 50Hz or 60Hz under Flickering Reduction in Image (tab).

Figure D - 23
Video Capture Filter

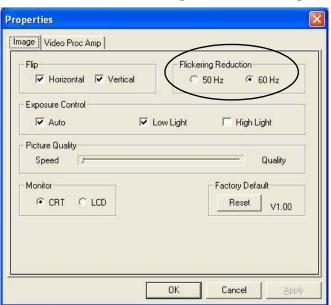

D

## Zoom (VideoView)

If you have enabled digital zoom when installing the 2.0M Pixel Camera driver you may use the **Options** > **Setting** menu to zoom the camera in and out.

- Run the **VideoView** program.
- Go to **Options** and scroll down to select **Setting**.
- Use the slider to adjust the zoom level, and click **OK** to save the setting.

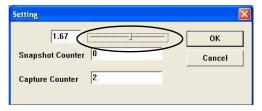

## Still Image Capture (VideoView)

You can capture still images by using the **Snapshot** command from the **Capture** menu.

- Run the **VideoView** program.
- Go to Capture and select Snapshot.
- The picture (in JPEG format) will be placed in the **Snapshot** folder on the desktop.

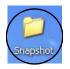

Figure D - 24 Setting

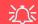

## **Snapshot Folder**

The Snapshot folder's default location is on the desktop. Do not move this folder or an error try to take a still picture.

If you accidentally delete or move the folder. vou can create a new Snapshot folder on the desktop in order to capture the files.

Figure D - 25 **Snapshot Folder** 

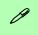

## Help & Manual

Right-click the taskbar icon to bring up the menu to select **Help**.

The **Manual** (in .pdf format) is located on the *Device Drivers & Utilities + User's Manual DVD-ROM* in the following location:

X:\Others\04FingerPrint\Application\ x86\doc\English.

To install the Adobe Acrobat Reader software to read the file, insert the *Device Drivers & Utilities + User's Manual DVD-ROM* and click *User's Manual* (button), and click *Install Acrobat Reader* (button).

## Fingerprint Reader

If you have included the fingerprint reader in your purchase option you will need to install the driver as per the instructions below. Make sure you have administrator's rights to your computer, and have a *Windows* password enabled for full security protection.

Before beginning the enrollment process it is recommended that you go through the fingerprint tutorial. To run the tutorial click **Start > Programs/All Programs > Protector Suite QL > Fingerprint Tutorial** after installing the driver.

## **Fingerprint Reader Driver Installation**

- Make sure the module is powered on, and then insert the Device Drivers & Utilities + User's Manual DVD-ROM into the CD/DVD drive.
- 2. Click Optional > Yes, and then click 4.Install FingerPrint Driver > Yes.
- 3. Click Next > Next > Next.
- 4. Click **Finish > Yes** to restart the computer (see overleaf for information on enrolling fingerprints etc.).

- 1. Click Start > Programs/All Programs > Protector Suite QL > User Enrollment, or double click the taskbar icon ...
- On the first run of the program you will be asked to click the button to accept the license, and then click OK.
- 3. Click Next ("Enrollment to the biometric device" will automatically be selected), and click Finish.
- Click Next and you will then be prompted to enter your Windows password (note: If you have not set a
  password Protector Suite QL cannot secure access to your computer).
- 5. Click **Next > Next** (tick the "*Run interactive tutorial*" tickbox to run through the Fingerprint Tutorial).
- 6. Click **Next** for each window of the tutorial (you can click the button to "skip tutorial" at any time).
- Click the button above any of the fingers to begin the enrollment process for that finger.
- 8. Swipe the finger three times to enroll that finger.
- Repeat the process for all the fingers you wish to enroll (see below), and then click Next.

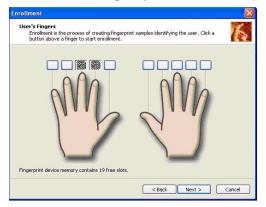

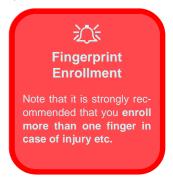

Figure D - 26 - Fingerprint Enrollment

- 10. Click Finish.
- 11. Right-click the taskbar icon to bring up the menu that allows you to Edit Fingerprints, start Control Center, access the Help menu etc. You can also run the Control Center etc. from the Protector Suite QL item in the Programs/All Programs menu.
- 12. See "Help & Manual" on page D 40 for further details.
- 13. If you swipe your finger over the reader at any time you can access the **Biomenu** to **lock the computer**, **register websites**, open the **Control Center** and access the **Help** menu.

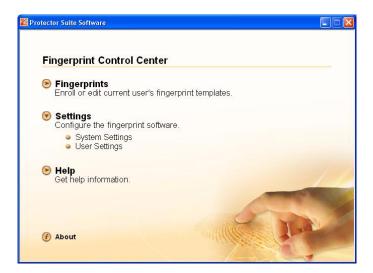

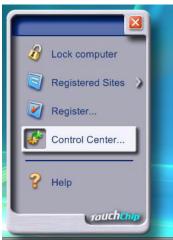

Figure D - 27- Control Center & Biomenu

D

## **USB TV Tuner Module**

The USB TV Tuner Module driver and application are provided on a separate CD-ROM for *Windows XP* (see "USB TV Tuner Module" on page 7 - 25 for further information). In addition a driver is provided on the *Device Drivers & Utilities + User's Manual DVD-ROM* for the remote control supplied with the TV Tuner.

## **Consumer Infrared Remote Control Unit Driver**

- 1. Make sure the module is powered on, and then insert the *Device Drivers & Utilities + User's Manual DVD-ROM* into the CD/DVD drive.
- 2. Click **Optional**, and then click **5.Install CIR Driver > Yes**.
- 3. Click **Next > Yes > Next**.
- 4. Click **Finish** > **Finish** to restart the computer.

## **TV Tuner Driver Installation**

- 1. Insert the *MC770A Driver CD-ROM* into the CD/DVD drive.
- 2. Click MC770A Driver V2.3.3.3 Setup for XP/Vista.
- 3. Click **Install > OK**.
- 4. Click **AP V2.0.1810.70802 Setup for XP/Vista** to install the application.
- Click Next.
- 6. Click the button to accept the license agreement, and then click **Next**.
- 7. Click **Next** (make sure you input a User and Company Name).
- 8. Type in the CD key provided, and then click **Next**.
- 9. Choose the language you prefer, and click **Next**.

- 10. Click **Next > Next > Next**.
- 11. Click the button to restart the computer, and then click **Next**.
- 12. Click **Finish** to restart the computer.
- 13. Run the **Hybrid DTV** application from the **Start > Programs/All Programs > Hybrid DTV** and select the **DTVplayer** program or double-click the **DTVplayer** shortcut on the desktop.

## 淡

#### **Screen Rotation & TV Tuner Modules**

Make sure that you **DO NOT** attempt to rotate the display using the NVIDIA controls while the TV Tuner module is in operation. This will prevent a system error.

If you wish to rotate the displays from the NVIDIA controls (NVIDIA Control Panel > Display > Rotate Display), make sure you quit the TV Tuner application first.

D

## **Enabling Fast Infrared (FIR)**

If you wish to enable and use the fast infrared transceiver then follow the procedure outlined below.

#### **Enable the FIR Device in the BIOS**

- Restart the computer.
- 2. Enter the **PhoenixBIOS Setup Utility by** pressing **F2** during the **POST**.
- Use the arrow keys to select the Advanced menu.
- 4. Select I/O Device Configuration and press Enter to open the sub-menu.
- 5. Select **FIR Device** and press the spacebar to set the option to **Enabled**.
- 6. Press F10 > Yes to save the changed BIOS information, exit the BIOS and restart the computer.

#### For Windows XP.

- Click Start, point to Settings and click Control Panel (or just click Start > Control Panel).
- 2. Double-click Wireless Link (Printers and Other Hardware Category) icon.
- 3. Click Hardware (tab), and click the Properties button, then click Advanced (tab).
- 4. Select "Infrared Transceiver A" and change the Value to "HP HSDL-2300/3600".
- Click OK > OK.

For further information, please refer to the manual of the device you wish to connect.